# **Data Collection Station**

# **User's Manual**

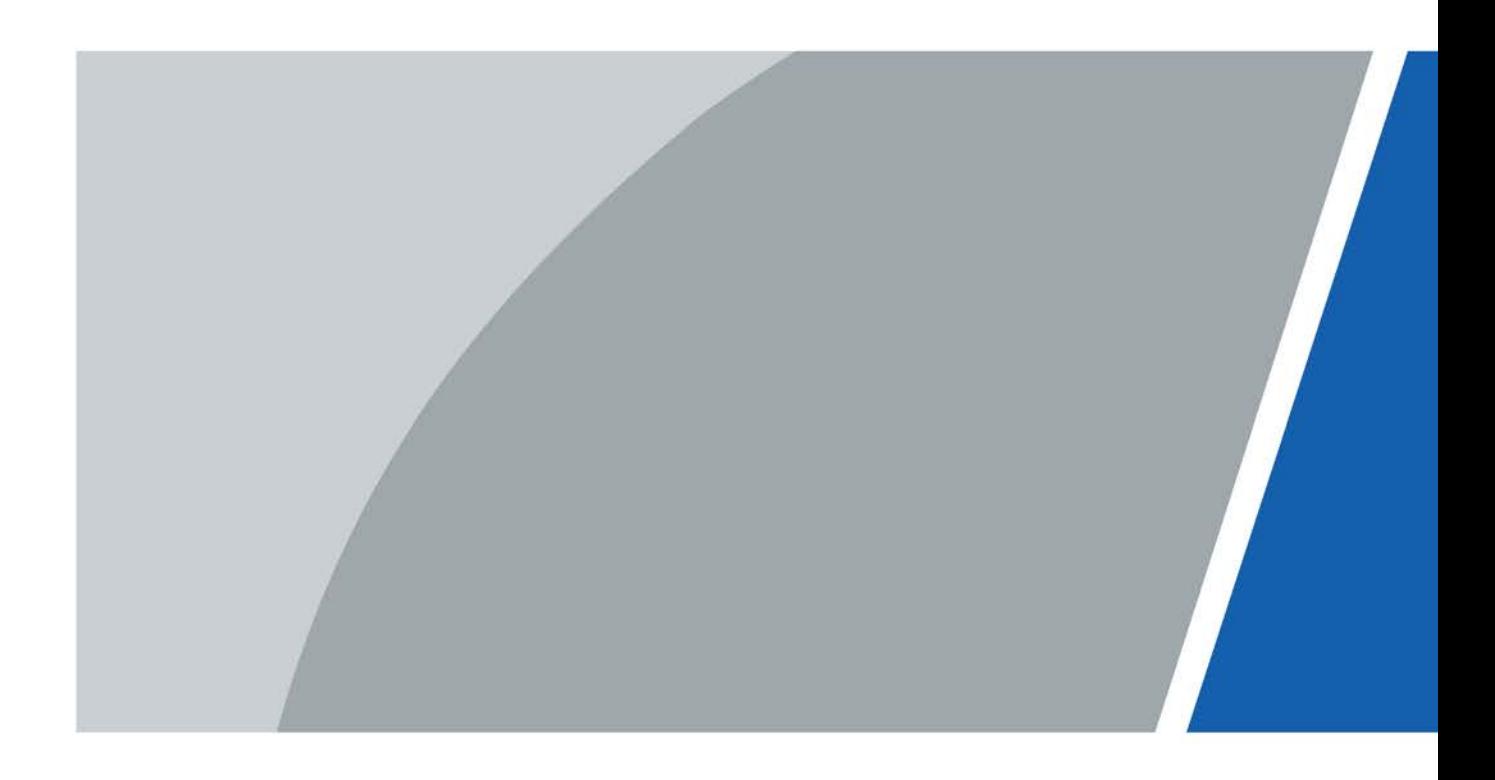

# **Foreword**

# <span id="page-1-0"></span>Safety Instructions

The following categorized signal words with defined meaning might appear in the manual.

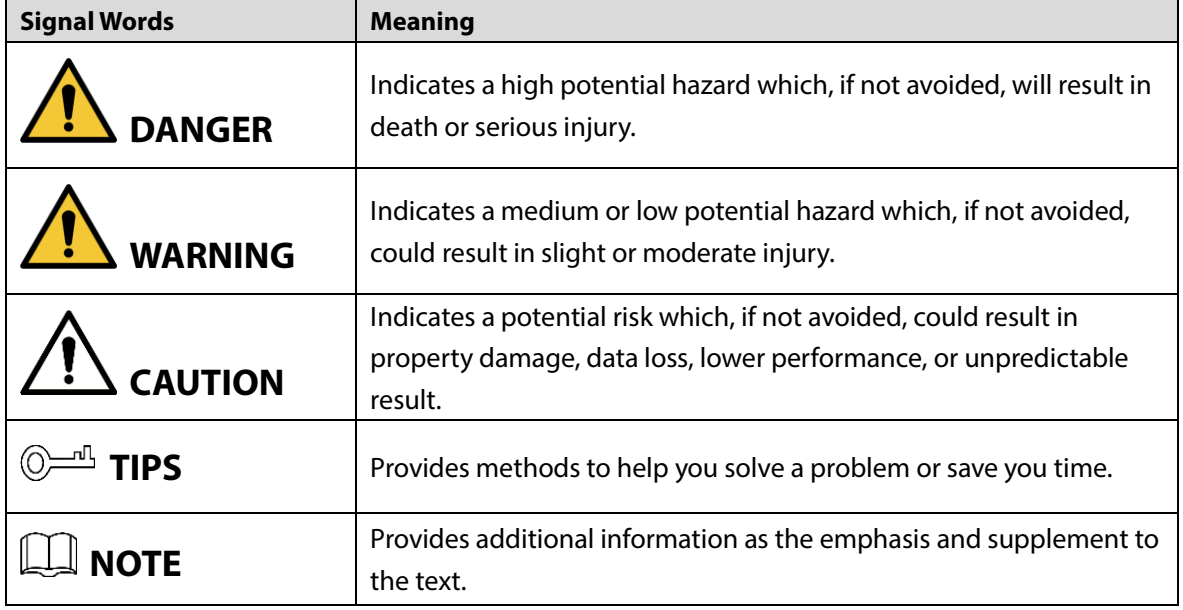

### Revision History

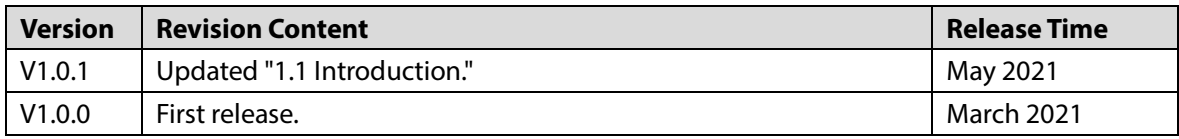

# <span id="page-2-0"></span>**Important Safeguards and Warnings**

This chapter describes the contents covering proper handling of the Data Collection Station (hereafter refer to as "the Station"), hazard prevention, and prevention of property damage. Read these contents carefully before using the Station, comply with them when using, and keep the manual well for future reference.

#### Operation Requirement

- Do not place or install the Station in a place exposed to sunlight or near the heat source.
- Keep the Station away from dampness, dust or soot.
- Keep the Station installed horizontally on the stable place to prevent it from falling.
- Do not drop or splash liquid onto the Station, and make sure that there is no object filled with liquid on the Station to prevent liquid from flowing into the Station.
- Install the Station in a well-ventilated place, and do not block the ventilation of the Scanner.
- Operate the Station within the rated range of power input and output.
- Do not disassemble the Station.
- Transport, use and store the Station under the allowed humidity and temperature conditions.

#### Electrical Safety

- Always replace with the same type of batteries.
- Use the recommended power cables in the region and conform to the rated power specification.
- Use the power adapter provided with the Station; otherwise, it might result in people injury and device damage.
- The power source shall conform to the requirement of the Safety Extra Low Voltage (SELV) standard, and supply power with rated voltage which conforms to Limited Power Source requirement according to IEC60950-1. Please note that the power supply requirement is subject to the device label.
- Connect the Station (I-type structure) to the power socket with protective earthing.
- The appliance coupler is a disconnection device. When using the coupler, keep the angle for easy operation.

# **Table of Contents**

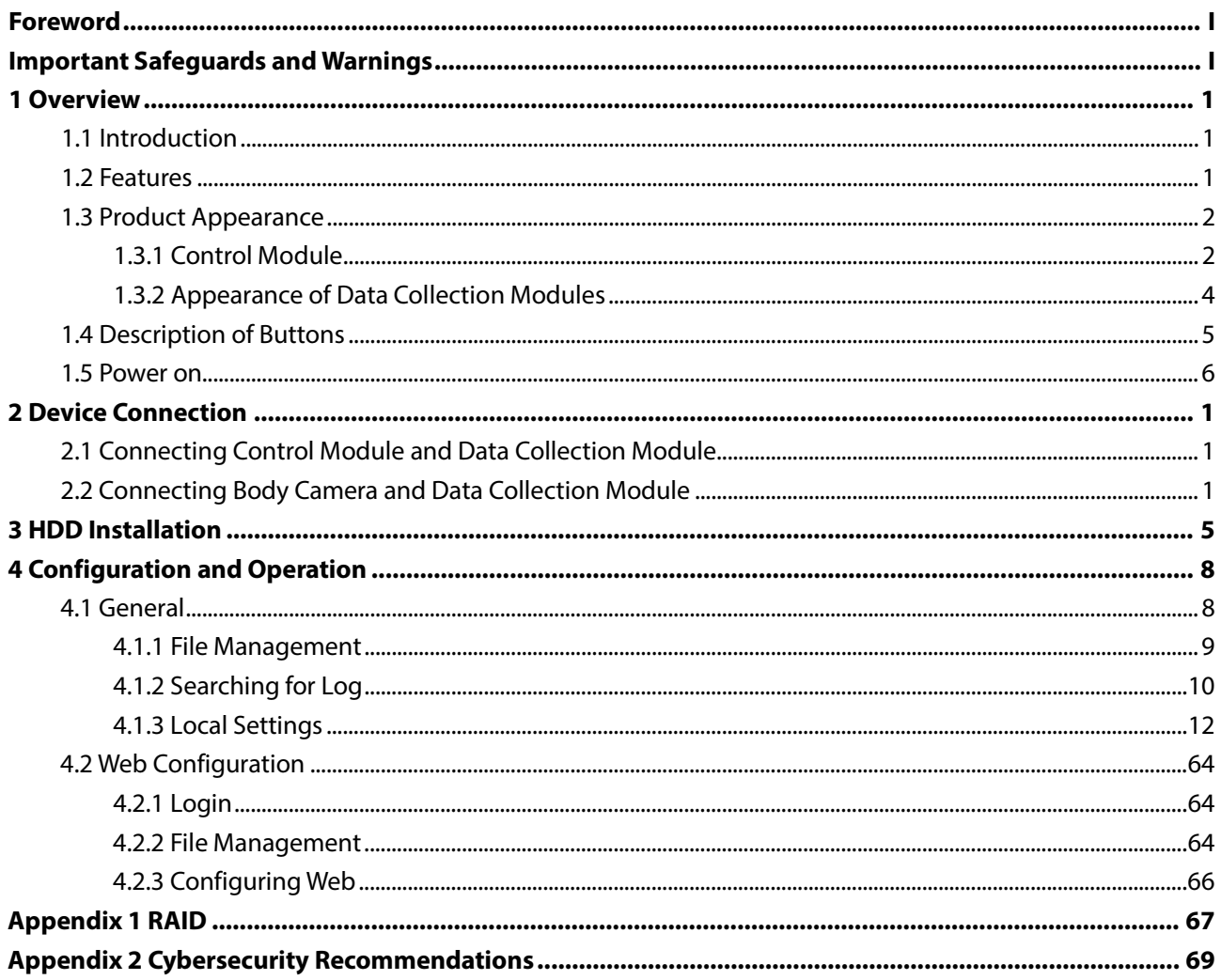

# **1 Overview**

# <span id="page-4-1"></span><span id="page-4-0"></span>**1.1 Introduction**

Working with body camera, the Station can acquire the data of body cameras and charge them. The Station can auto recognize and connect the connected body camera through the USB port. Working with Portable Mobile Center Platform, the Station can authorize the body camera, and auto acquire the electronic evidence (video, audio, and snapshot). The Station contains control module and data collection module. One control module can support 4 data collection modules at most.

### <span id="page-4-2"></span>**1.2 Features**

- Recharge and collect data from maximum 32 body cameras at the same time.
- Automatically or manually upgrade body cameras.
- Automatically create archive and then save the collected electronic data.
- Automatically upload the evidence to FTP or Portable Mobile Center Platform.
- Automatically synchronize time.
- When there are more than 1 data collection modules, the Station will collect data from the body camera in the fixed docks of each data collection module in priority.
- You can search, edit, transcode, play back, view, delete and manage all the data in the Station.

# <span id="page-5-0"></span>**1.3 Product Appearance**

# <span id="page-5-1"></span>**1.3.1 Control Module**

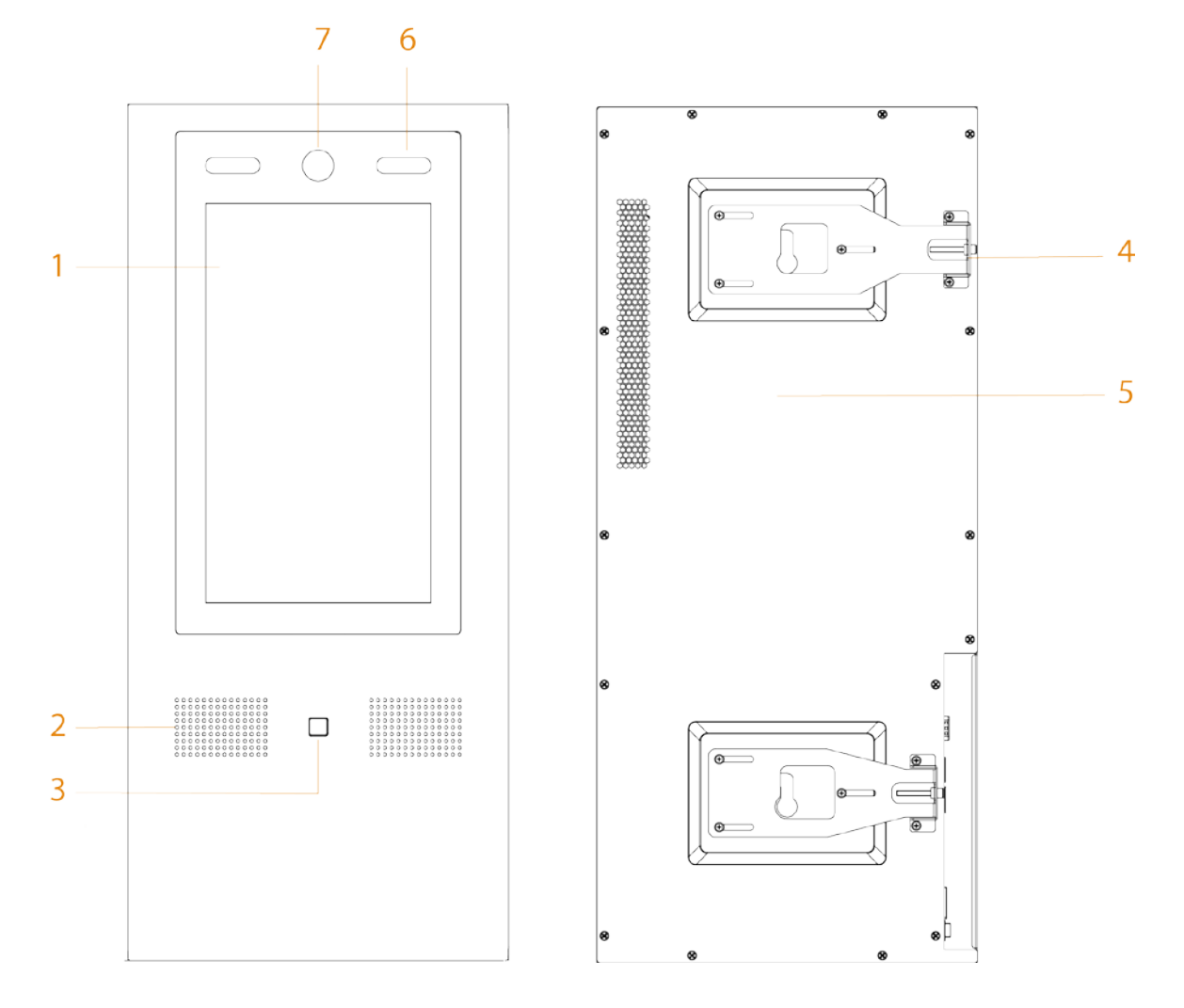

Figure 1-1 Front panel and rear panel

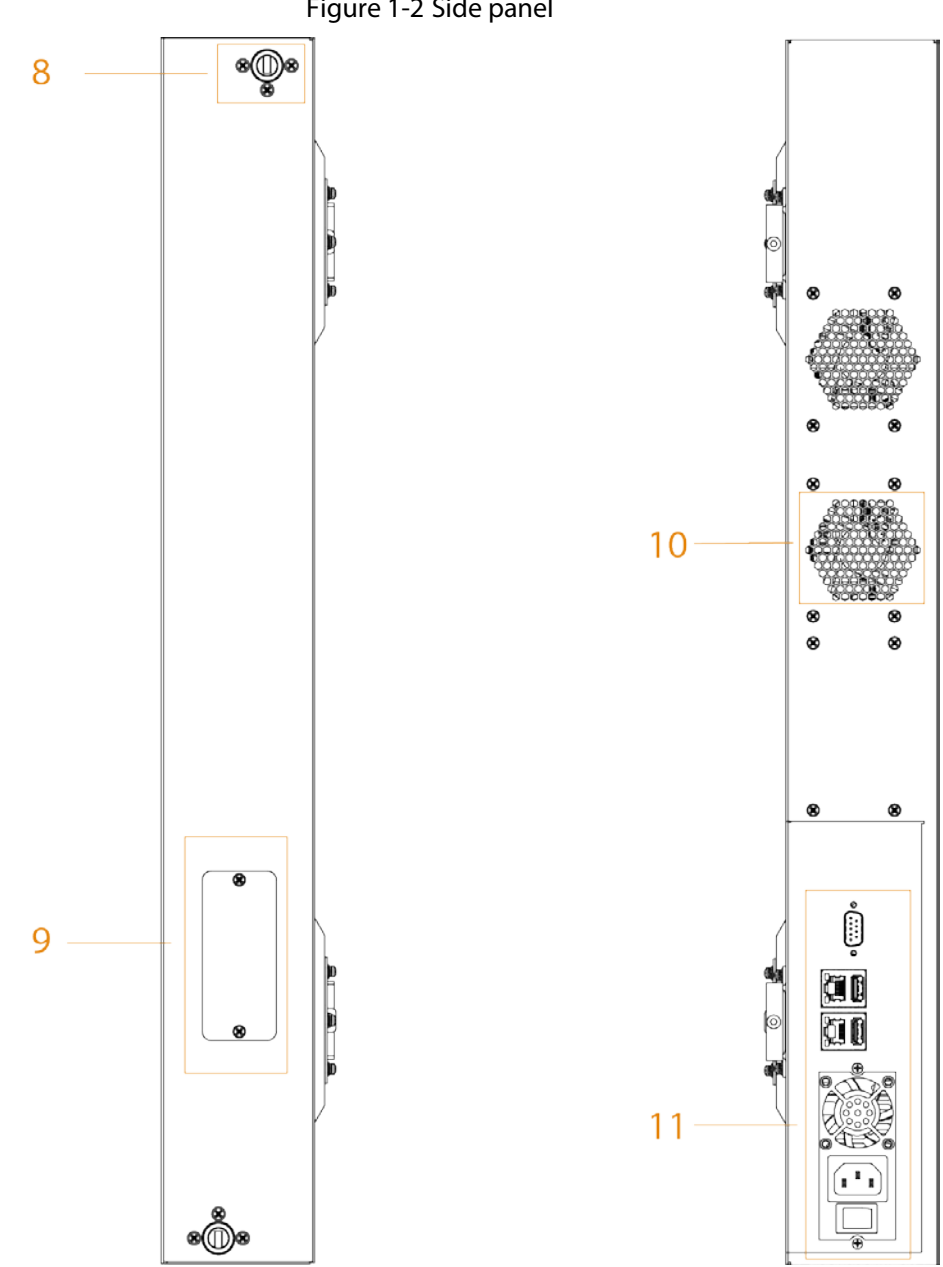

Figure 1-2 Side panel

Table 1-1 Appearance description

| No.           | <b>Name</b>        | <b>Description</b>                                              |  |  |
|---------------|--------------------|-----------------------------------------------------------------|--|--|
|               | Touch screen       | 13.3-inch touch screen.                                         |  |  |
| $\mathcal{P}$ | Speaker            | Audio output.                                                   |  |  |
| 3             | Fingerprint sensor | Add fingerprint data or unlock by fingerprint.                  |  |  |
|               |                    | At most 3 fingerprints can be added for each user.              |  |  |
| 4             | Adjusting board    | Remove the control module when connecting control module and    |  |  |
|               |                    | data collection modules.                                        |  |  |
| 5             | Rear cover         |                                                                 |  |  |
| 6             | White light        | Provides extra light when recognizing faces.<br>$\bullet$       |  |  |
|               |                    | Provides extra light to the camera in dark condition.           |  |  |
| 7             | Camera             | Recognizes face information. You can unlock the Station through |  |  |
|               |                    | face recognition.                                               |  |  |
|               | Axle housing.      | Connects the control module and data collection modules. One is |  |  |
| 8             |                    | on the top, and the other is at the bottom.                     |  |  |

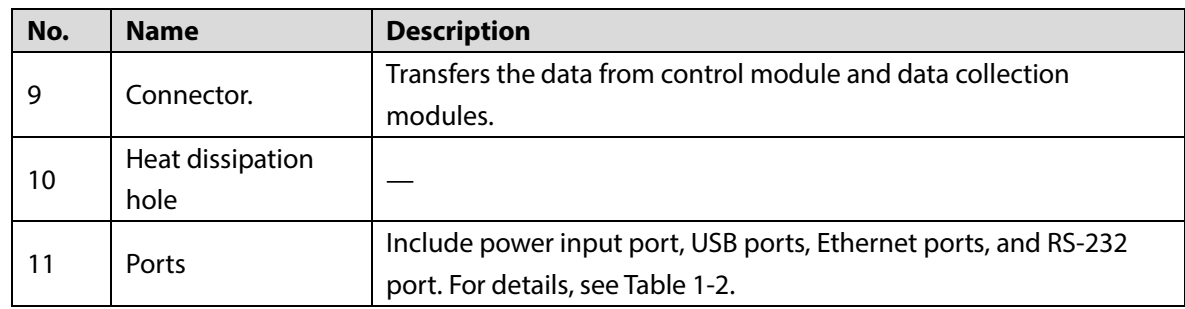

# <span id="page-7-0"></span>**1.3.2 Appearance of Data Collection Modules**

Figure 1-3 Appearance of data collection modules

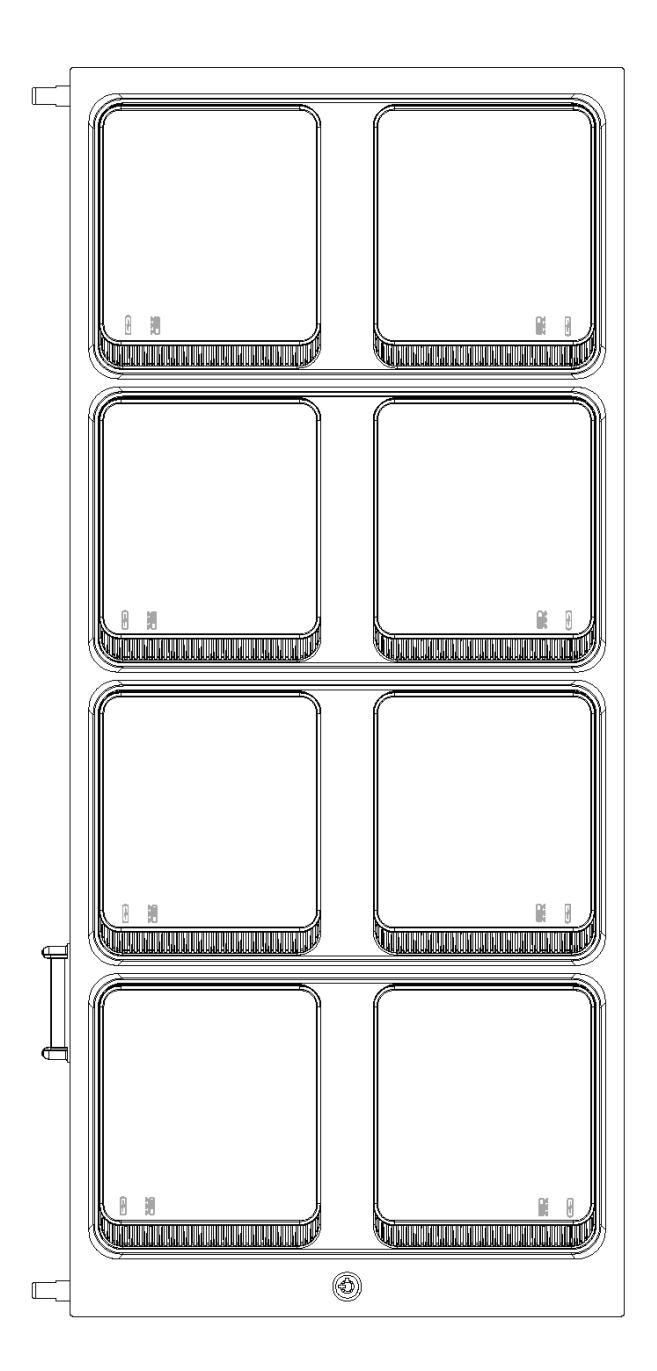

 $\Box$ 

- Put body cameras into docks for data collection. When there are more than 1 data collection modules, the data of the body cameras in the two docks of the first row will be collected first.
- There are two icons below a dock:  $\Box$  indicates recharging;  $\Box$  indicates collecting data.
- When a dock cannot be opened, you can open it with the key.

# <span id="page-8-0"></span>**1.4 Description of Buttons**

Figure 1-4 Ports

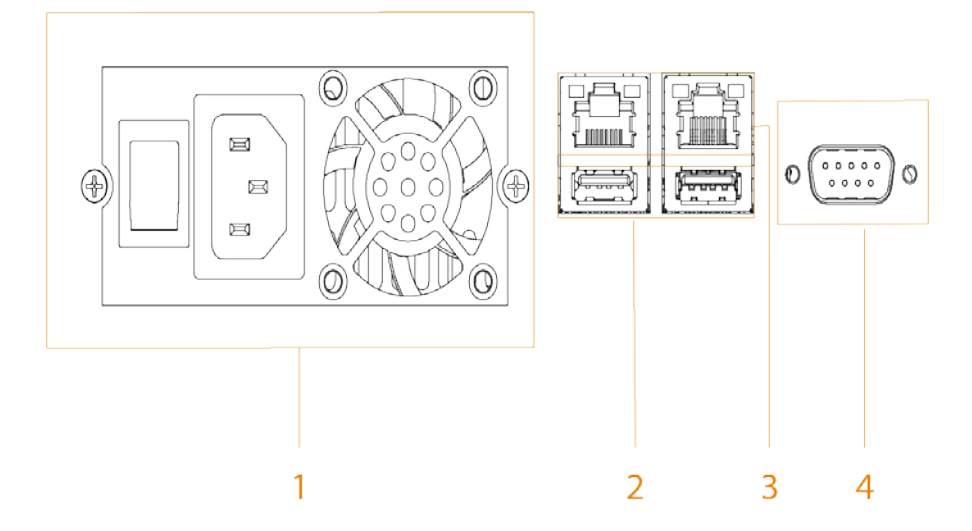

Table 1-2 Port description

<span id="page-8-1"></span>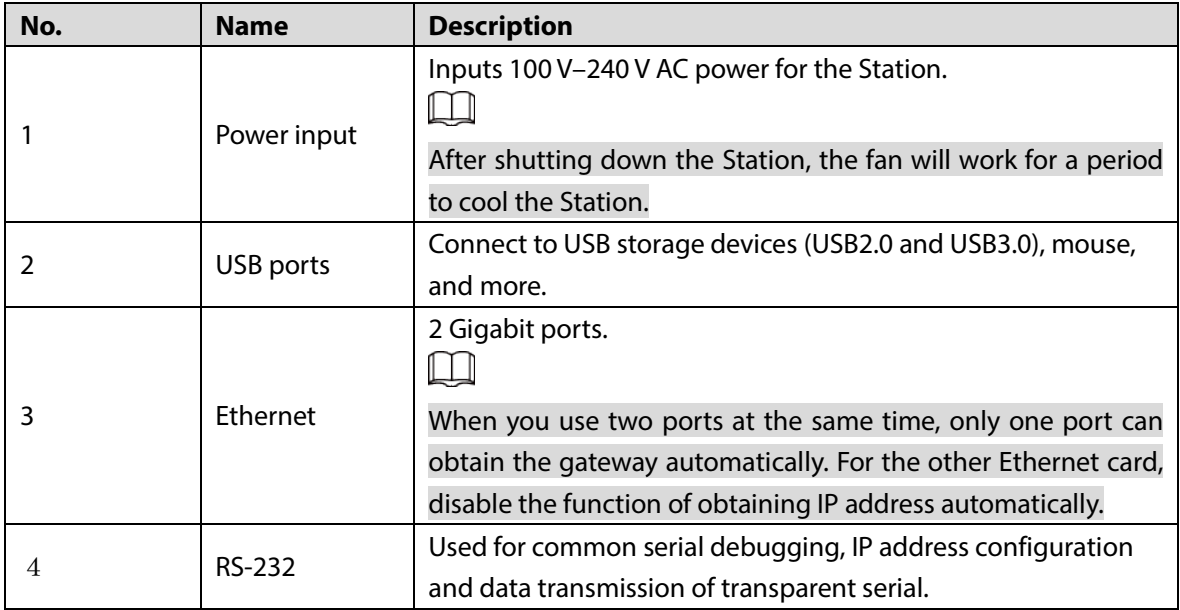

# <span id="page-9-0"></span>**1.5 Power on**

 $\wedge$ 

The cover of the Station has static electricity, which might cause electric shock. To avoid electric shock, make sure the Station is well grounded.

Step 1 Connect the power cable and network cable.

Step 2 Press the power button.

The whole process will take a period of time. Please be patient.

# **2 Device Connection**

# <span id="page-10-1"></span><span id="page-10-0"></span>**2.1 Connecting Control Module and Data Collection Module**

M

You can connect 4 data collection modules to the control module at most.

For the installation details, see the instructions on the positioning map.

Step 1 Fix the control module on the wall.

- Step 2 Stick the positioning map of data collection module on the wall.
- Step 3 Fix the data collection module according to the instruction on the positioning map.

# <span id="page-10-2"></span>**2.2 Connecting Body Camera and Data Collection Module**

After starting the Station, connect body cameras to the Station, and then you can collect data from body cameras and recharge them.

∧

Make sure that the connection of body cameras and data collection module is proper, and the body cameras are placed in slots correctly. If the body cameras are not placed in slots properly, the cameras might drop when docks open, or the docks cannot be opened.

 $\Box$ 

The slots are designed exclusively for MPT220 body camera by default. If you want to use them for MPT210 body camera, use the separate slot in the accessories package.

Step 1 Open the dock through the touch screen or the key, and then take out the data cable.

Do not violently pull data cable. Otherwise, it might result in invalid spring or loosening port connection.

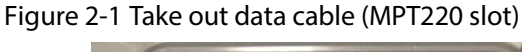

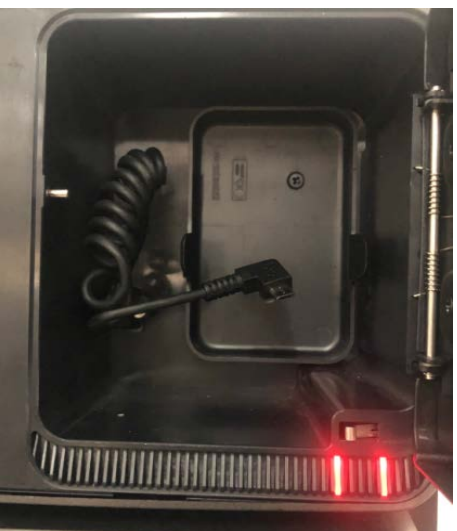

Figure 2-2 Take out data cable (MPT210 slot)

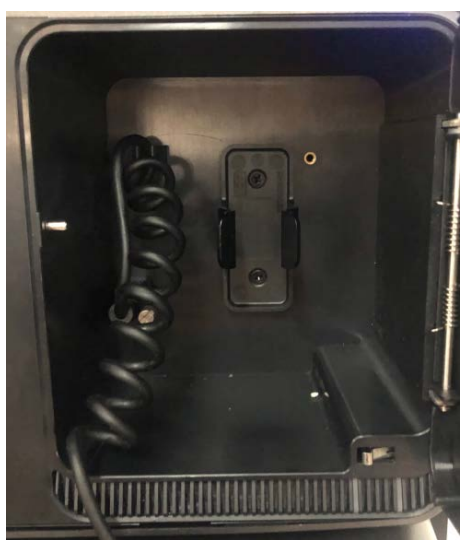

Step 2 Connect the data cable to the body camera until the Station pops up the connection successful dialog box.

Figure 2-3 Connect device (MPT220 slot)

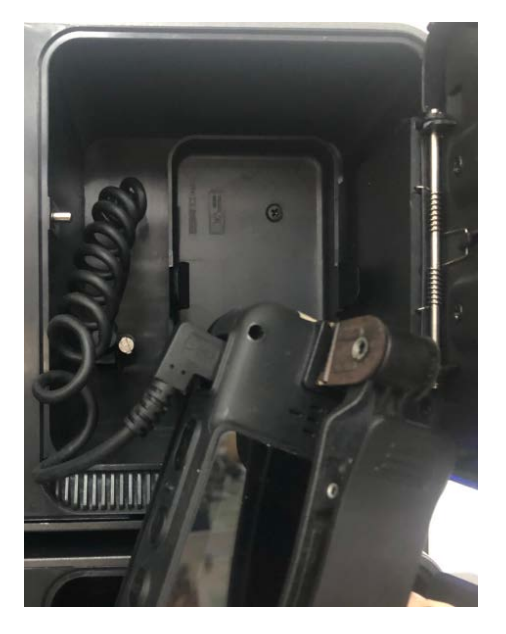

#### <span id="page-12-0"></span>Figure 2-4 Connect device (MPT210 slot)

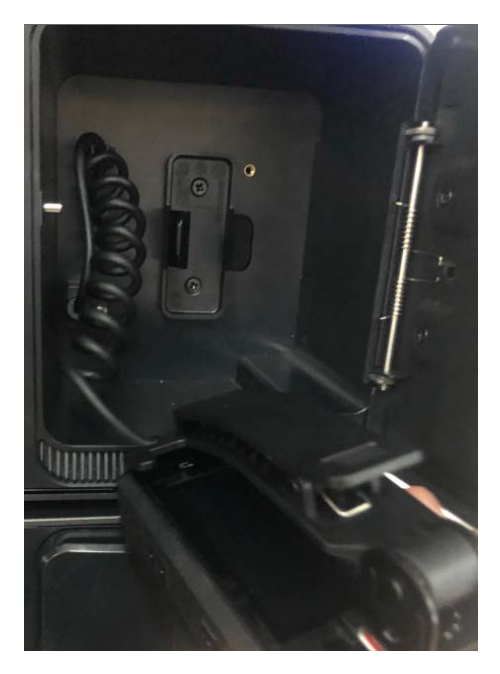

Step 3 After the connection, put the body camera into the dock, and then you can collect data and recharge the body camera.

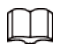

- For MPT220 body camera, insert the device into the slot.
- For MPT210 body camera, insert the clip into the slot. Only MPT210 body camera with the latest clip can be inserted into the slot. Se[e Figure 2-4.](#page-12-0)

Figure 2-5 Data collection (MPT220 slot)

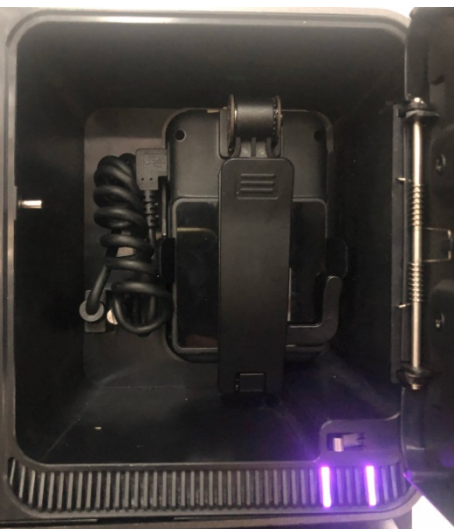

Figure 2-6 Data collection (MPT210 slot)

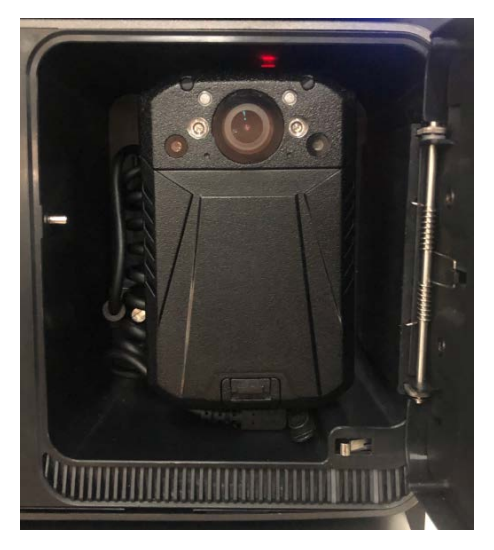

# **3 HDD Installation**

<span id="page-14-0"></span>You can install six 10T HDDs (hard disk drives).

- $\Box$
- To avoid insufficient storage space, HDDs larger than 2T are recommended.
- To reduce the writing pressure of each HDD, we recommend you to install at least 2 HDDs with the same capacity for data collection and recharging.
- Step 1 Loosen the screws on the rear cover, and then remove the rear cover.

Figure 3-1 Remove rear cover

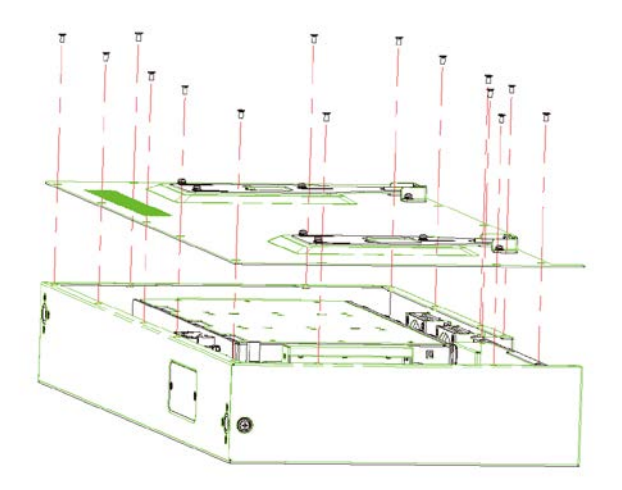

Step 2 Disconnect the cables between main board and HDD plate. Figure 3-2 Loosen cable

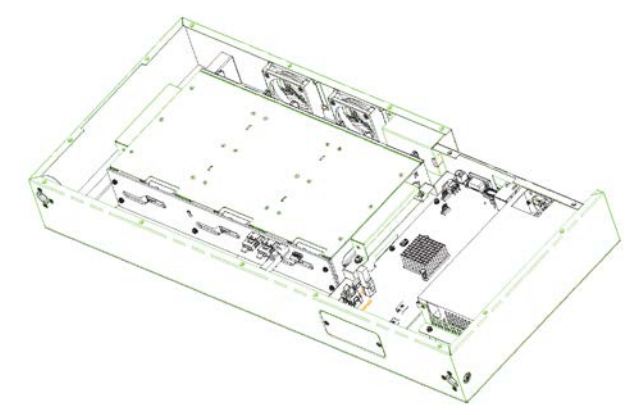

Step 3 Loosen the four fixed screws on the HDD box, and then take out the box.

#### Figure 3-3 Take out HDD box

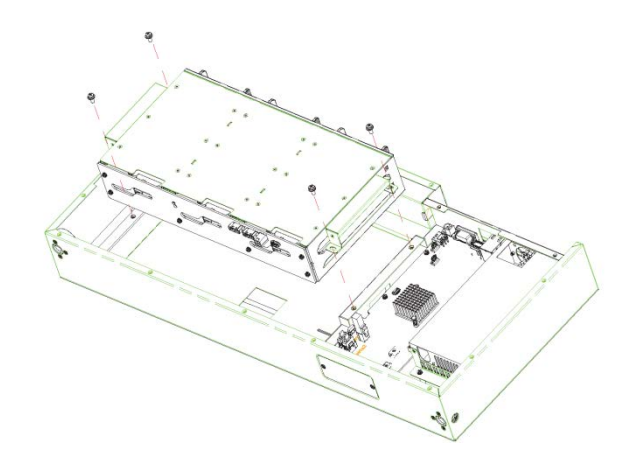

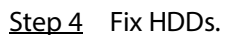

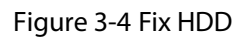

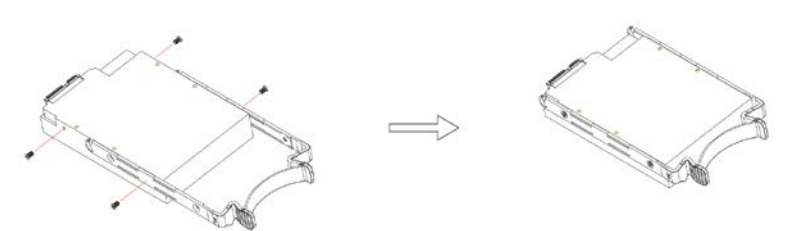

Step 5 Install HDDs. Push the fixed HDDs in the HDD box.

Figure 3-5 Install HDD

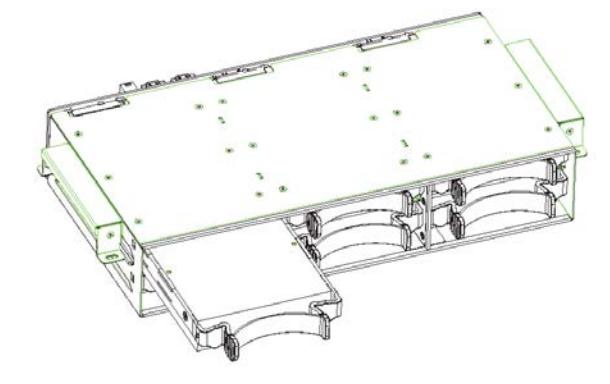

 $\boxed{1}$ 

Push HDDs in the direction as the HDD port and main board port show.

Step 6 Fix the HDD box in the chassis.

Figure 3-6 Install HDD box

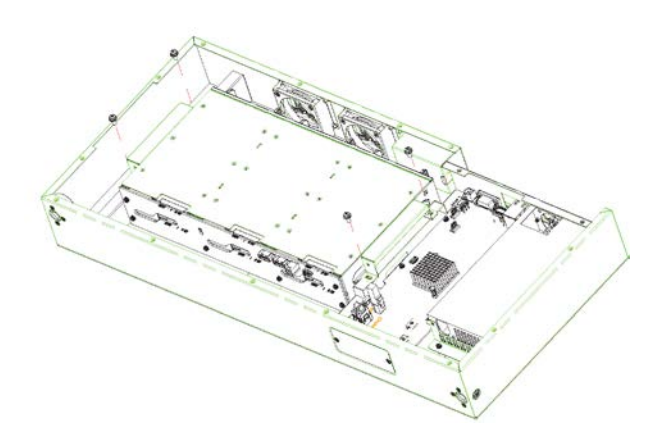

Step 7 Connect the cable between main board and HDD plate.

Step 8 Fix the cover.

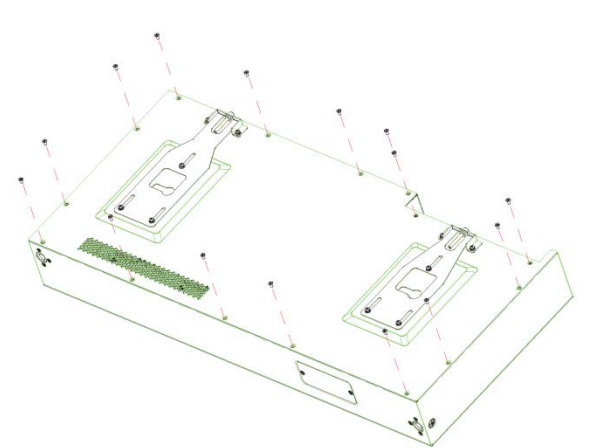

Figure 3-7 Fix the cover

# **4 Configuration and Operation**

# <span id="page-17-1"></span><span id="page-17-0"></span>**4.1 General**

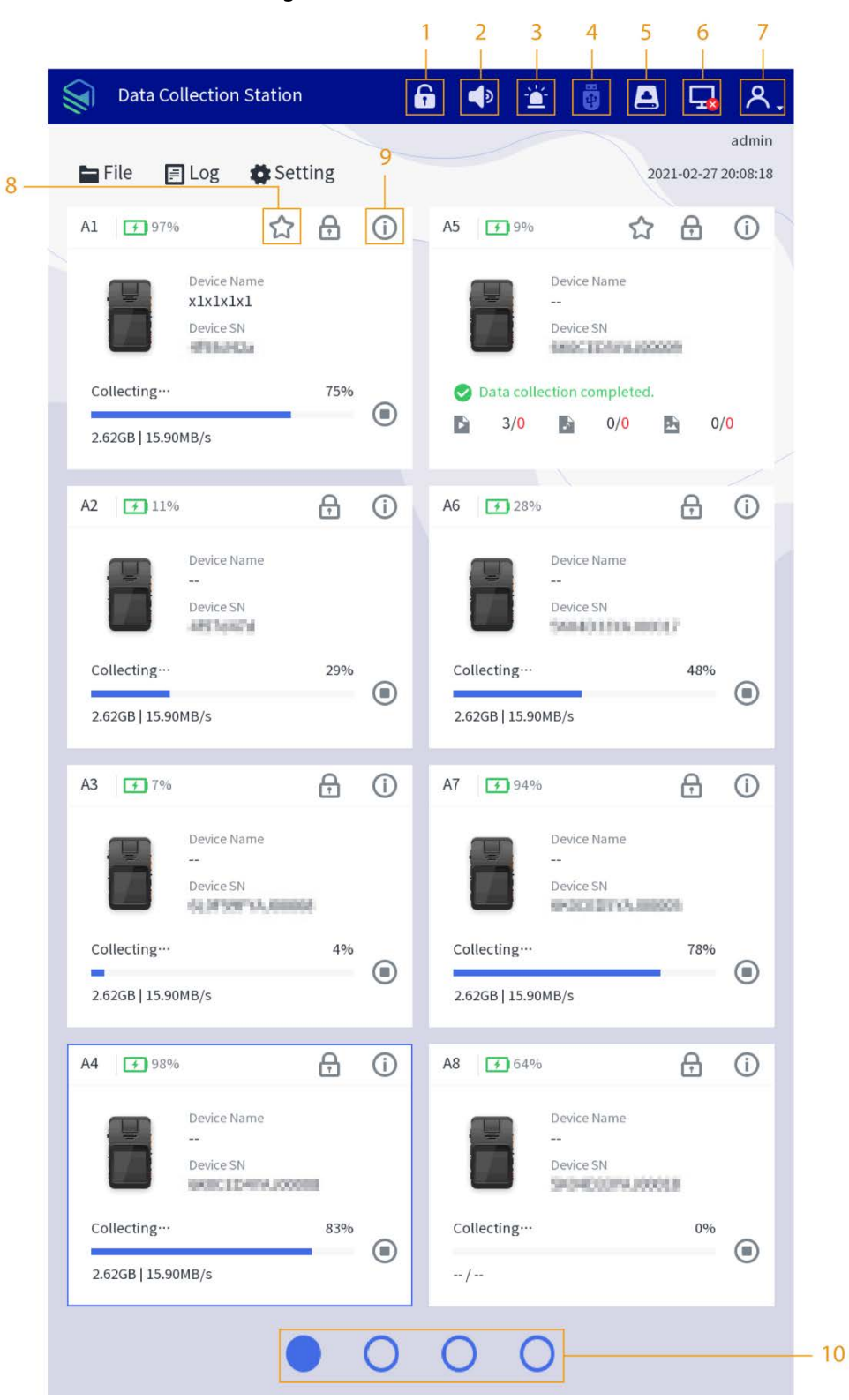

Figure 4-1 Main interface

| No. | <b>Description</b>                                                                                                    |
|-----|----------------------------------------------------------------------------------------------------|
| 1   | Unlock the dock by one tap.                                                                                                    |
| 2   | Alarm. Tap it, and the alarm tune is disabled.                                                                                                    |
| 3   | Alarm information display. The red light flashes when there is alarm.                                                                                                    |
| 4   | External USB storage device. Grey means no USB storage device is connected.                                                                                                    |
| 5   | View HDD capacity.                                                                                                    |
| 6   | $\blacksquare$ : Indicates a file is being uploaded; $\blacktriangleright$ : Indicates no file is being uploaded.                                                                                                    |
| 7   | Login, logout, restart, shutdown, and editing the user information.                                                                                                    |
| 8   | indicates collecting data in priority, which can improve the collecting speed of the<br>corresponding dock.<br>To enable this function, you need to connect at least two data collection modules. The<br>function is supported by the two docks of the first row in each data collection module. |
| 9   | View update methods of the Station and body cameras.<br>Click Bind Enforce on the Device Info interface, enter the enforcer name and enforcer<br>No., click Search, and then select the enforcer that you want to bind.                                                                          |
| 10  | Switch interfaces of data collection modules. It supports 4 interfaces at most.                                                                                                    |

Table 4-1 Main interface description

### <span id="page-18-0"></span>**4.1.1 File Management**

### **4.1.1.1 File Collection**

After collecting data files from body cameras, the Station will upload the files to the platform according to the configuration in **Storage**.

### **4.1.1.2 Searching for Files**

You can search for video files, audio files and snapshots according to the configured conditions, including file type, enforcer department, upload status, device SN, enforcer No, flag, case No., case location, case remarks, start time, and end time.

 $\square$ 

The maximum time range for file searching is 1 month.

Figure 4-2 Searching for files

| File                 |                           |                     |                     |                           | x               |
|----------------------|---------------------------|---------------------|---------------------|---------------------------|-----------------|
| File Type            | All<br>w.                 | Device SN           |                     | Case No.                  |                 |
| Enforcer Dept        | All<br>▼                  | Enforcer No         |                     | Case Location             |                 |
| <b>Upload Status</b> | All<br>$\pmb{\mathrm{v}}$ | Flag                | All<br>۳            | Case Remarks              |                 |
| 3 Days               | 1 Week 15 Days 1 Month    | 2021-02-24 23:59:59 |                     | $-2021-02-27$<br>23:59:59 | Query           |
|                      | $\bigstar$ Flag           | ☆ Unflag            | $Z$ Edit            | <b>西</b> Export           | <b>命</b> Delete |
| Name                 |                           | Size                | Upload Time         | Case No.                  |                 |
|                      | 20210227195832.dav        | 373.14 MB           | 2021-02-27 19:58:32 |                           |                 |
|                      | 20210227195800.dav        | 184.16 MB           | 2021-02-27 19:58:00 |                           |                 |

### **4.1.1.3 Viewing Files**

Double-click a file to view the details, and you can do the operations of fast play, slow play, zoom in or zoom out.

 $\square$ 

You cannot fast play or slow play an audio file in AMR format.

### <span id="page-19-0"></span>**4.1.2 Searching for Log**

You can view local logs, device logs, collection logs and upload logs.

#### **4.1.2.1 Local Log**

Select **Log > Local log**, select the log type, enter the start time and end time, and then click **Query.**  $\square$ 

The maximum time range for log searching is 1 month.

Figure 4-3 Local log

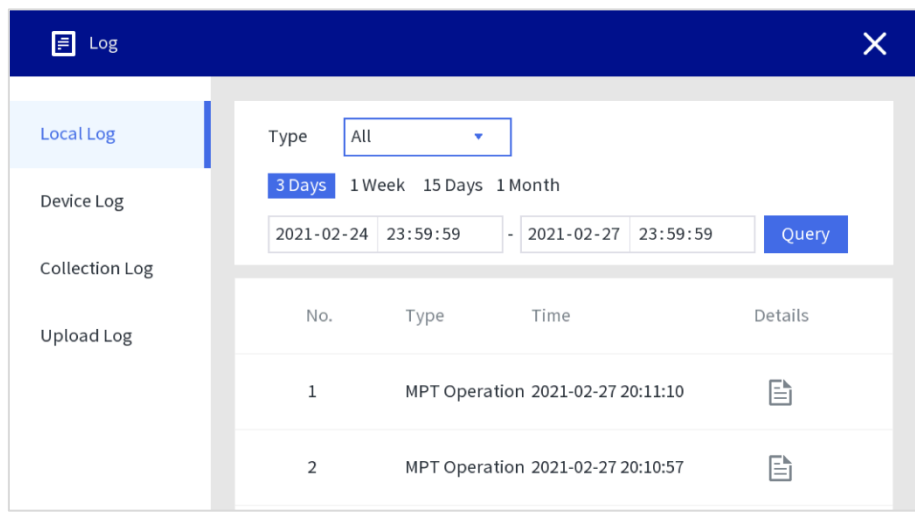

#### **4.1.2.2 Device Log**

Select **Log > Device log**, select the log type, enter device SN, start time and end time, and then click **Query.**

#### $\square$

The maximum time range for log searching is 1 month.

Figure 4-4 Device log

| Log<br>E          |                                                              |  |
|-------------------|--------------------------------------------------------------|--|
| Local Log         | All<br>Device SN<br>Type                                     |  |
| <b>Device Log</b> | 1 Week 15 Days 1 Month<br>3 Days                             |  |
|                   | 2021-02-27<br>2021-02-24 23:59:59<br>Query<br>23:59:59<br>÷. |  |
| Collection Log    | No.<br>Time<br>Details<br>Type                               |  |
| Upload Log        | 囼<br>1<br>2021-02-27 20:05:19<br>System                      |  |
|                   |                                                              |  |
|                   | 目<br>$\overline{2}$<br>System<br>2021-02-27 20:04:55         |  |

#### **4.1.2.3 Collection Log**

Select **Log > Collection Log**, select results, enter device SN, case remarks, start time and end time, and then click **Query.**

 $\square$ 

The maximum time range for log searching is 1 month.

Figure 4-5 Collection log

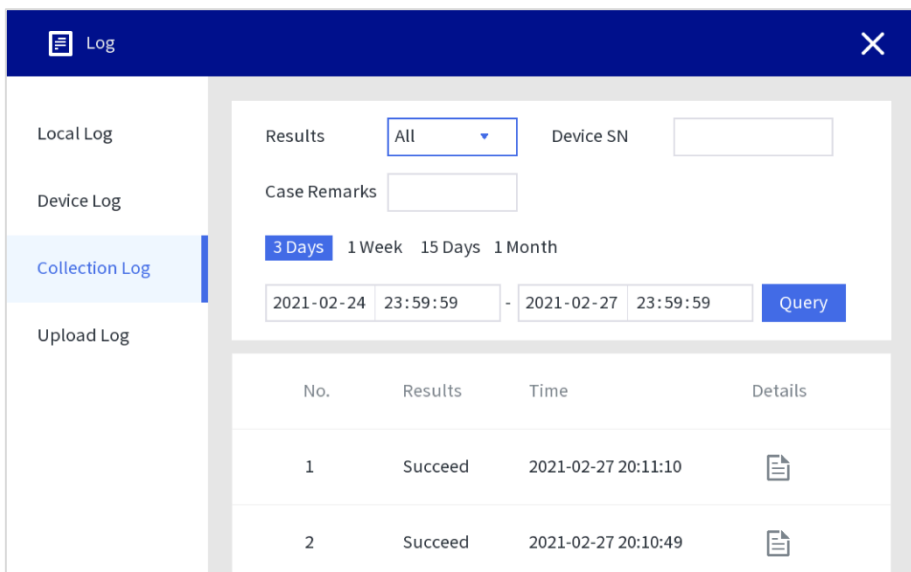

### **4.1.2.4 Upload Log**

Select **Log > Upload log**, select the result, enter device SN, case No., case remarks, start time and end time, and then click **Query.**

 $\Box$ 

The maximum time range for log searching is 1 month.

Figure 4-6 Upload log

| $\equiv$ Log          |                                                                                |  |
|-----------------------|--------------------------------------------------------------------------------|--|
|                       |                                                                                |  |
| Local Log             | All<br>Results<br>Device SN<br>v                                               |  |
| Device Log            | Case Remarks<br>Case No.                                                       |  |
| <b>Collection Log</b> | All<br>3 Days<br>1 Week 15 Days 1 Month Upload Mode<br>$\overline{\mathbf{v}}$ |  |
| <b>Upload Log</b>     | $-2021 - 02 - 27$ 23:59:59<br>2021-02-24 23:59:59<br>Query                     |  |
|                       | Results<br>Time<br>Details<br>No.                                              |  |
|                       |                                                                                |  |

### <span id="page-21-0"></span>**4.1.3 Local Settings**

#### **4.1.3.1 User**

Administrator can add user, delete user and edit user permissions as needed.

#### **4.1.3.1.1 User Management**

Step 1 Select **Setting > Account > User**.

Figure 4-7 User management

| Account<br>Ы   |              | $P_o$ $\circledcirc$ $Q_o$ $Q_o$ $Q_o$ |             |      |        |         |  |
|----------------|--------------|----------------------------------------|-------------|------|--------|---------|--|
| <b>User</b>    |              | Security Validation (                  |             |      |        | $+$ Add |  |
| Enforcer       | $\mathbf{1}$ | Username                               | Fingerprint | Face | Modify | Delete  |  |
| Password Reset | $\mathbf{1}$ | admin                                  | இ           |      |        | 而       |  |

#### Step 2 Click **Add** to add users.

You can add faces and fingerprints, and configure user permissions. All permissions are enabled by default.

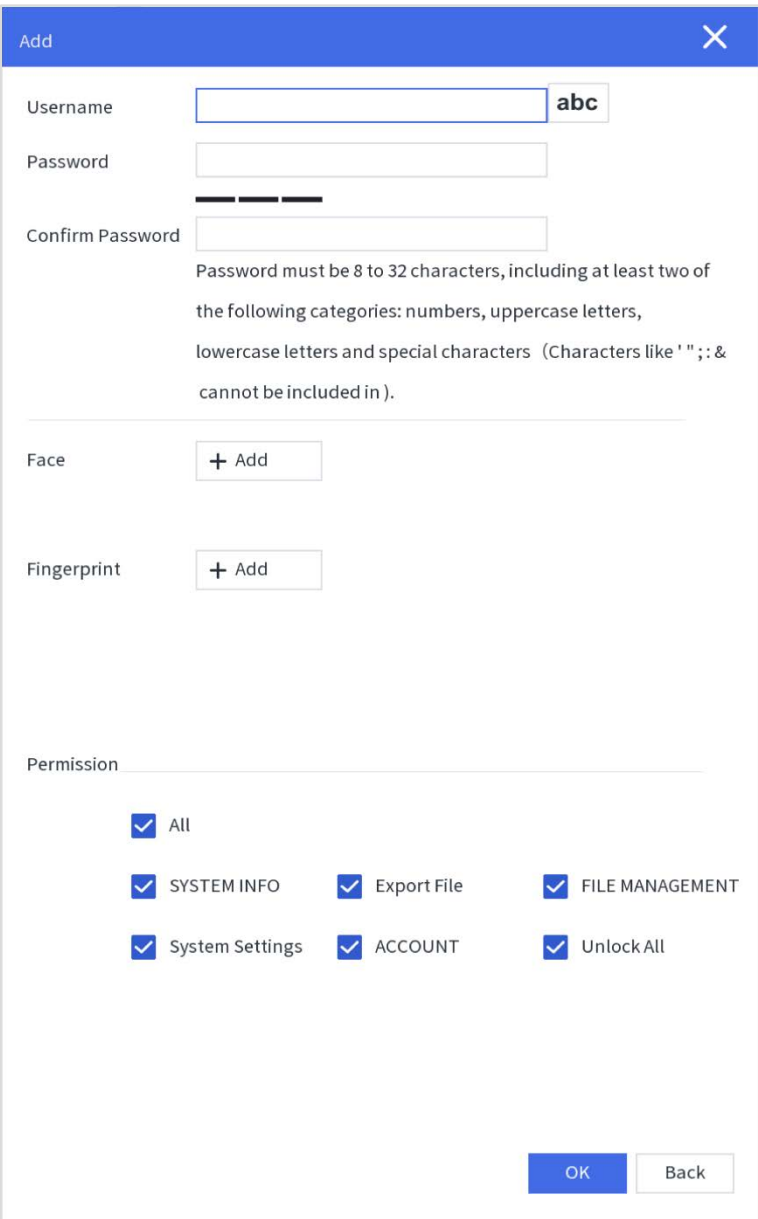

Figure 4-8 Add users

#### **4.1.3.1.2 Enforcer Management**

Select **Setting > Account > Enforcer**.

#### **Adding Enforcer**

Click **Add** to add users. Enter enforcer department, enforcer No., enforcer name, password, and confirm password, and add face and fingerprint as needed.

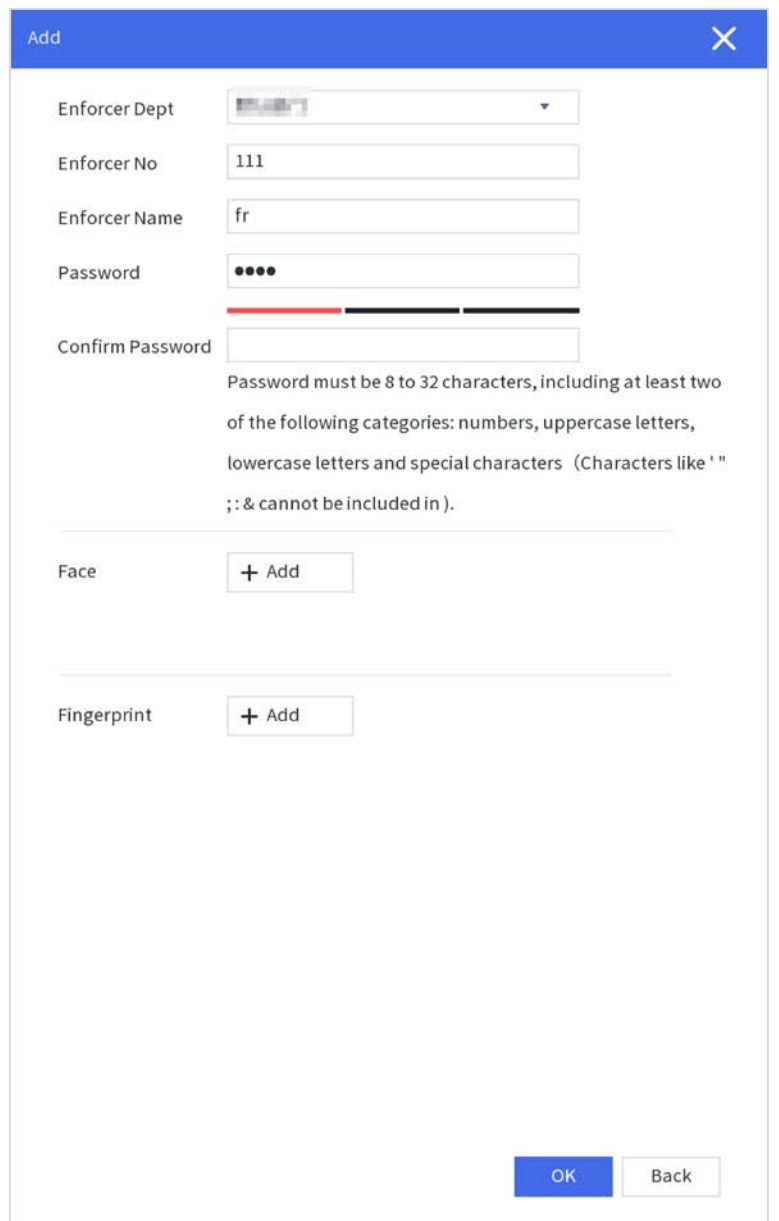

Figure 4-9 Adding enforcer

#### **Searching for Enforcer**

You can search for enforcer through enforcer department, enforcer name, and enforcer No.

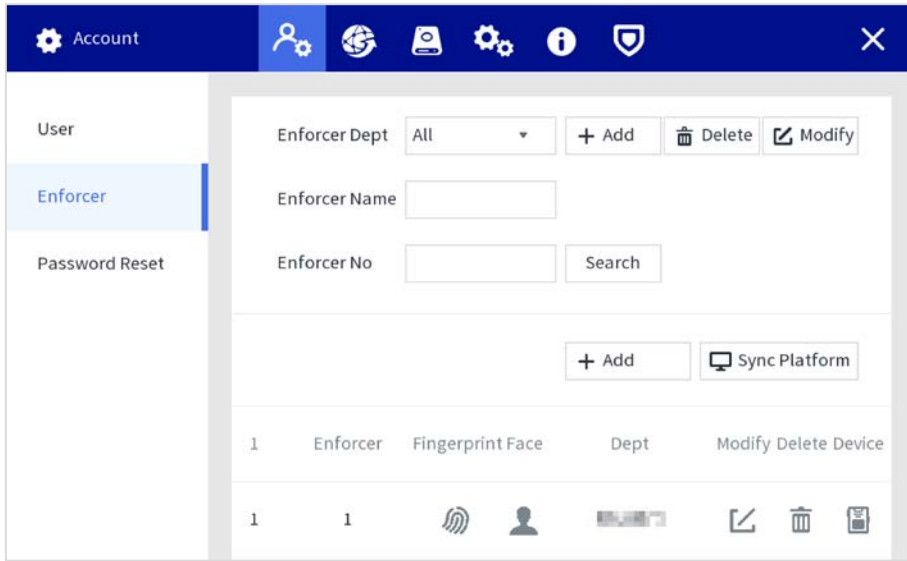

Figure 4-10 Searching for enforcer

#### **4.1.3.1.3 Resetting Password**

Enable the function, and you can reset password by clicking  $\bullet$  on the login interface.

- Step 1 Select **Setting > Account > Password Reset**, and enable the password resetting function. If the function is not enabled, you can only reset the password by resetting the Station.
- Step 2 Enter the recovery email address and the security questions.

If you want to modify security question after successful setting, click **Reset** first.

Step 3 Click **Apply**.

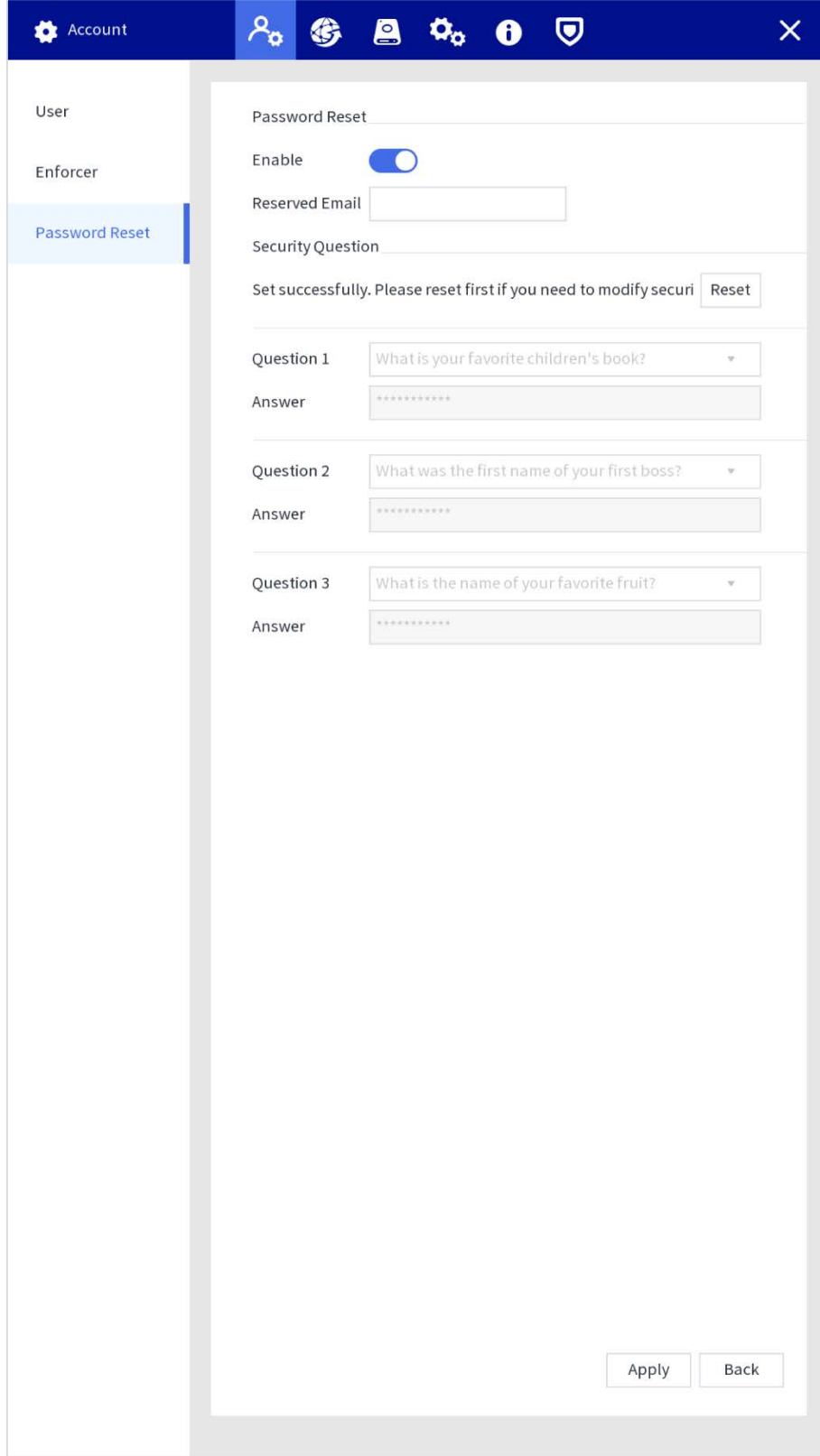

#### Figure 4-11 Resetting password

### **4.1.3.2 Network Management**

#### **4.1.3.2.1 TCP/IP**

You can configure IP address and DNS (Domain Name System) server and other information according to network planning.

 $\Box$ 

Make sure at least one Ethernet port has connected to the network before configuring IP address.

Step 1 Select **Setting > Network > TCP/IP**.

Step 2 Configure Ethernet card parameter.

- 1) Click  $\mathbb Z$  of the corresponding Ethernet card.
- 2) Configure Ethernet card parameter.

Figure 4-12 IP configuration

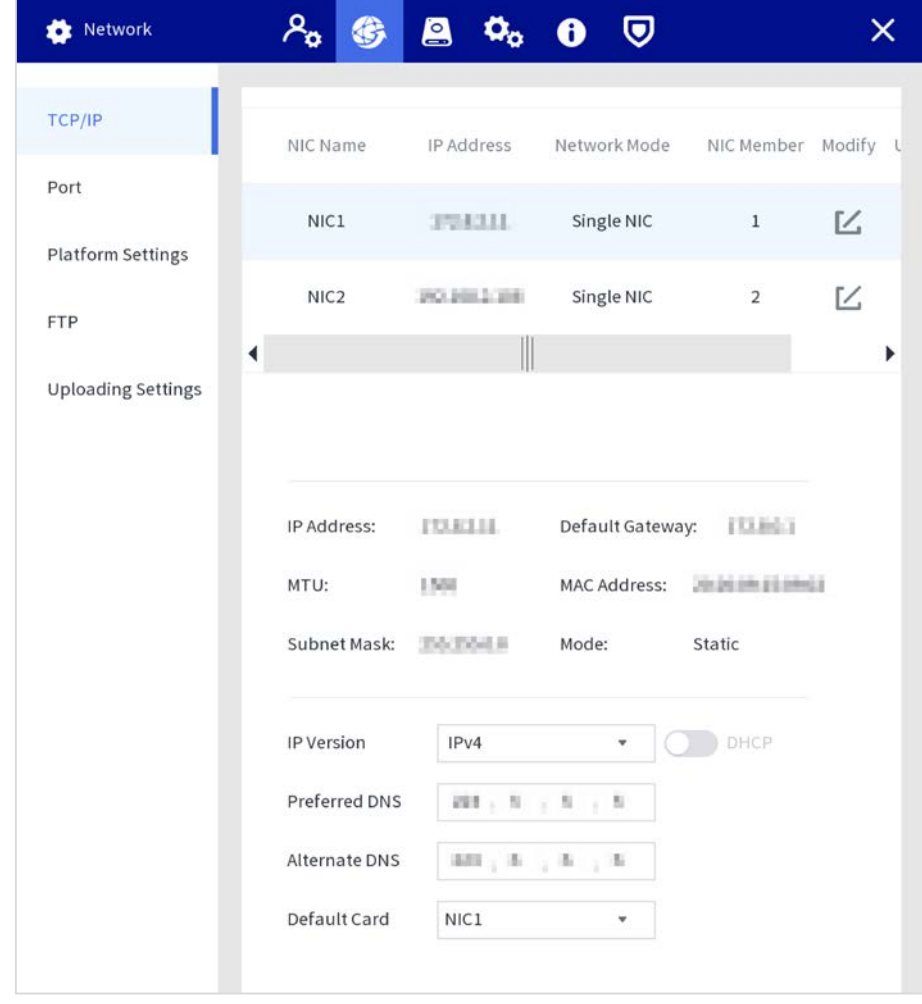

Step 3 Click **Apply**.

#### **4.1.3.2.2 Port**

Configure the port numbers and the maximum number of users (includes web and platform) that can connect to the device simultaneously.

Step 1 Select **Setting > Network > Port**.

#### Step 2 Configure port parameter.

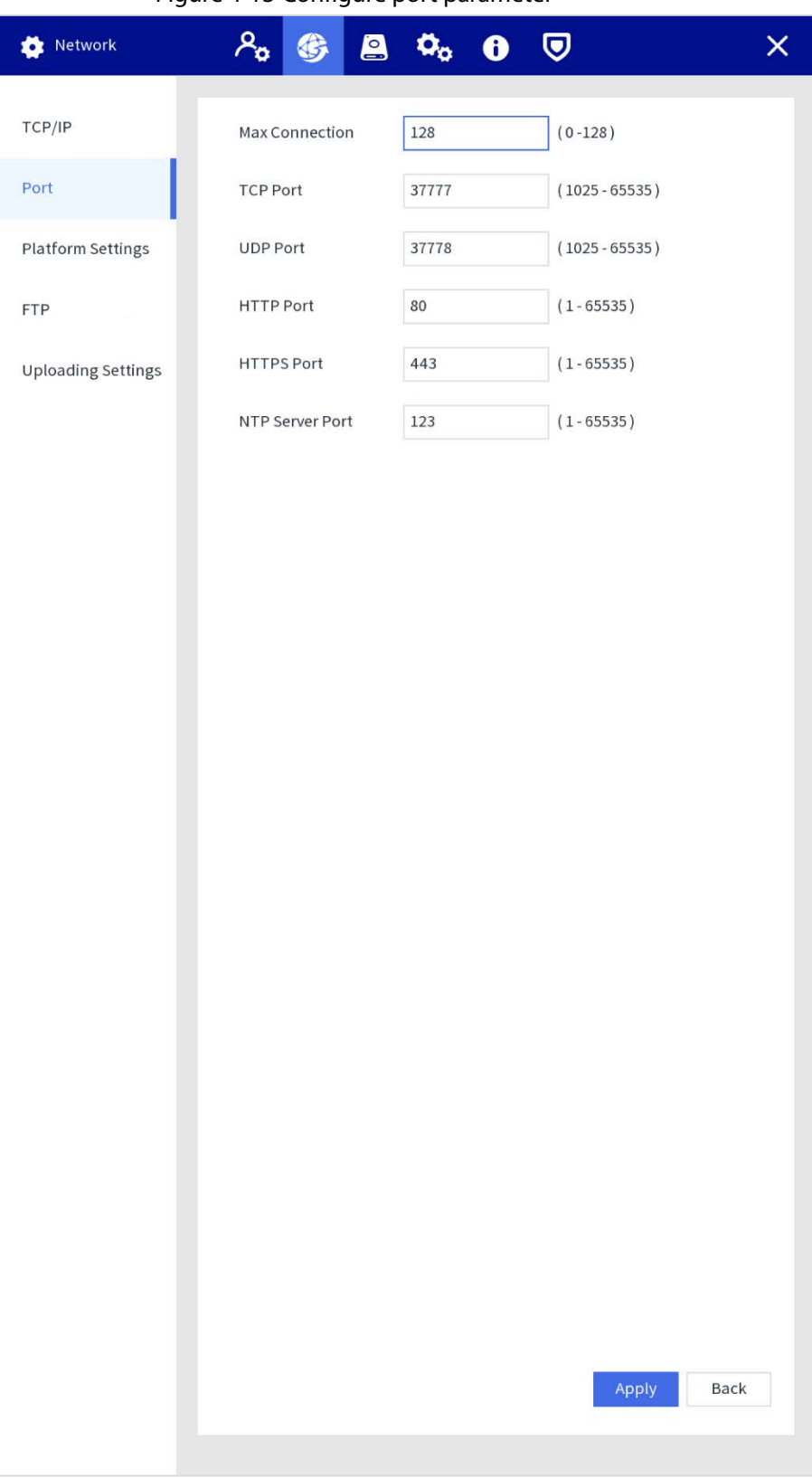

#### Figure 4-13 Configure port parameter

#### Table 4-2 Port parameters description

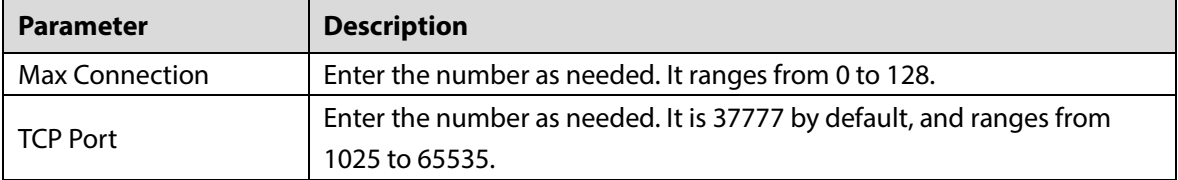

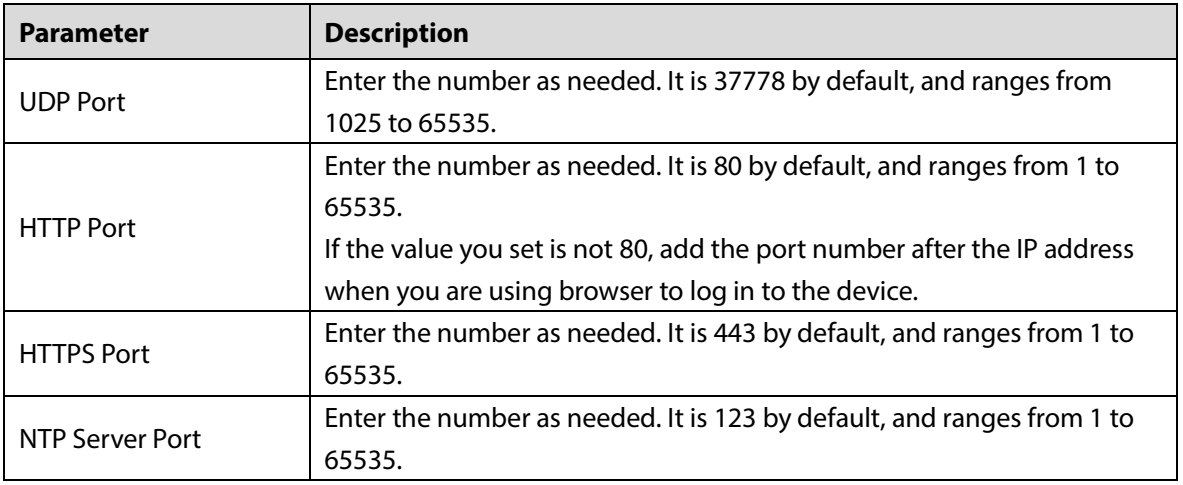

Step 3 Click **Apply**.

#### **4.1.3.2.3 Platform Settings**

- Step 1 Select **Setting > Network > Platform Settings**.
- Step 2 Select **None** or **Portable Mobile Center** as needed.

Figure 4-14 Platform settings

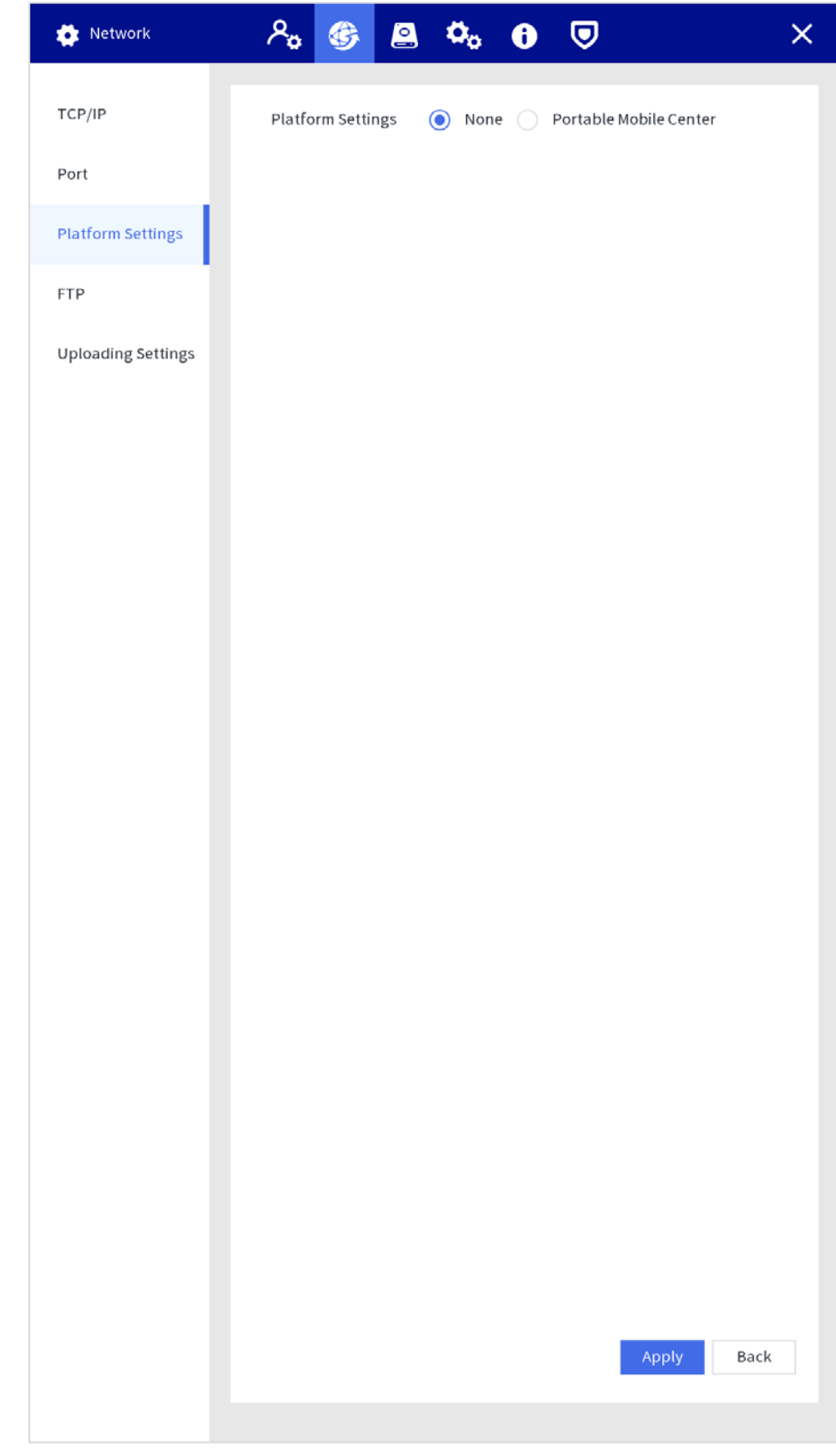

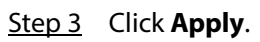

#### **4.1.3.2.4 FTP Setting**

Configure FTP server, and then you can save videos, audios and snapshots in the FTP server.

#### Prerequisites

You have deployed a FTP server, and created a user with the read & write permission.  $\Box$ 

The created FTP user should have write permission; otherwise the file uploading will fail.

#### Procedure

- Step 1 Select **Setting > Network > FTP**.
- Step 2 Enable FTP, select FTP type, and then configure parameters.

 $\Box$ 

You can select FTP or SFTP from the drop-down list. SFTP is recommended to enhance network security.

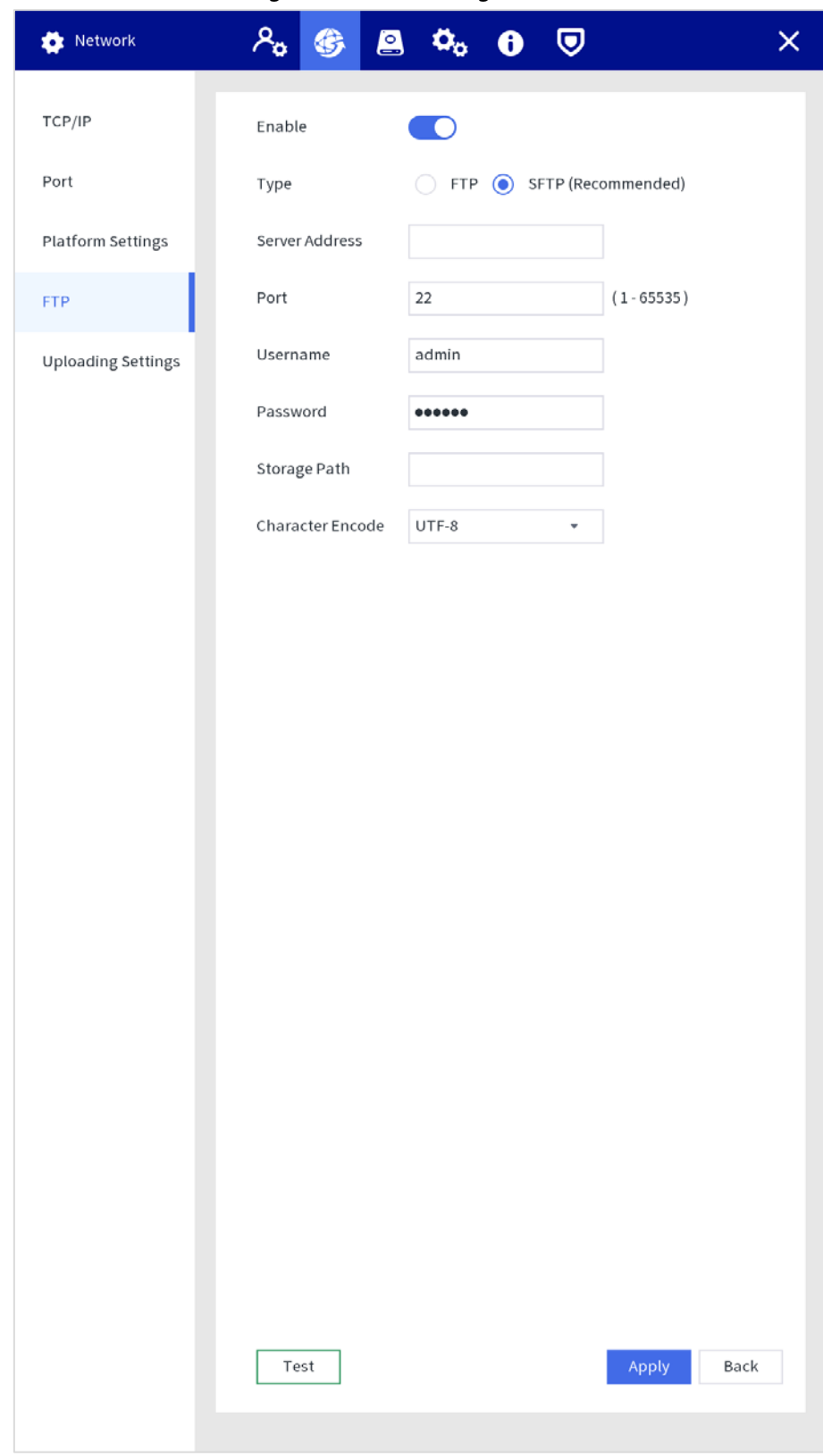

#### Figure 4-15 FTP setting

Table 4-3 FTP parameters

| <b>Parameter</b> | <b>Description</b>                                                  |
|------------------|---------------------------------------------------------------------|
| Server Address   | The IP address of the FTP server.                                   |
|                  | The port number of the FTP server.                                  |
| Port             | The default port is 22 for SFTP, and the default port is 21 for FTP |

| <b>Parameter</b> | <b>Description</b>                                                             |  |  |  |
|------------------|--------------------------------------------------------------------------------|--|--|--|
| Username         | The username and password for loging in to the FTP server.                     |  |  |  |
| Password         |                                                                                |  |  |  |
|                  | The destination path in the FTP server.<br>Create folder on FTP server.        |  |  |  |
|                  | If you do not enter the name of remote directory, system automatically         |  |  |  |
| Storage Path     | creates the folders according to the IP and time.                              |  |  |  |
|                  | If you enter the name of remote directory, the system creates the<br>$\bullet$ |  |  |  |
|                  | folder with the entered name under the FTP root directory first, and           |  |  |  |
|                  | then automatically creates the folders according to the IP and time.           |  |  |  |
| Character Encode | Supports UTF-8 and GB2312.                                                     |  |  |  |
|                  | When messy codes are displayed on the server, switch the character             |  |  |  |
|                  | encode.                                                                        |  |  |  |

Step 3 Click **Apply**.

#### **4.1.3.3 Storage Management**

You can manage the storage resources (such as record file) and storage space. So that it is easy for you to use and enhance storage space usage.

#### **4.1.3.3.1 Basic**

- Step 1 Select **Setting > Storage > Basic**.
- Step 2 Configure parameters.

**Disk Full**: Configure the settings for the situation that all the read/write disks are full, and there is no more free disk.

- Select **Stop Record** to stop recording.
- Select **Overwrite** to overwrite the recorded video files always from the earliest time.

#### Figure 4-16 Basic configuration

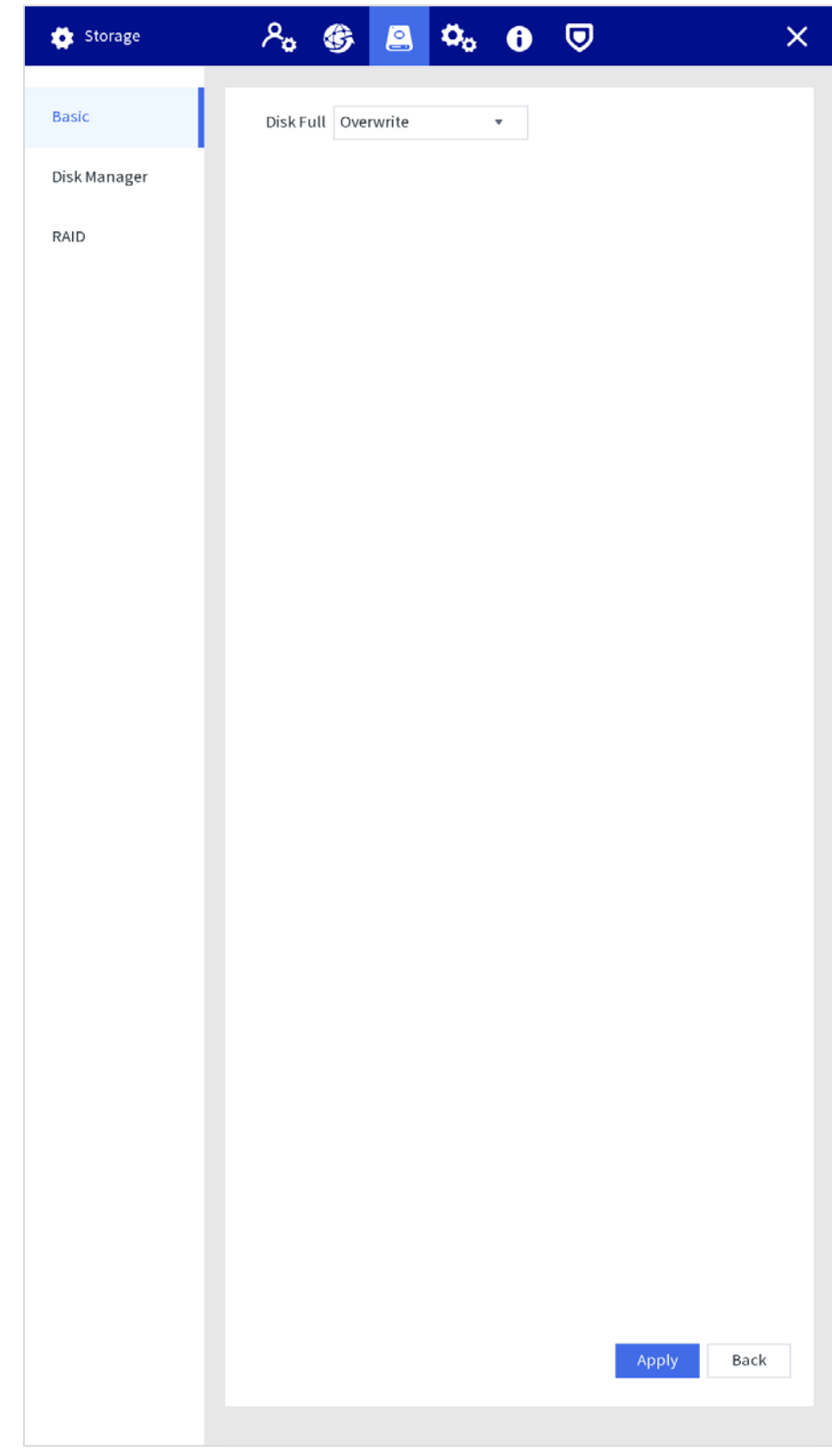

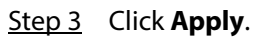

#### **4.1.3.3.2 Disk Manager**

You can view disk information, format disk, and set the disk type according to the actual situation. Step 1 Select **Setting > Storage > Disk Manager**.

- Step 2 Click  $\Box$  to view the details.
- Step 3 (Optional) Format an HDD.
	- 1) Select an HDD and then click **Format**.
	- 2) Click **OK**.
	- 3) Enter the admin password and click **OK**. All data in the HDD is deleted.

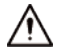

This operation will delete all data in the HDD, proceed with caution.

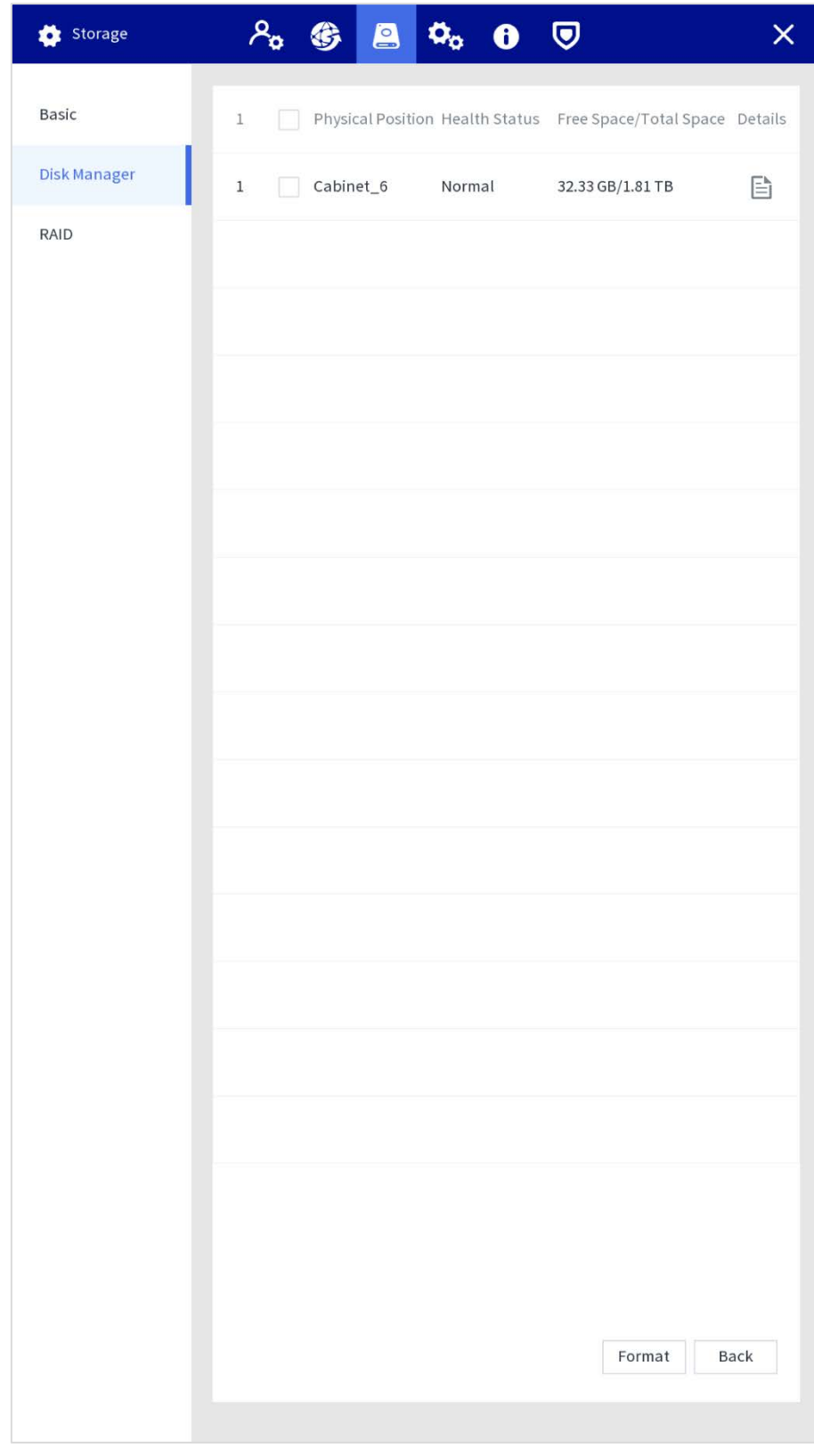

Figure 4-17 Disk manager

#### **4.1.3.3.3 RAID**

RAID (redundant array of independent disks) is a data storage virtualization technology that combines multiple physical HDD components into a single logical unit for the purposes of data redundancy, performance improvement, or both.
$\Box$ 

- The Station supports RAID0, RAID1, RAID5, RAID10. For details, see "Appendix 1 Raid Introduction." This section takes RAID 5 as an example.
- We recommend deploying RAID disk at the beginning of RAID configuration. Creating or deleting RAID will affect device data.

## **Configuring RAID**

# Step 1 Select **Setting > Storage > RAID > RAID**.

Step 2 Select RAID type and working mode.

When you select RAID 5 in **Type**, you can set the work mode.

- Self-adaptive: The system can automatically adjust RAID synchronization speed according to current business load. When there is no external business running, the synchronization is performed at high speed. When there is external business running, the synchronization is performed at low speed.
- Sync first: Resources are allocated to RAID synchronization first.
- Business first: Resources are allocated to business first.
- Load-balance: Resources are allocated to business and RAID synchronization equally.

| Storage      | $\lambda_0$ ( $\beta$ ) $\alpha_0$ ( $\theta$ ) $\heartsuit$ |                       | $\overline{\mathsf{x}}$ |
|--------------|--------------------------------------------------------------|-----------------------|-------------------------|
| Basic        | RAID                                                         | RAID Info Hot Standby |                         |
| Disk Manager | Raid5<br>Type                                                | ٧                     |                         |
| RAID         | Working Mode Self-adaptive                                   | ٧                     |                         |
|              | 4 Device Name Total Space Type                               |                       |                         |
|              | $\triangledown$ Disk_2<br>$\mathbf{1}$                       | 1.81 TB General Disk  |                         |
|              | $\vee$ Disk_4<br>$2^{\circ}$                                 | 1.81 TB General Disk  |                         |
|              | $Disk_5$<br>3                                                | 3.63 TB General Disk  |                         |
|              | 4 $\vee$ Disk_6                                              | 1.81 TB General Disk  |                         |
|              |                                                              |                       |                         |
|              |                                                              |                       |                         |
|              |                                                              |                       |                         |
|              |                                                              |                       |                         |
|              |                                                              |                       |                         |
|              |                                                              |                       |                         |
|              |                                                              |                       |                         |
|              |                                                              |                       |                         |
|              |                                                              |                       |                         |
|              |                                                              |                       |                         |
|              |                                                              |                       |                         |
|              |                                                              |                       | <b>Manual Create</b>    |

Figure 4-18 RAID

- Step 3 Select the disk where you want to create RAID.
- Step 4 Click **Manual Create**.
- Step 5 Click **Confirm**.

After authentication, RAID is created successfully, and the information of the new RAID is displayed.

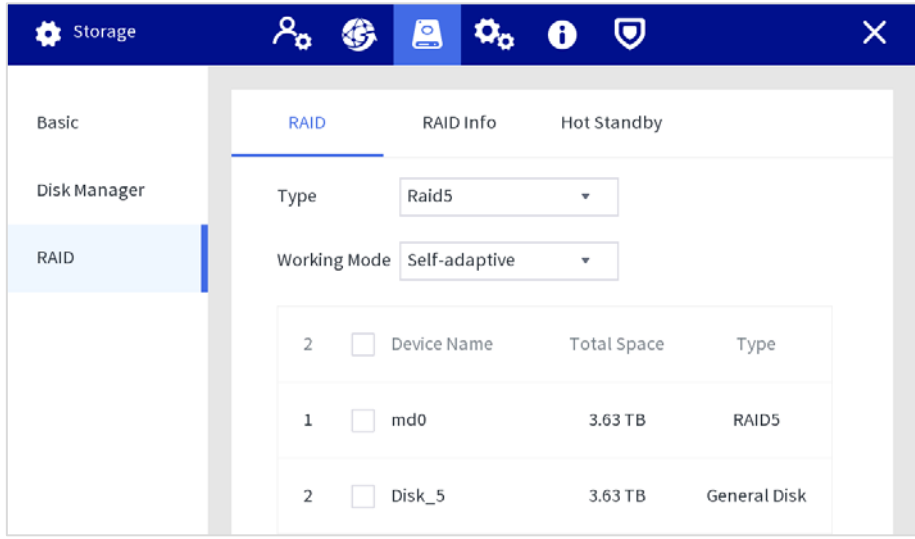

# Figure 4-19 Create RAID successfully

Figure 4-20 Display in disk manager RAID is created (1)

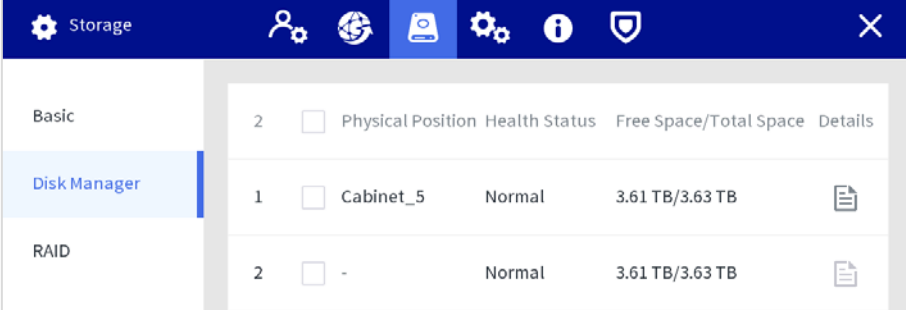

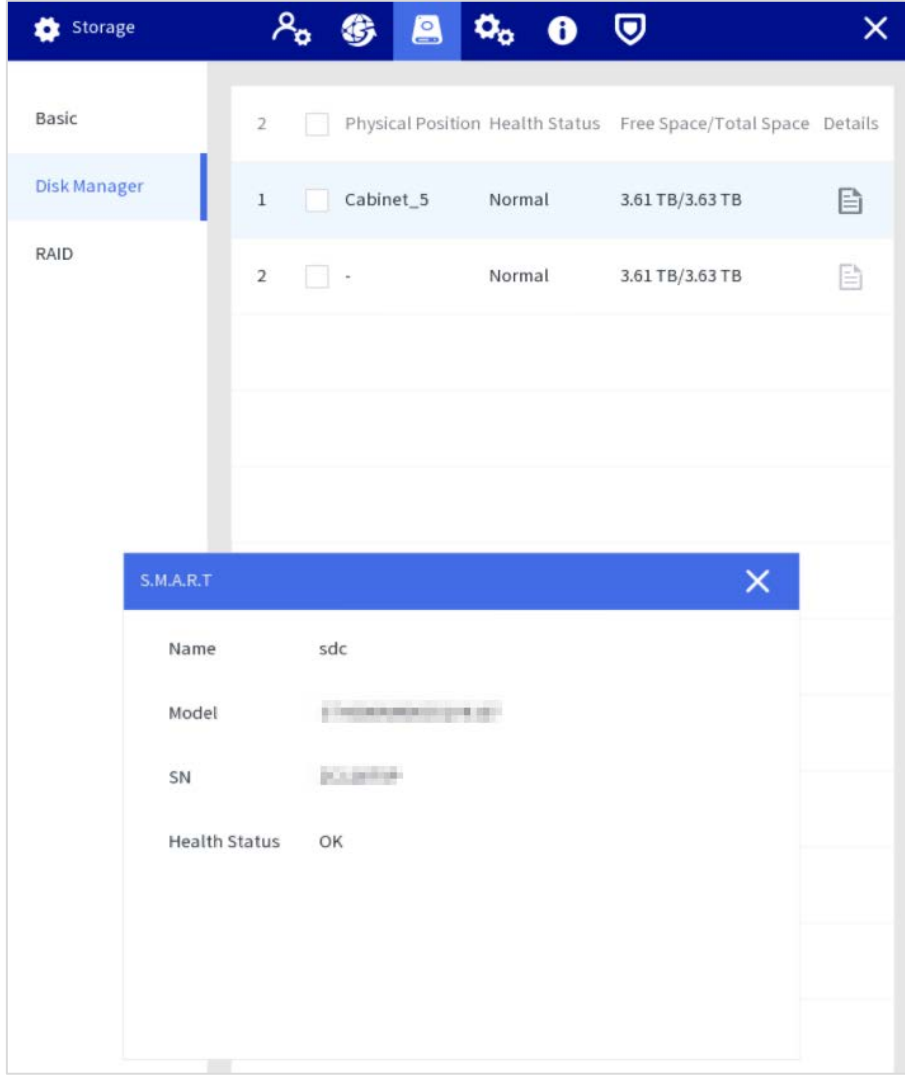

Figure 4-21 Display in disk manager RAID is created (2)

#### **RAID Information**

You can view RAID info including device name, total space, and type.

Select **Setting > Storage > RAID > RAID Info**, and then click the RAID to see the details. Figure 4-22 RAID information

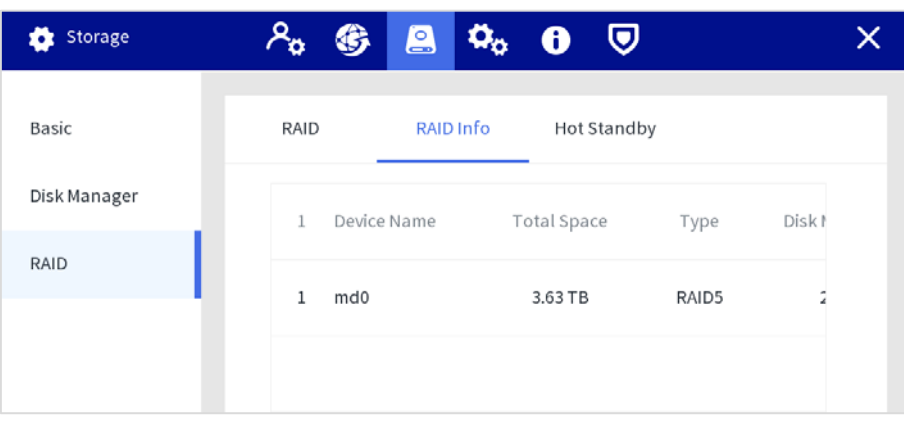

Figure 4-23 Details

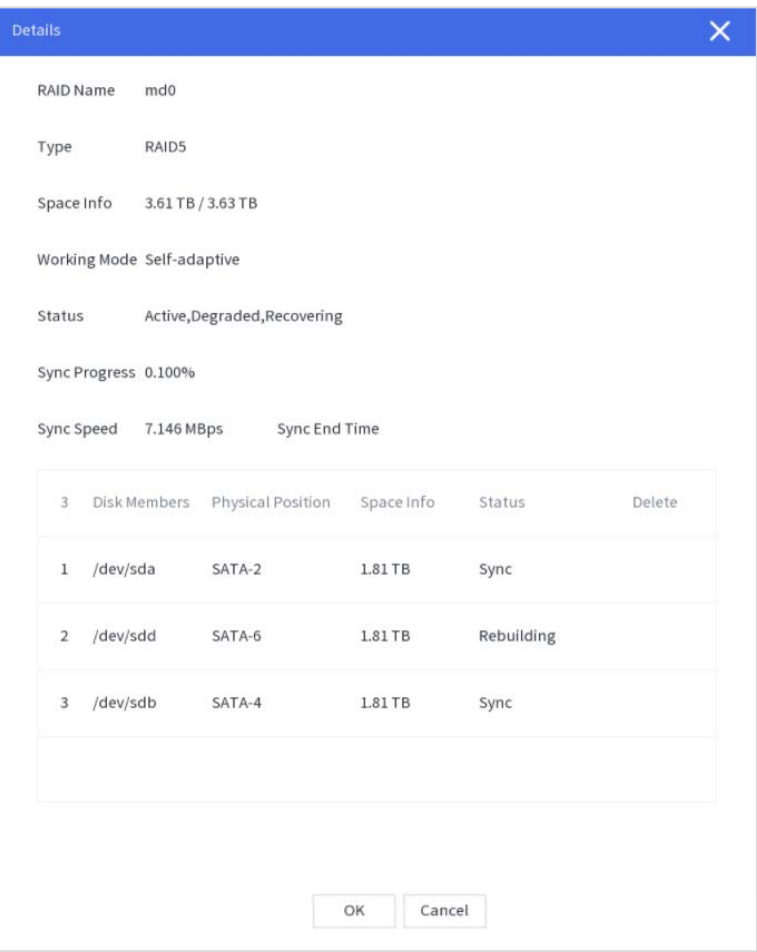

#### **Hot Standby**

When an HDD of the RAID group has a problem, the hot spare HDD can replace the malfunctioning HDD. There is no risk of data loss and it can guarantee storage system reliability.

#### Step 1 Select **Setting > Storage > RAID > Hot Standby**.

Step 2 Select device type and the RAID group that needs to add hot spare HDD.

- Private hot spare: Select a RAID group to be added, and then the HDD will be added to the corresponding RAID group, and used as a hot spare HDD for the RAID.
- Global hot standby: It is a hot spare HDD for all RAID groups rather than a specific RAID group.

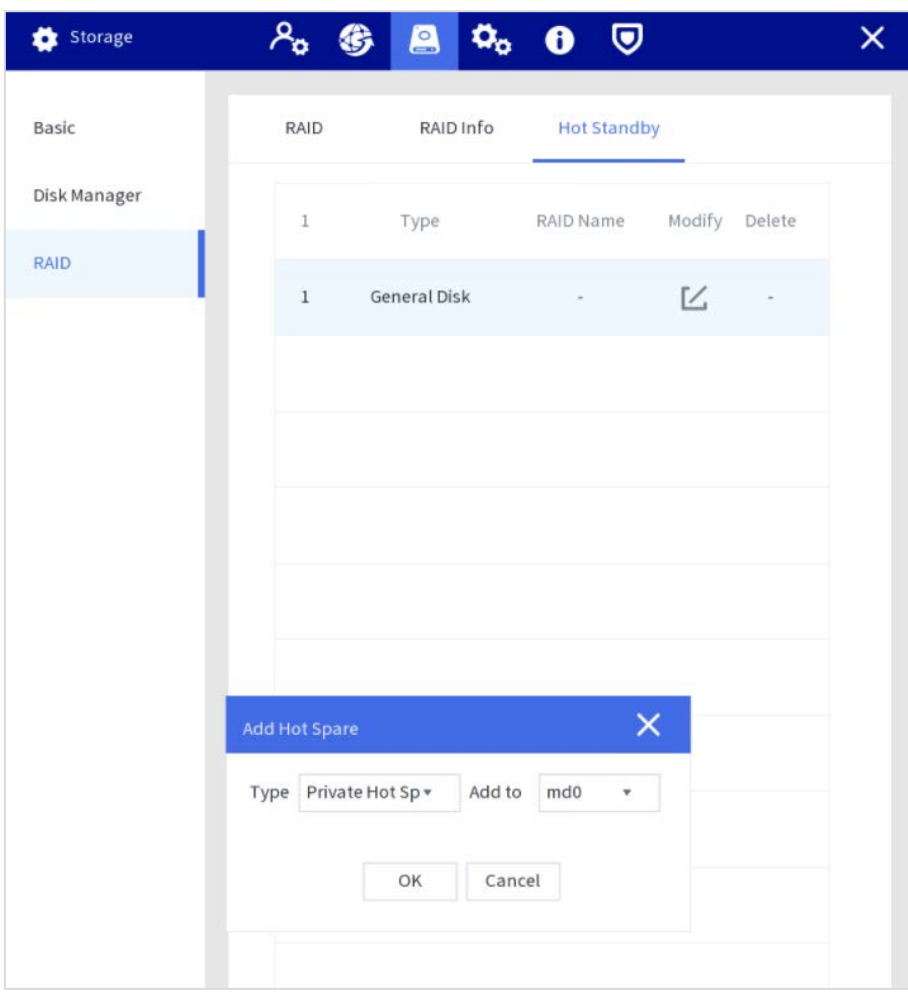

Figure 4-24 Private hot spare

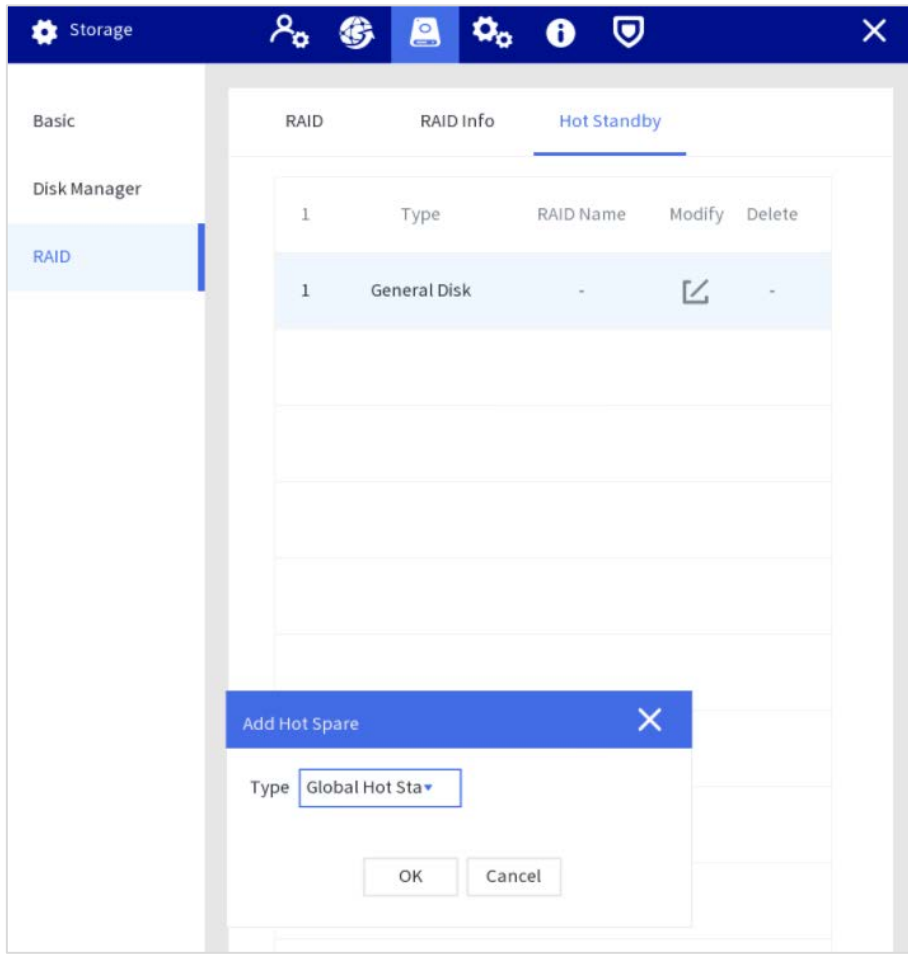

# Figure 4-25 Global hot standby

### Step 3 Click **OK**.

After authentication, the hot standby is created successfully. Figure 4-26 Global hot standby

| Storage      |      | $\blacksquare$     | $\alpha_o$ 0<br>♥  |                |        |  |
|--------------|------|--------------------|--------------------|----------------|--------|--|
| Basic        | RAID | RAID Info          | <b>Hot Standby</b> |                |        |  |
| Disk Manager | 1    | Type               | RAID Name          | Modify         | Delete |  |
| <b>RAID</b>  | 1    | Global Hot Standby | $\sim$             | $\blacksquare$ | 面      |  |

Figure 4-27 Display in disk manager after hot standby is created

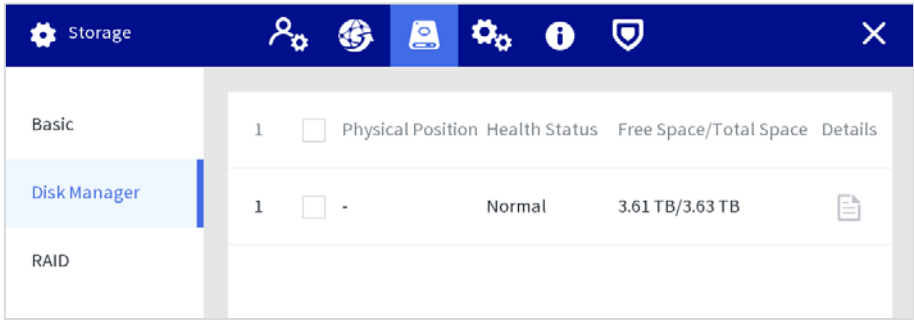

# **4.1.3.4 System Management**

# **4.1.3.4.1 Basic Setting**

You can set the screen off time, logout time, video standard, and decide whether to trigger alarm when network disconnection occurs.

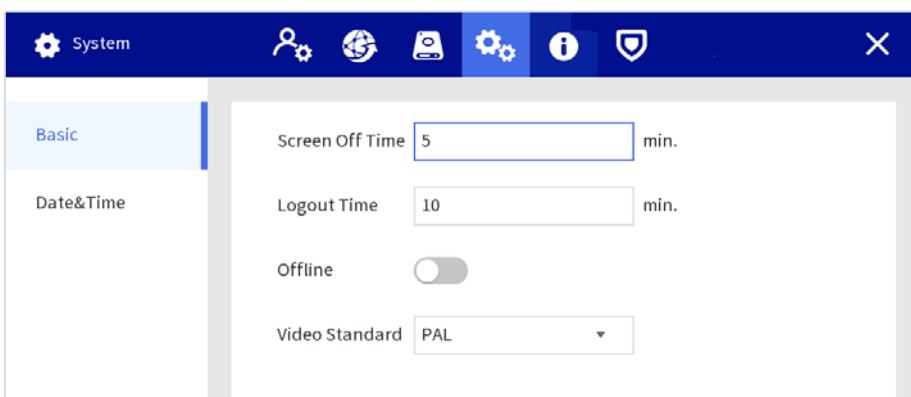

Figure 4-28 Basic setting

Table 4-4 Date and time parameters

| <b>Parameter</b> | <b>Description</b>                                                               |
|------------------|----------------------------------------------------------------------------------|
| Screen Off Time  | Set the screen off time. When you do not operate the Station within the          |
|                  | defined time, the screen will be off. It ranges from 0–60 minutes, and 0 means   |
|                  | the screen will always be on. To extending service life of the LCD screen, we    |
|                  | recommend you not to set the time as 0 minutes.                                  |
|                  | Set auto logout interval. When you do not operate the Station within the set     |
|                  | time, the Station will log out automatically. After auto logout, you need to log |
| Logout Time      | in again to operate. It ranges from 0–60 minutes, and 0 means the Station will   |
|                  | not log out. To quarantee the safety of the Station account, we recommend        |
|                  | you not to set the time as 0 minutes.                                            |
| Offline          | When <b>Offline</b> is enabled, an alarm will be triggered when network          |
|                  | disconnection occurs on any Ethernet port.                                       |
| Video Standard   | Select video standard from <b>PAL</b> and <b>NTSC</b> .                          |
|                  |                                                                                  |
|                  | Restart the Station after switching the video standard to make the               |
|                  | configuration take effect.                                                       |

# **4.1.3.4.2 Date and Time**

#### Step 1 Select **Setting > System > Date&Time**.

In the same network, if the time of the body camera is not consistent with that of the Station, you may not view or play back videos. You can set the time manually or through NTP.

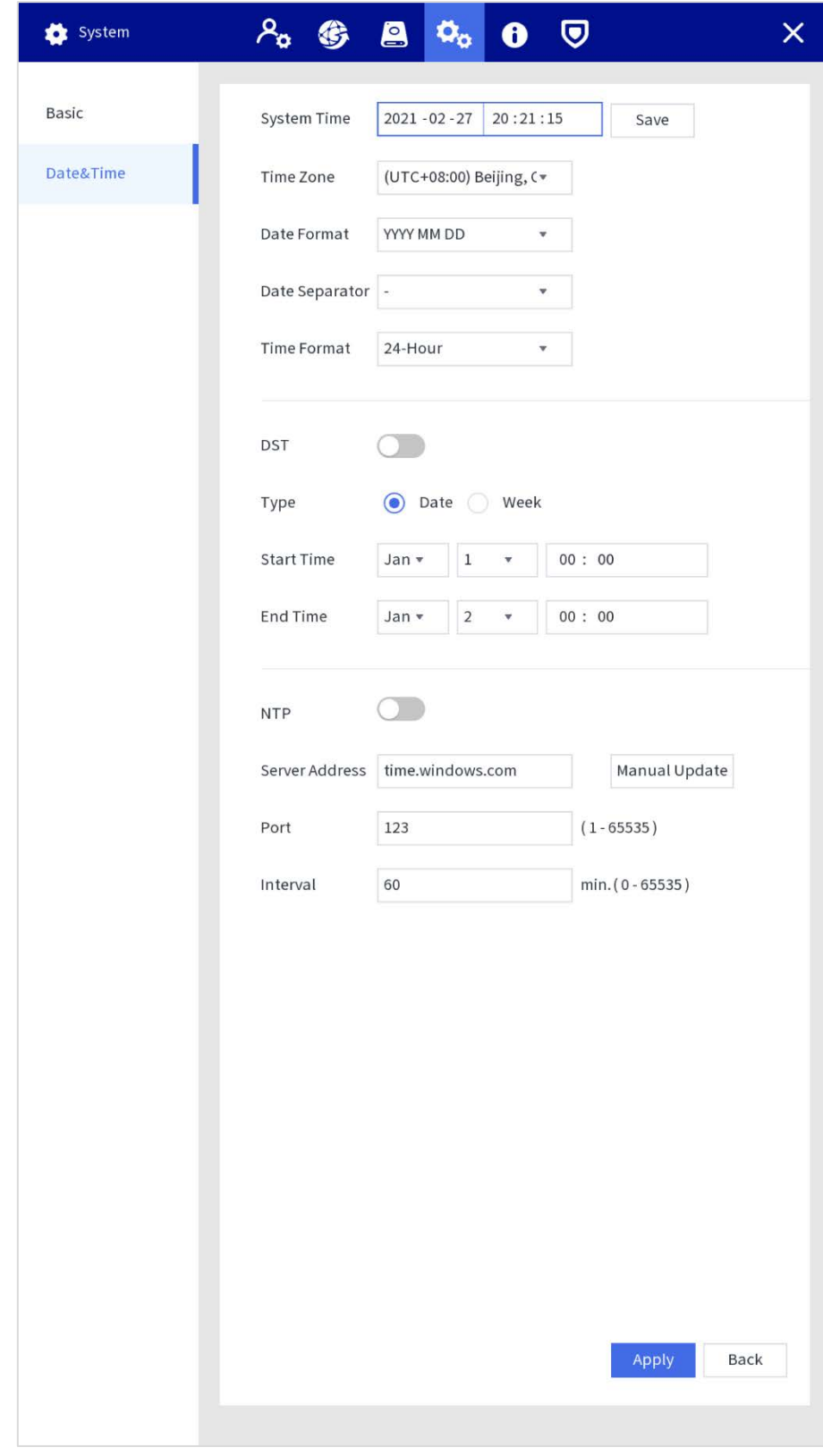

Figure 4-29 Date and time

• Set the time manually Set system time, format, and time zone according to the actual situation.

| <b>Parameter</b> | <b>Description</b>                                                                |
|------------------|-----------------------------------------------------------------------------------|
|                  | Set the device system date and time.                                              |
| System Time      | Click <b>Sync PC</b> to synchronize time with the PC from where you log in to the |
|                  | web interface.                                                                    |
| Time Zone        | Time zone of the current area.                                                    |
| Date Format      | Select a date format from YYY MM DD, MM DD YYY, and DD MM YYY.                    |
| Date Separator   | Select a separator between year, month, and date.                                 |
| Time Format      | Select a time format from 24-Hour and 12-Hour.                                    |
| DST              | When you enable DST, set DST type, start time and end time.                       |
|                  | DST is a system to stipulate local time, in order to save energy. The DST is      |
|                  | applied in some countries or regions. Enable or disable DST as needed.            |
| NTP ا Fnahle     |                                                                                   |

Table 4-5 Date and time parameters

Enable NTP

Enable NTP, and enter the server address, port, and interval. After configuration, the system adjusts the device time according to the NTP server time.

Interval refers to the time interval that the device synchronizes time with the NTP server.

Step 2 Click **Apply**.

# **4.1.3.5 Operation & Maintenance Management**

## **4.1.3.5.1 System Information**

You can view the device model, hardware version, system version, and web version.

#### Select **Setting > Maintain > System Info**.

Figure 4-30 System information

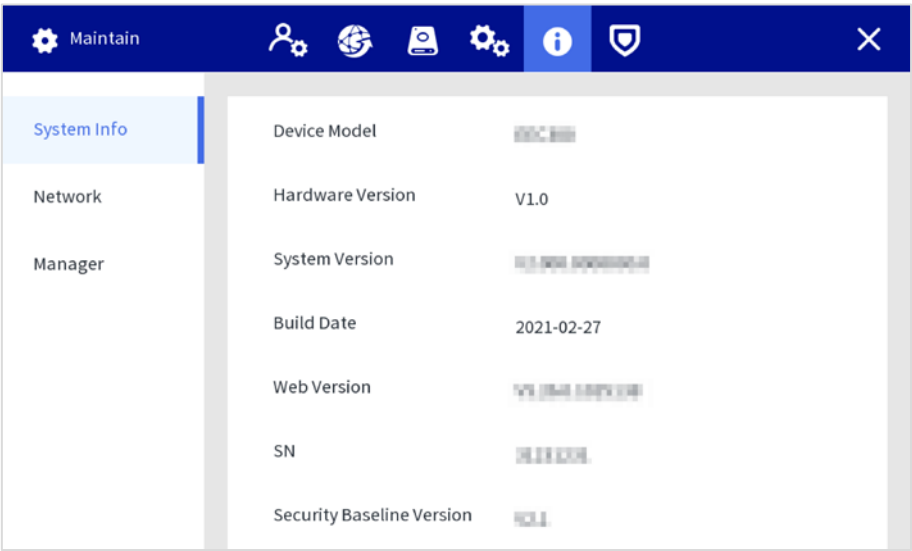

# **4.1.3.5.2 Network**

You can view the information of the user who is accessing the device, and the user list is updated in real time.

# Select **Setting > Maintain > Network**.

 $\boxed{1}$ 

Click  $\overline{\bullet}$  to block a certain user for a period, and the blocking time can be set up to 65,535 seconds.

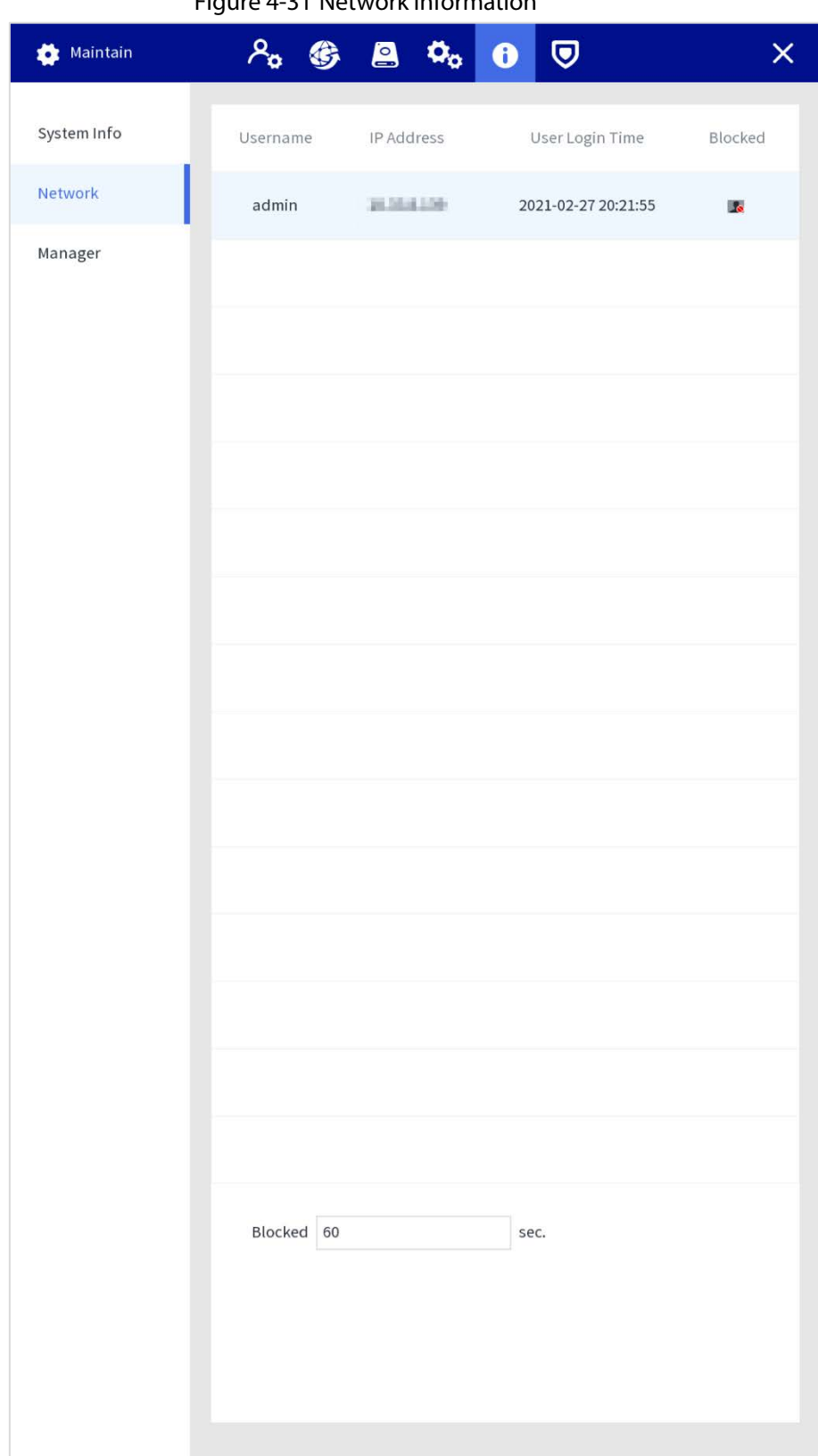

Figure 4-31 Network information

# **4.1.3.5.3 Maintain**

## **Device Maintain**

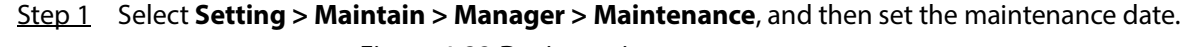

Figure 4-32 Device maintenance

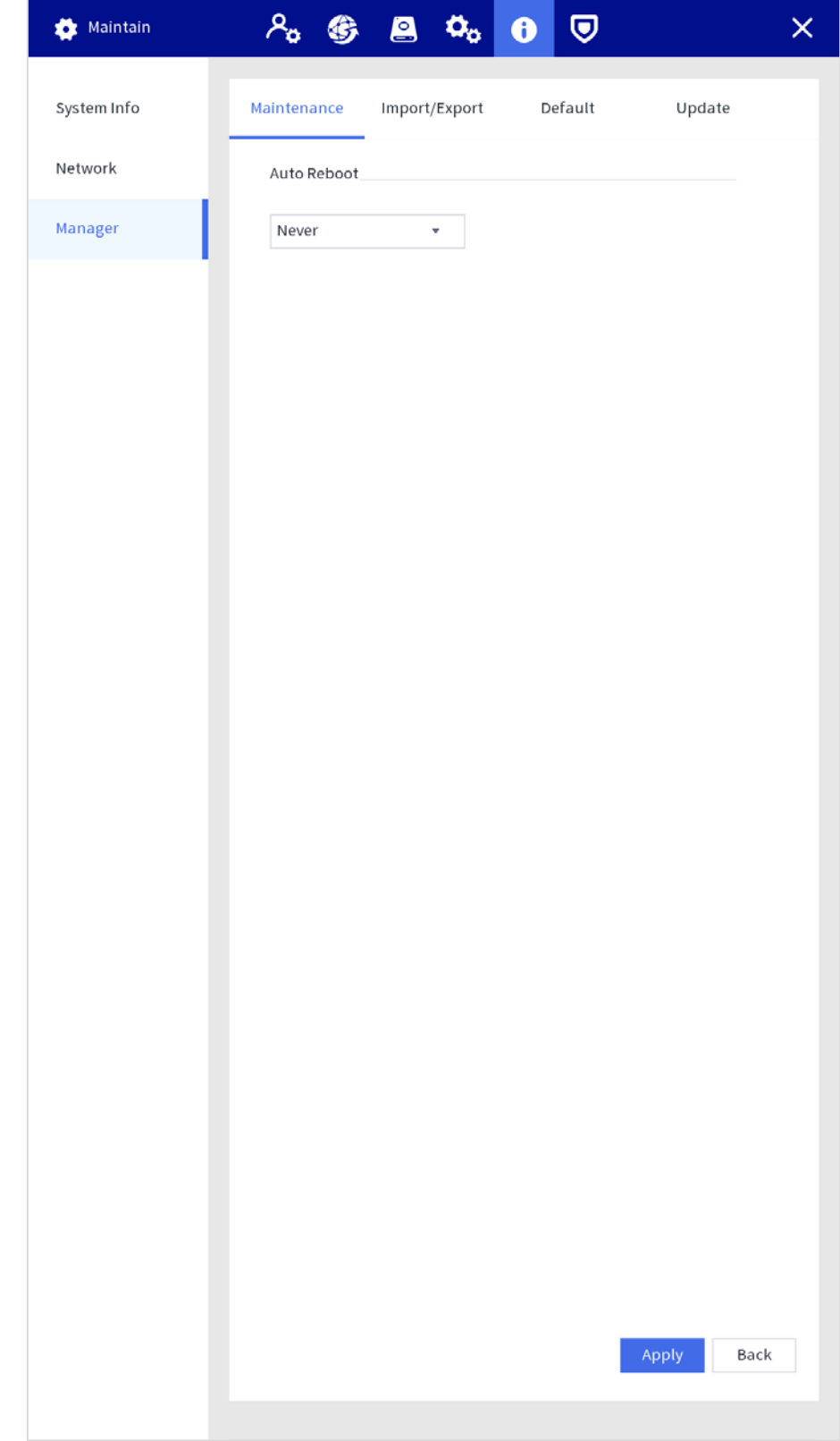

Step 2 Click **Apply**.

#### **Import/Export**

Export the device data and user information for backup. When there is device exception, you can import the exported data to recover the data.

- Step 1 Select **Setting > Maintain > Manager > Import/Export**.
- Step 2 Select **Export** from the **Operation Type** list, select the file type and storage path as needed, and then enter the password.
- Step 3 Click **Start**.
- Step 4 (Optional) When there is device exception, select **Import** from the **Operation Type** list, select the file type and storage path of the configuration file to be imported, and then enter the password.
- Step 5 Click **Start**.

Import configuration file, and then restart the Station.

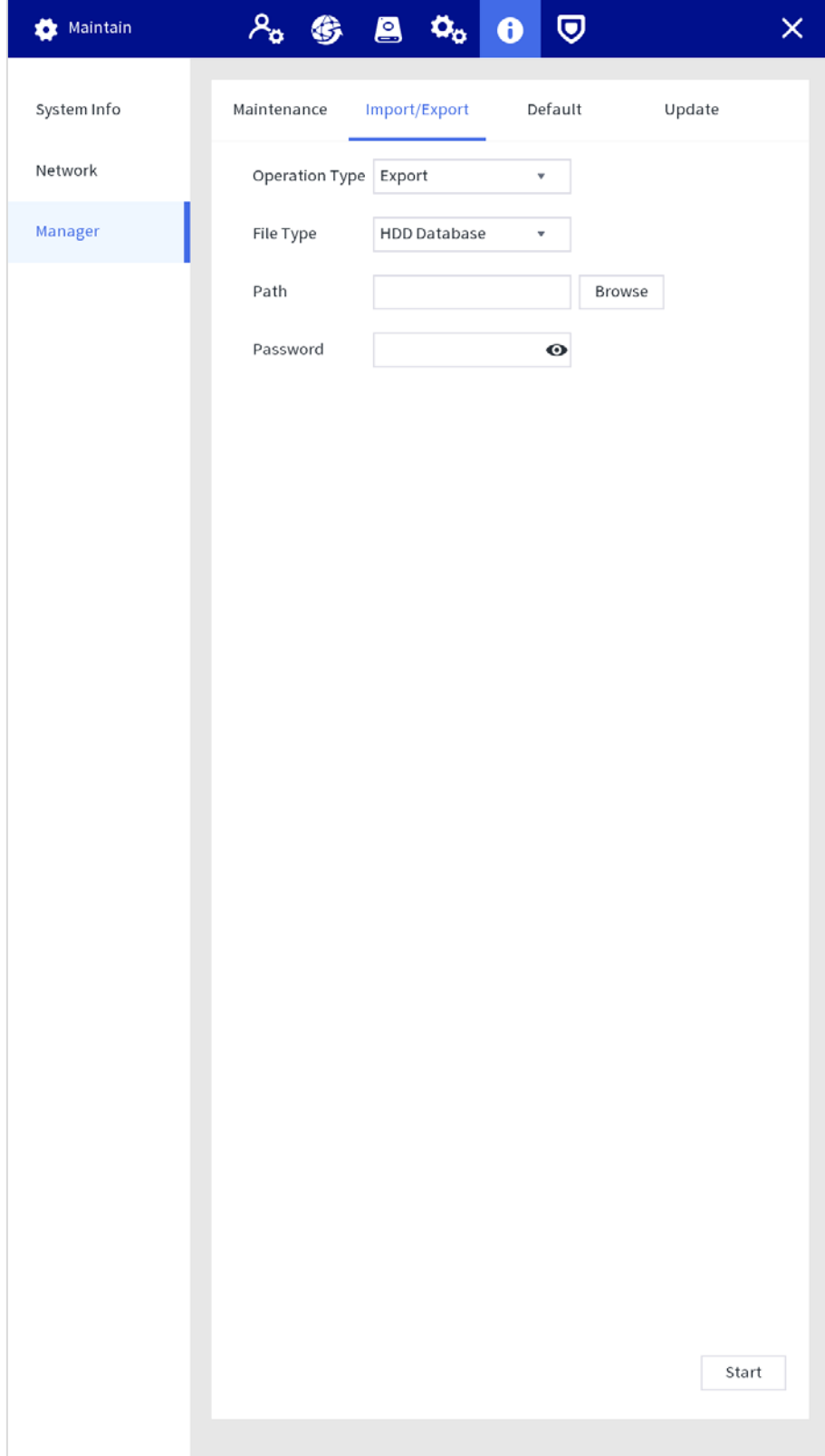

Figure 4-33 Export configuration

| Maintain    | ዶ<br>€                  | $\mathbf{a}$ $\mathbf{a}_o$ | $\overline{\mathbf{Q}}$<br>$\bullet$ |        | $\times$ |
|-------------|-------------------------|-----------------------------|--------------------------------------|--------|----------|
| System Info | Maintenance             | Import/Export               | Default                              | Update |          |
| Network     | Operation Type   Import |                             | $\overline{\mathbf{v}}$              |        |          |
| Manager     | File Type               | User                        | $\overline{\mathbf{v}}$              |        |          |
|             | Path                    |                             |                                      | Browse |          |
|             | Password                |                             | $\bullet$                            |        |          |
|             |                         |                             |                                      |        |          |
|             |                         |                             |                                      |        |          |
|             |                         |                             |                                      |        |          |
|             |                         |                             |                                      |        |          |
|             |                         |                             |                                      |        |          |
|             |                         |                             |                                      |        |          |
|             |                         |                             |                                      |        |          |
|             |                         |                             |                                      |        |          |
|             |                         |                             |                                      |        |          |
|             |                         |                             |                                      |        |          |
|             |                         |                             |                                      |        |          |
|             |                         |                             |                                      |        |          |
|             |                         |                             |                                      |        |          |
|             |                         |                             |                                      |        |          |
|             |                         |                             |                                      |        |          |
|             |                         |                             |                                      |        |          |
|             |                         |                             |                                      |        | Start    |
|             |                         |                             |                                      |        |          |
|             |                         |                             |                                      |        |          |

Figure 4-34 Import configuration

#### **Default**

When the system runs slowly and has configuration errors, try to solve the problems by restoring the default settings.

Click **Factory Defaults**, all configurations except the data in the external storage will be deleted. You can delete data in an external storage by formatting the storage media and other methods.

Step 1 Select **Setting > Maintain > Manager > Default**.

Step 2 Click **Default** or **Factory Defaults** as needed.

Figure 4-35 Default

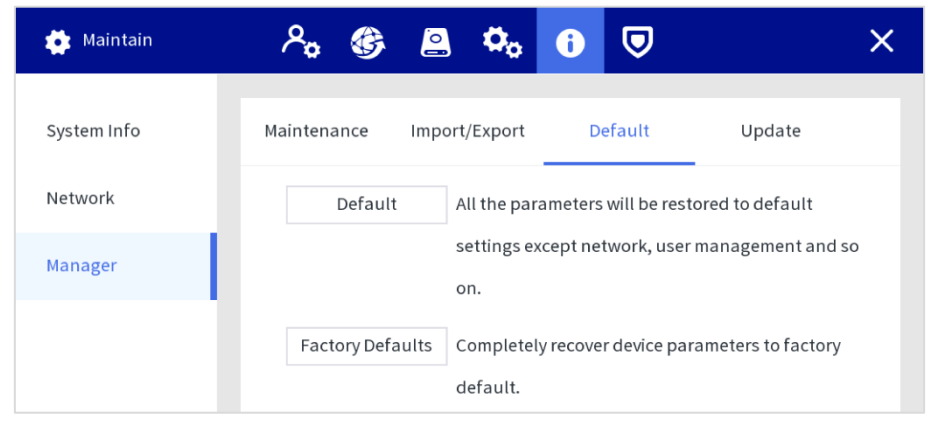

- Default: Click **Default**, and the parameters such as except network, user management will be restored to default setting.
- Factory default: Click **Factory Defaults**, and the tip dialog is displayed. Click **OK**. All parameters will be restored to the factory default settings.

#### **Station Update**

Insert a USB flash drive with update file in bin format, and then import the update file to the Station to update the system version.

- Step 1 Select **Setting > Maintain > Manager > Update**.
- Step 2 Select the update file, and then click **Update**.

Figure 4-36 Update

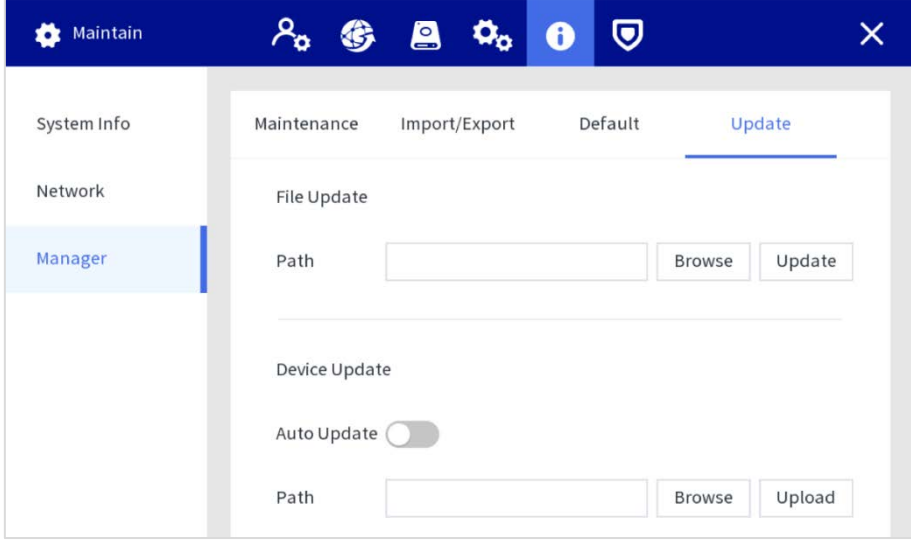

#### **Body Camera Update**

Before updating, upload the update files to the Station according to the types of body cameras.

Auto update

Enable the auto update function. The body camera will detect the update files and update automatically after accessing the Station.

Manual update

When the auto update function is disabled, select the update file, and then click **Upload** to upload the file of latest version. Click  $\mathbb{D}$  on the main interface, and then click the **Update** tab to update the device.

# **4.1.3.6 Security**

# **4.1.3.6.1 Security Status**

Detect the user and service, and scan the security modules to check the security status of the Station. When abnormality appears, you can process it timely.

- User and service detection: Detect login authentication, user status, and configuration security to check whether the current configuration conforms to recommendation.
- Security modules scanning: Scan the running status of security modules, such as audio/video transmission, trusted protection, securing warning and attack defense, not detect when they are enabled.

# Procedure

- Step 1 Select **Setting > Security > Security Status**.
- Step 2 Click **Rescan** to scan the security status of the Station.

#### Figure 4-37 Security status

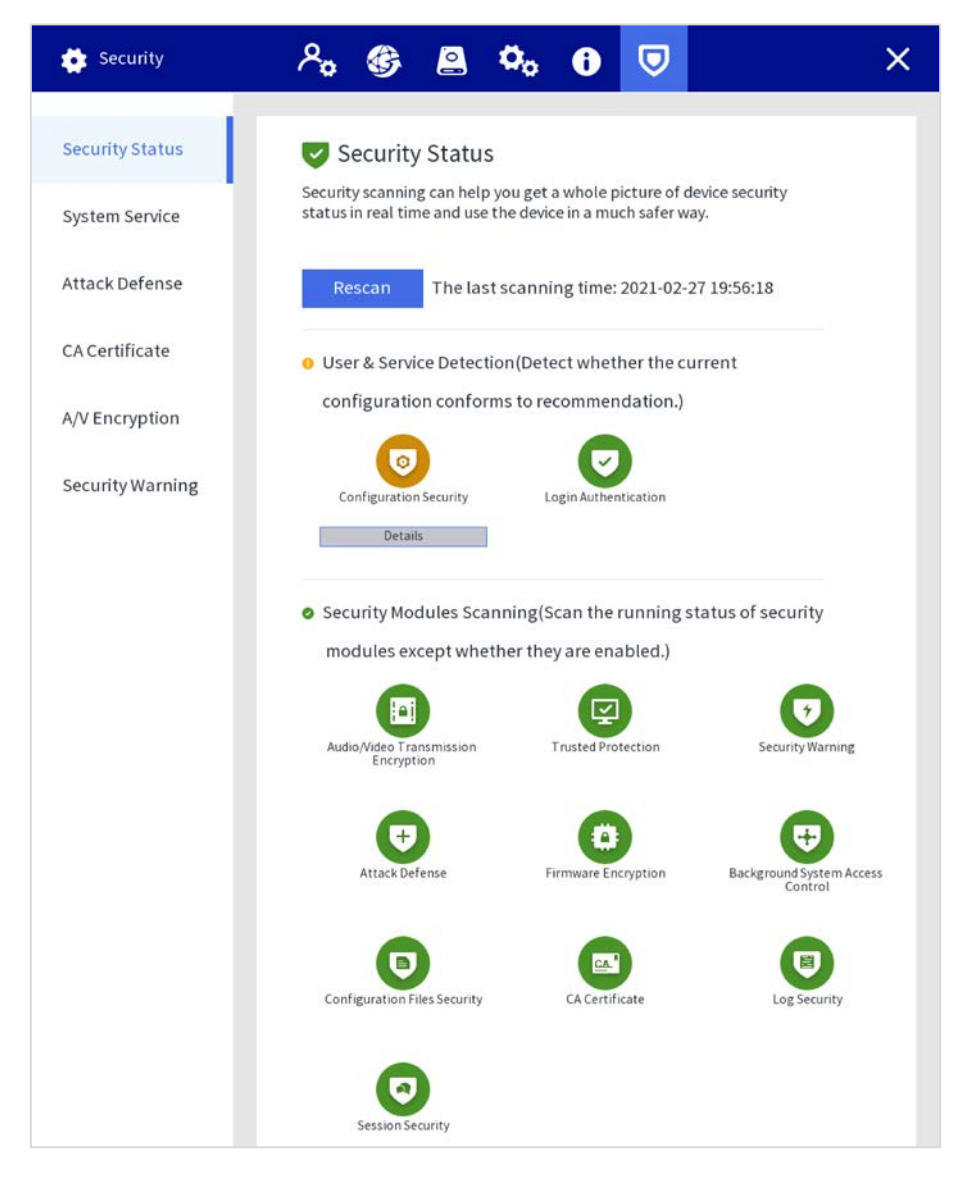

## Results

After scanning, different results will be displayed with different colors. Yellow indicates that the security modules are abnormal, and Green indicates that the security modules are normal.

Click **Details** to view the details of the scanning result.

 Click **Ignore** to ignore the exception, and it will not be scanned in next scanning.  $\Box$ 

Click **Rejoin Detection**, and the exception will be scanned in next scanning.

 Click **Optimize**, and the corresponding interface is displayed, and you can edit the configuration to clear the exception.

#### **4.1.3.6.2 System**

#### **Basic Service**

- Step 1 Select **Setting > Security > System Service > Basic Services**.
- Step 2 Configure parameters.

| Security              | $\overline{Q}$<br>$\mathbf{a}$ $\mathbf{a}$ $\mathbf{b}$ | $\overline{\mathsf{x}}$ |
|-----------------------|----------------------------------------------------------|-------------------------|
| Security Status       | <b>Basic Services</b><br><b>HTTPS</b>                    |                         |
| <b>System Service</b> | CGI<br>LO                                                |                         |
| Attack Defense        | $\bigcirc$<br>NTP Server                                 |                         |
| CA Certificate        | SSH                                                      |                         |
| A/V Encryption        | Private Protocol Authentication Mode                     |                         |
| Security Warning      | Security Mode (Recommended)<br>v.                        |                         |
|                       |                                                          |                         |
|                       |                                                          |                         |
|                       |                                                          |                         |
|                       |                                                          |                         |
|                       |                                                          |                         |
|                       |                                                          |                         |
|                       |                                                          |                         |
|                       |                                                          |                         |
|                       |                                                          |                         |
|                       |                                                          |                         |
|                       |                                                          |                         |
|                       |                                                          |                         |
|                       |                                                          |                         |
|                       |                                                          |                         |
|                       |                                                          |                         |
|                       | Apply                                                    | Back                    |
|                       |                                                          |                         |

Figure 4-38 Basic services

# Table 4-6 Basic service parameters description

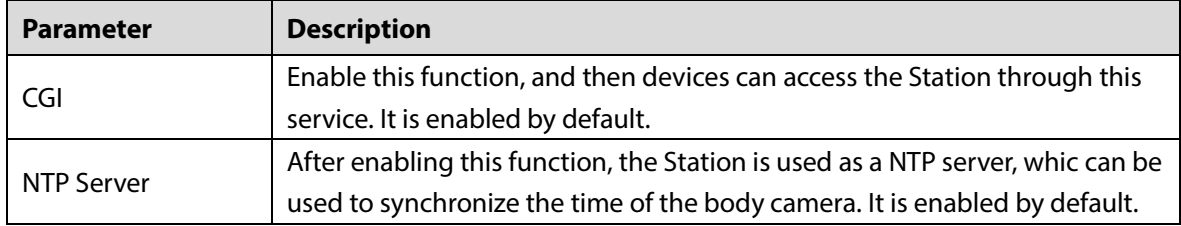

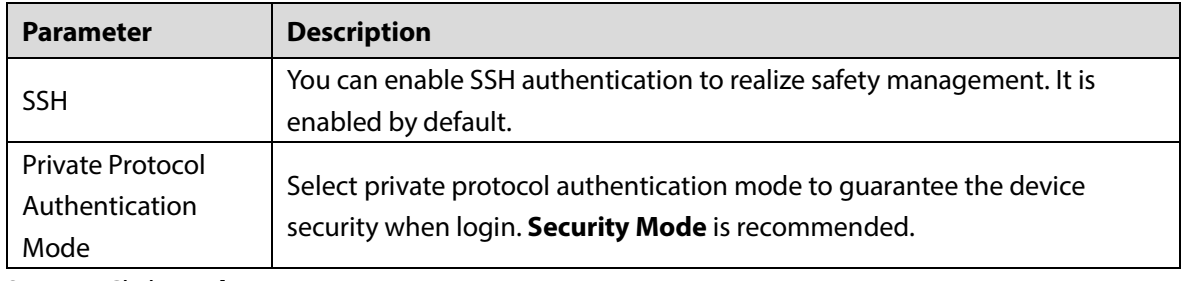

## Step 3 Click **Apply**.

# **HTTPS**

Through creating server certificate, the PC can log in to the device by HTTPS to ensure the security of communication data and guard the user information and device security with stable technology measure.

 $\Box$ 

We recommend you to HTTPS service. If the service is disabled, there might be risk of data leakage.

# Procedure

#### Step 1 Select **Setting > Security > Security Center > HTTPS**.

- Step 2 Enable HTTPS, and then select the certification.
	- $\Box$

If there is no certificate in the list, click **Certificate Management** to import a certificate.

Security  $A_{\sigma}$  $\alpha_{\rm a}$ €  $\overline{\mathbf{C}}$  $\ddot{\mathbf{e}}$  $\overline{\mathbf{C}}$  $\overline{\mathsf{x}}$ Security Status **Basic Services HTTPS System Service** Enable  $\blacksquare$ Attack Defense To enhance system security, the Web,RTSP,CGI service can be accessed to device via HTTPS. CA Certificate TLS Protocol Compatibility A/V Encryption Compatible with TLSv1.1 and earlier versions Security Warning Select a device certificate Certificate Management Certificate Serial Number Validity Peri No. E1A008977EBBA3479F540AB48CE77213 2026-02-24 09:  $\overline{\mathsf{v}}$  $\,$  1  $\blacktriangleleft$ ь Apply Back

Figure 4-39 HTTPS

- Step 3 (Optional) Click next to **Compatible with TLSv1.1 and earlier versions** to enable the protocol compatibility function.
- Step 4 Click **Apply**.

# Results

Open the browser, enter https://*device IP*:*port*, and then press the Enter key.  $\square$ 

Port refers to HTTPS port number. If the HTTPS port is 443, just enter https://device IP.

# **4.1.3.6.3 Attack Defense**

### **Firewall**

Configure firewall to limit access to the Station.

- Step 1 Select **Setting > Security > Attack Defense > Firewall**.
- Step 2 Enable the firewall function.

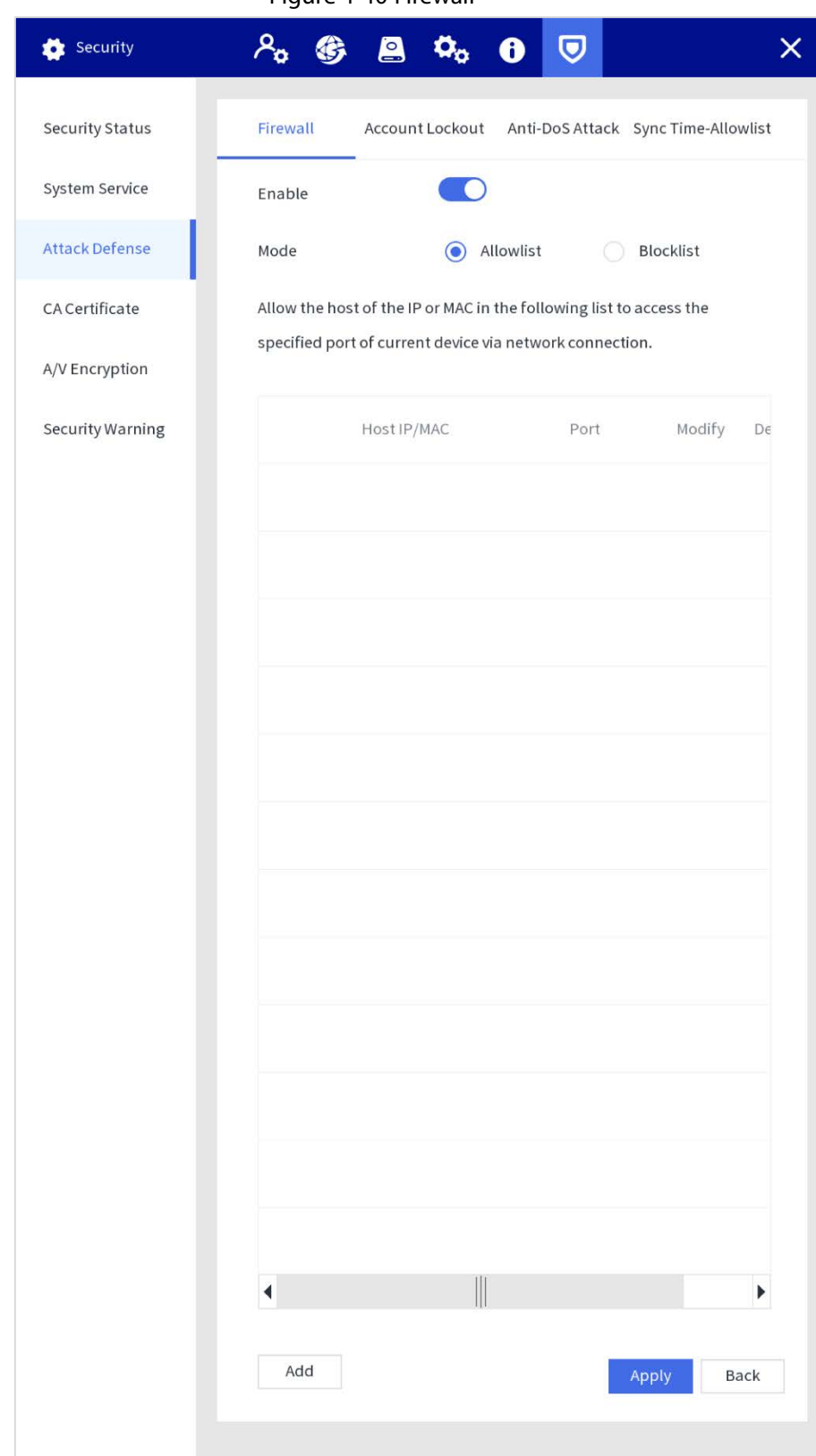

Figure 4-40 Firewall

Step 3 Select the access mode.

Allowlist and Blocklist cannot be enabled at same time.

- Allowlist: Only when the IP/MAC of your PC in the allowlist, can you access the Station.
- Blocklist: When the IP/MAC of your PC is in the blocklist, you cannot access the Station.
- Step 4 Add the host IP/MAC address to allowlist or blocklist.
	- 1) Click **Add**.
	- 2) Enter the information of IP host as needed.

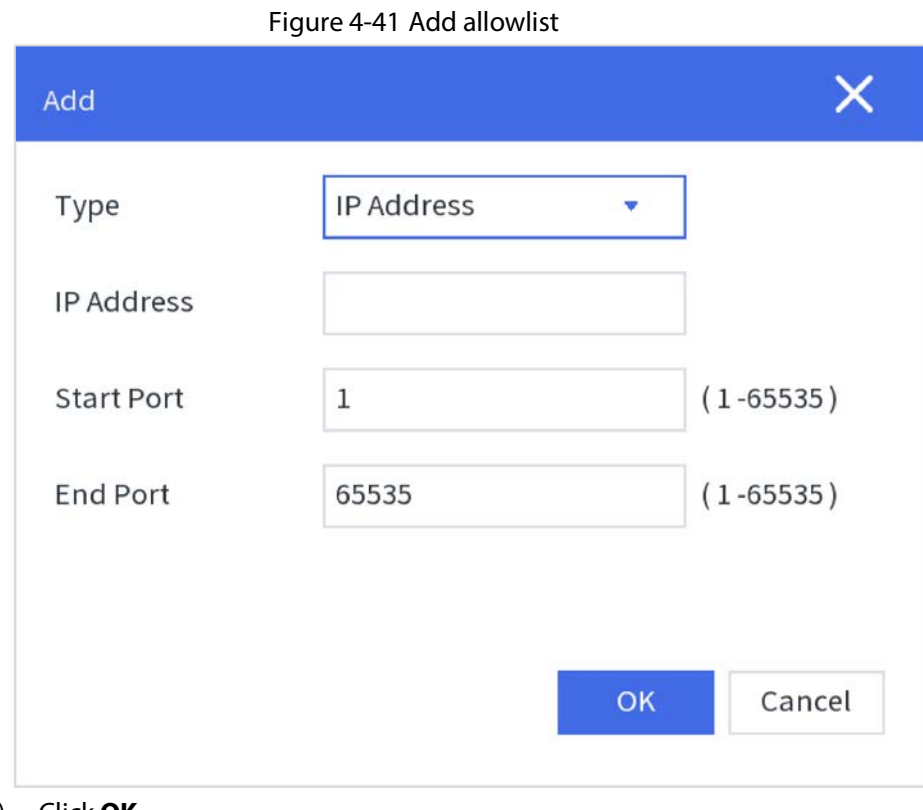

3) Click **OK**. Step 5 Click **Apply**.

**Account Lockout**

If you consecutively enter a wrong password more than the configured value, the account will be locked.

## Step 1 Select **Setting > Security > Attack Defense > Account Lockout**.

Step 2 Configure parameters.

- **Login Attempt**: Upper limit of login attempts. If you consecutively enter a wrong password more than the configured value, the account will be locked.
- **Lock Time**: The period during which you cannot log in after the login attempts reach upper limit.

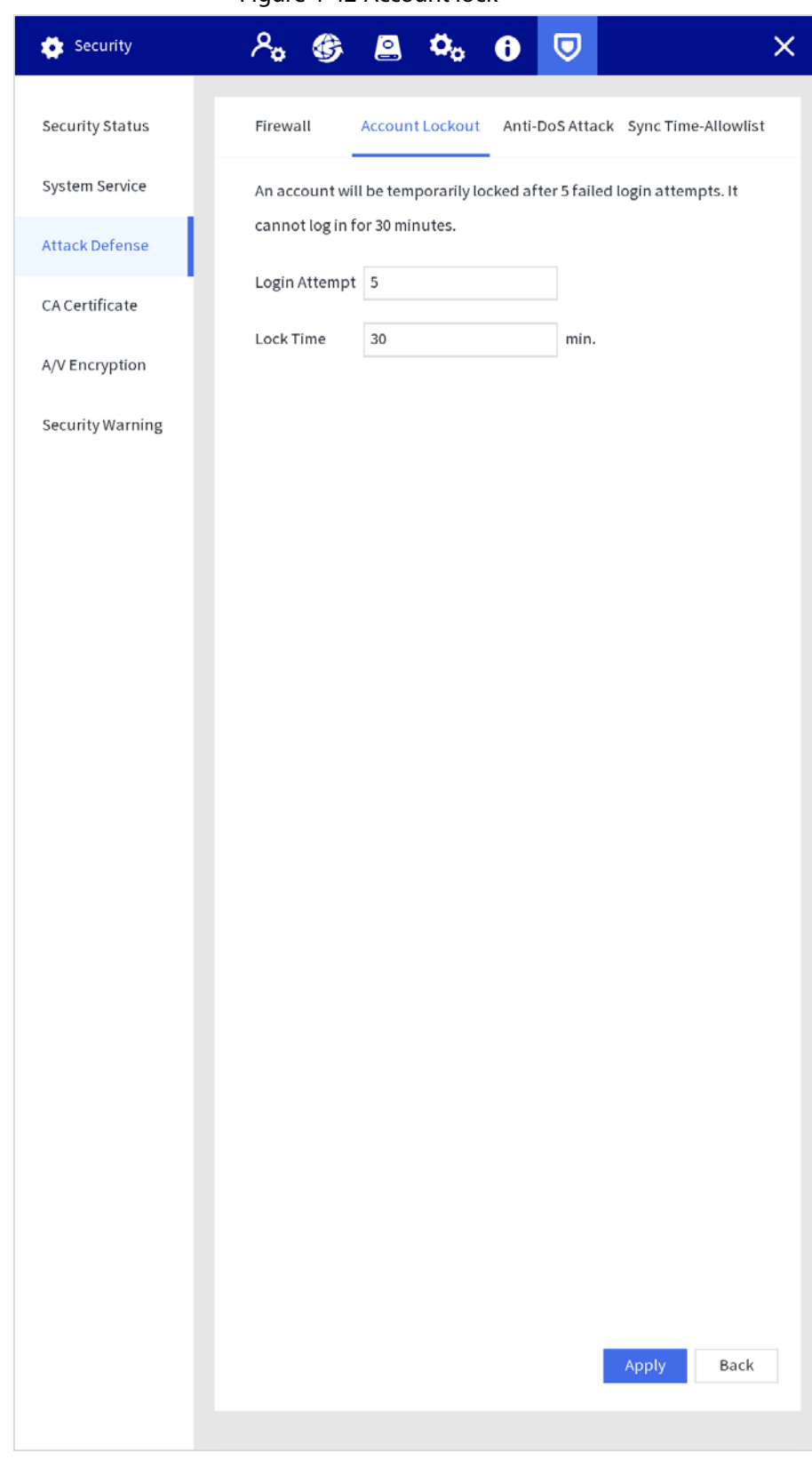

Figure 4-42 Account lock

Step 3 Click **Apply**.

## **Anti-DoS Attack**

Set the attack defense mode to defend the device against Dos (Denial of Service) attack.

- Step 1 Select **Setting > Security > Attack Defense > Anti-DoS Attack**.
- Step 2 You can enable SYN Flood Attack Defense and ICMP Flood Attack Defense to defend the device against Dos attack as needed.

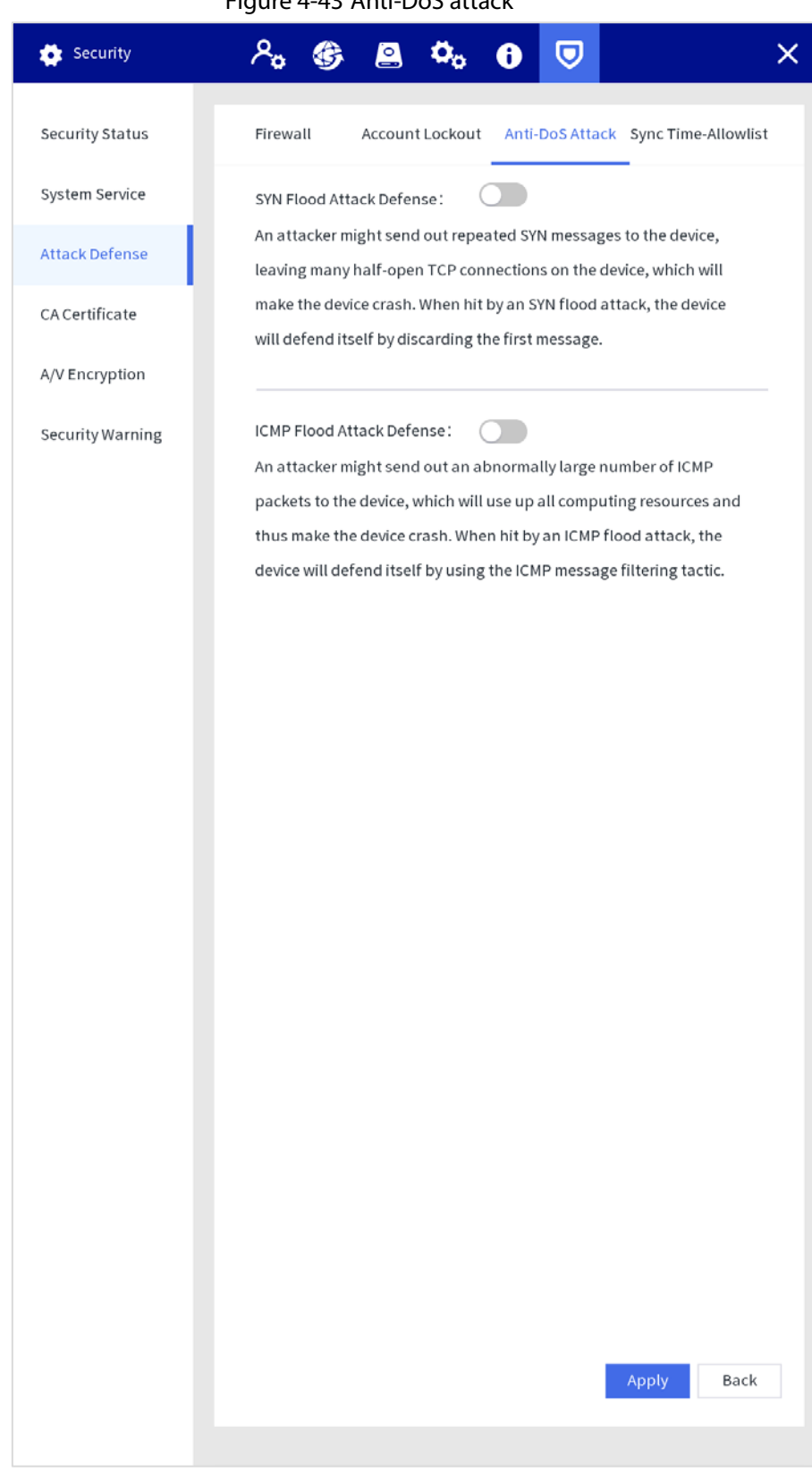

# Figure 4-43 Anti-DoS attack

Step 3 Click **Apply**.

### **Sync Time-Allowlist**

Set the IP address of hosts that are allowed to sync and change system time, in case that multiple hosts calibrate the system time with the Station several times.

#### Step 1 Select **Setting > Security > Attack Defense > Sync Time-Allowlist**.

Step 2 Enable the sync time-allowlist function.

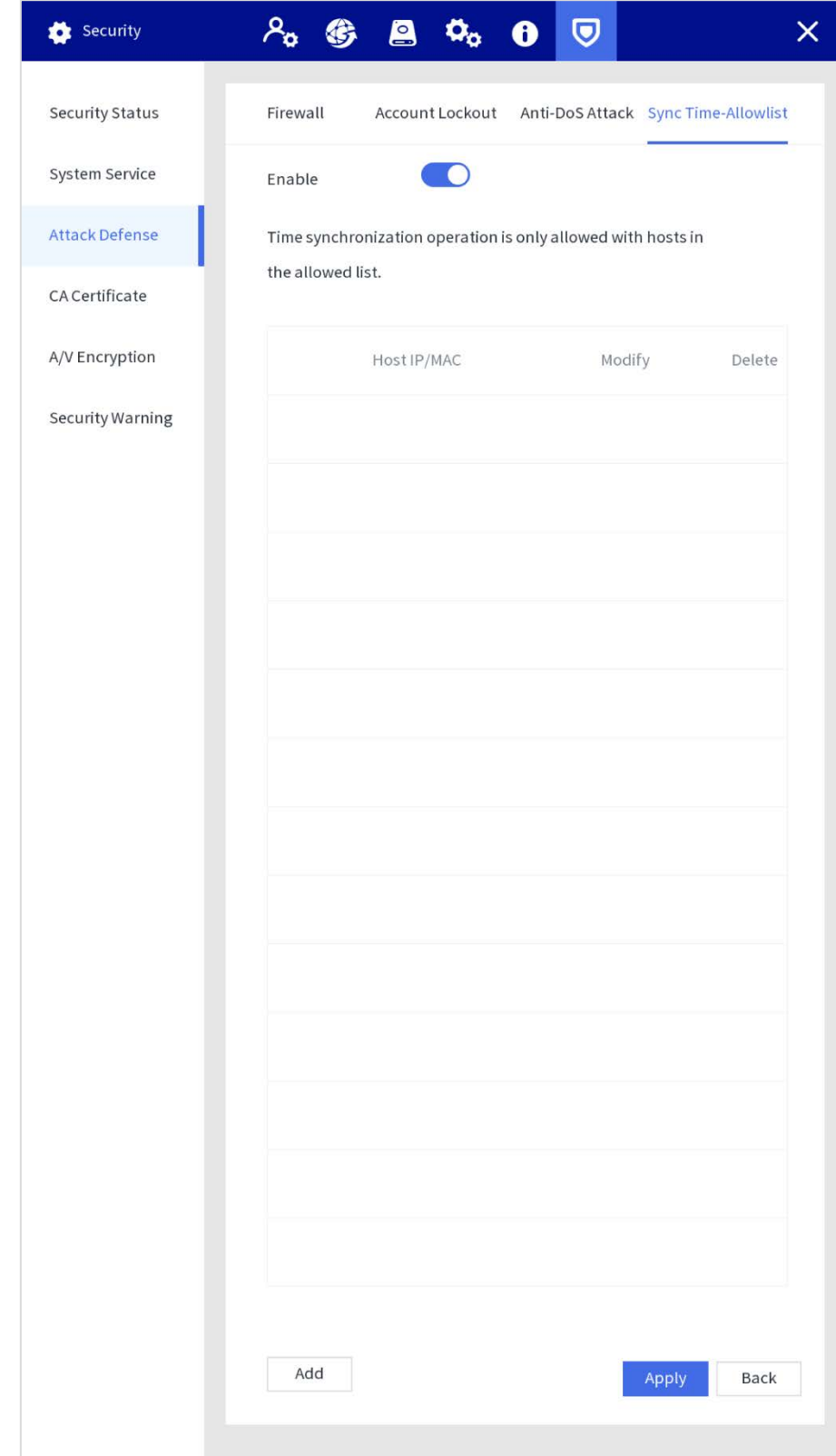

Figure 4-44 Sync time-allowlist

Step 3 Click **Add** to add the IP/MAC of the source host through IP address or IP segment.

Figure 4-45 Add IP address

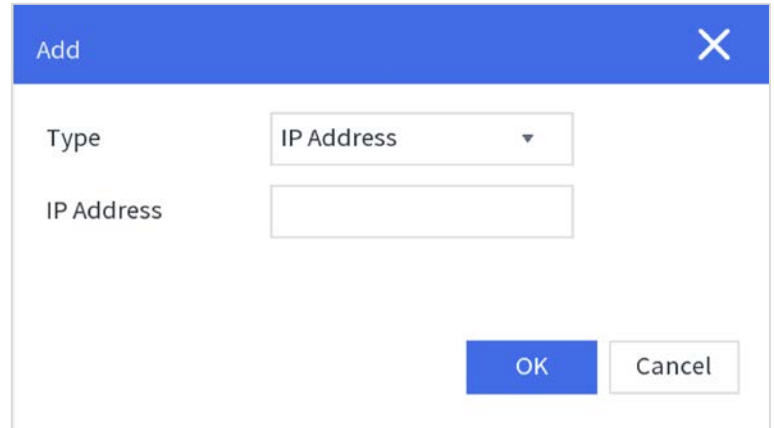

Figure 4-46 IP segment

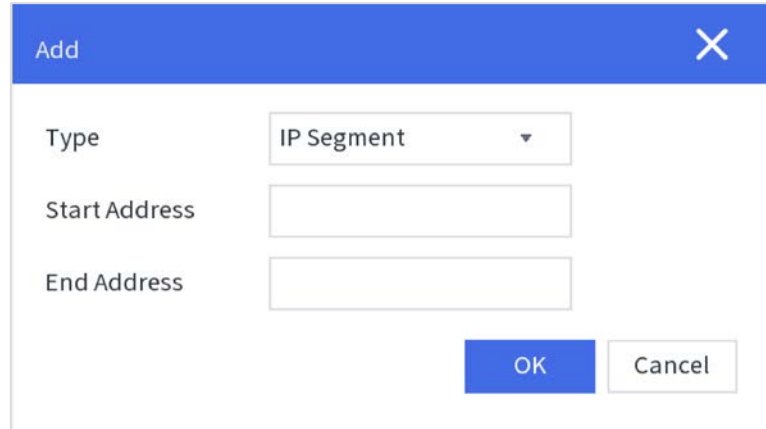

Step 4 Click **Apply**.

# **4.1.3.6.4 CA Certificate**

Create a certificate or upload an authenticated certificate, and then you can log in through HTTPS with web browser.

### **Creating certificate**

```
Step 1 Select Setting > Security > CA Certificate > Device Certificate.
```
Step 2 Click **Create Certificate**.

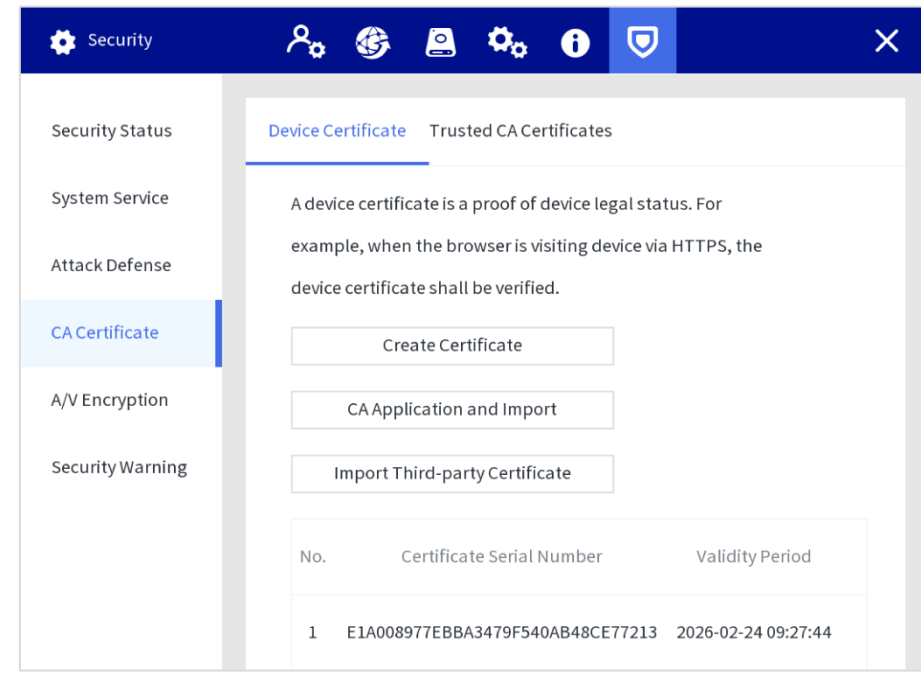

Figure 4-47 Device certificate

Step 3 Enter the certificate information as needed.

#### Figure 4-48 Create certificate

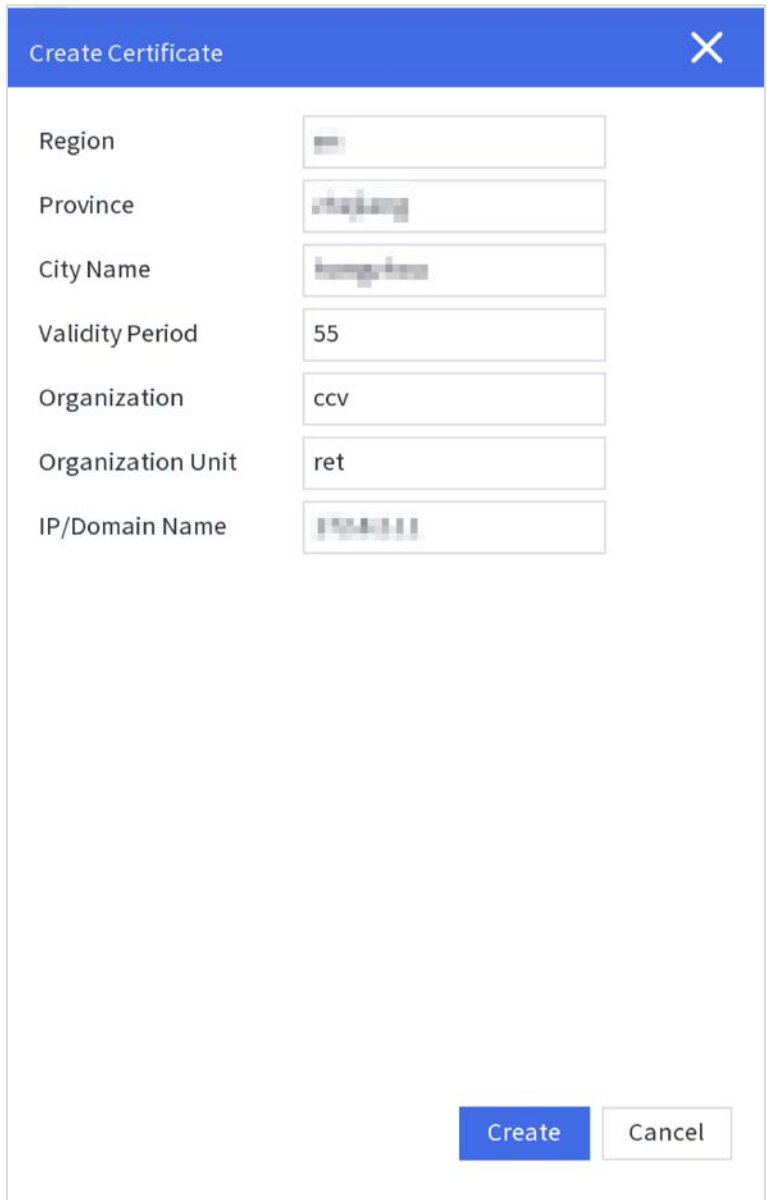

#### Step 4 Click **Create**.

After the certificate is created successfully, you can view the created certificate on the **Device Certificate** interface.

#### **Applying for and Importing CA Certificate**

Step 1 Select **Setting > Security > CA Certificate > Device Certificate**.

#### Step 2 Click **CA Application and Import**.

Step 3 Enter the certificate information, and click **Create** to save the certificate to an external device.

#### Figure 4-49 Apply for and importing CA certificate

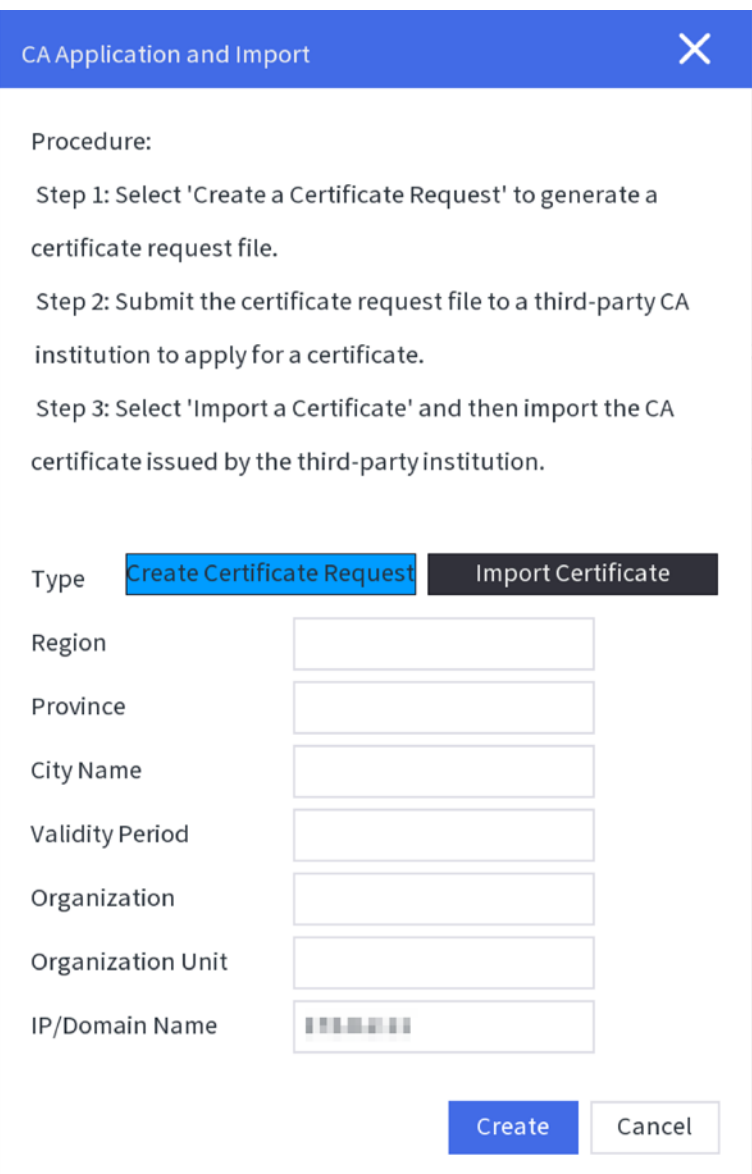

Step 4 Apply for the CA certificate from the third-party certificate authority.

- Step 5 Import CA certificate.
	- 1) Save the CA certificate to a USB flash drive, and then insert the drive to the Station.
	- 2) Click **Import Certificate** on the **CA Application and Import** interface.
	- 3) Import the certificate according to the screen instruction. After the certificate is imported successfully, you can view the created certificate on the **Device Certificate** interface.

#### **Importing Third-party Certificate**

Save the third-party certificate to a USB flash drive, and then insert the drive to the Station.

- Step 1 Select **Setting > Security > CA Certificate > Device Certificate**.
- Step 2 Click **Import Third-party Certificate**.
- Step 3 Select the certificate and private key file, and enter the private key password.

### Figure 4-50 Import third-party certificate

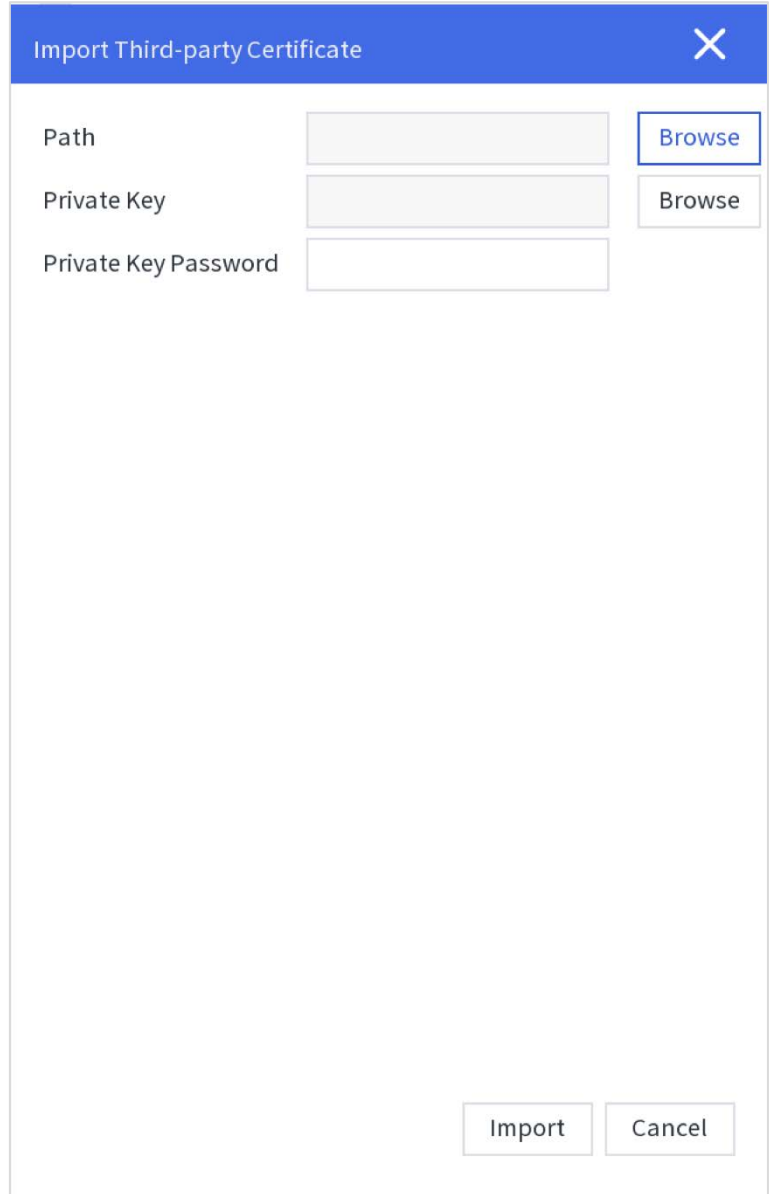

## Step 4 Click **Import**.

After the certificate is imported successfully, you can view the created certificate on the **Device Certificate** interface.

#### **Installing Trusted CA Certificate**

CA certificate is a digital certificate for the legal identity of the Station. For example, when the Station accesses the LAN through 802.1x, the CA certificate is required.

## Step 1 Select **Setting > Security > CA Certificate > Trusted CA Certificate**.

# Step 2 Click **Install Trust Certificate**.

## Figure 4-51 Install trusted CA certificate

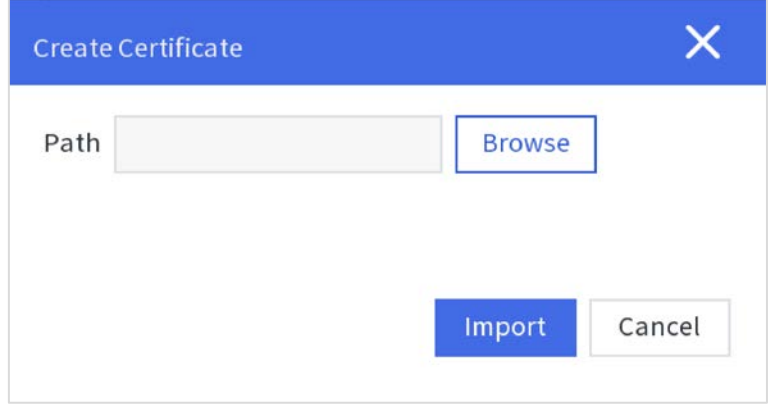

Step 3 Click **Browse** to select the certificate on the prompt interface, and then click **Import**. After the certificate is imported successfully, you can view the created certificate on the **Device Certificate** interface.

## **4.1.3.6.5 A/V Encryption**

The Station supports audio and video encryption during data transmission.

 $\Box$ 

We recommended you to enable A/V Encryption function. There might be safety risk if this function is disabled.

Step 1 Select **Setting > Security > A/V Encryption**.

Step 2 Configure parameters.

| Security         | $\bullet$<br>$\boldsymbol{\nabla}$<br>$\mathbf 0$                                 |      |
|------------------|-----------------------------------------------------------------------------------|------|
| Security Status  | RTSP over TLS                                                                     |      |
| System Service   | Enable<br>$\blacksquare$                                                          |      |
| Attack Defense   | RTSP stream is encrypted by using TLS tunnel before transmission.                 |      |
| CA Certificate   | Certificate Management<br>Select a device certificate                             |      |
| A/V Encryption   | Certificate Serial Number<br>Validity Per<br>No.                                  |      |
| Security Warning | 5BC2EDAD97AE3FC5E0EFA82490882878 2021-04-23 20<br>$\mathbf{1}$<br>M.              |      |
|                  | $\overline{2}$<br>$\checkmark$<br>E1A008977EBBA3479F540AB48CE77213 2026-02-24 09: |      |
|                  |                                                                                   |      |
|                  |                                                                                   |      |
|                  |                                                                                   |      |
|                  |                                                                                   |      |
|                  |                                                                                   |      |
|                  |                                                                                   |      |
|                  |                                                                                   |      |
|                  |                                                                                   |      |
|                  |                                                                                   |      |
|                  |                                                                                   |      |
|                  |                                                                                   |      |
|                  |                                                                                   |      |
|                  |                                                                                   |      |
|                  | $\mathbb{I}$<br>◀                                                                 | Þ    |
|                  | Apply                                                                             | Back |
|                  |                                                                                   |      |

Figure 4-52 A/V encryption

| Table + 7 Addio and video description |                           |                                                                  |  |
|---------------------------------------|---------------------------|------------------------------------------------------------------|--|
| <b>Encryption Type</b>                | <b>Parameter</b>          | <b>Description</b>                                               |  |
| RTSP over TLS                         |                           | Enables RTSP stream encryption by using TLS.                     |  |
|                                       | Enable                    | Enable RTSP over TLS, and then select certificate in the         |  |
|                                       |                           | Select a device certificate list.                                |  |
|                                       |                           | There might be safety risk if RTSP over TLS is disabled.         |  |
|                                       | Certificate<br>Management | The created or imported certificate will be displayed in the     |  |
|                                       |                           | Select a device certificate list, and then select certificate as |  |
|                                       |                           | needed.                                                          |  |

Table 4-7 Audio and video description

Step 3 Click **Apply**.

# **4.1.3.6.6 Security Warning**

## **Security Exception**

Immediately after detecting security abnormal behaviors, the Station sends a security warning to remind the user timely.

# Step 1 Select **Setting > Security > Security Warning > Security Exception**.

Step 2 Enable security warning**.**

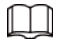

Click  $\overline{\textcircled{2}}$  to view the details of the security exception event.

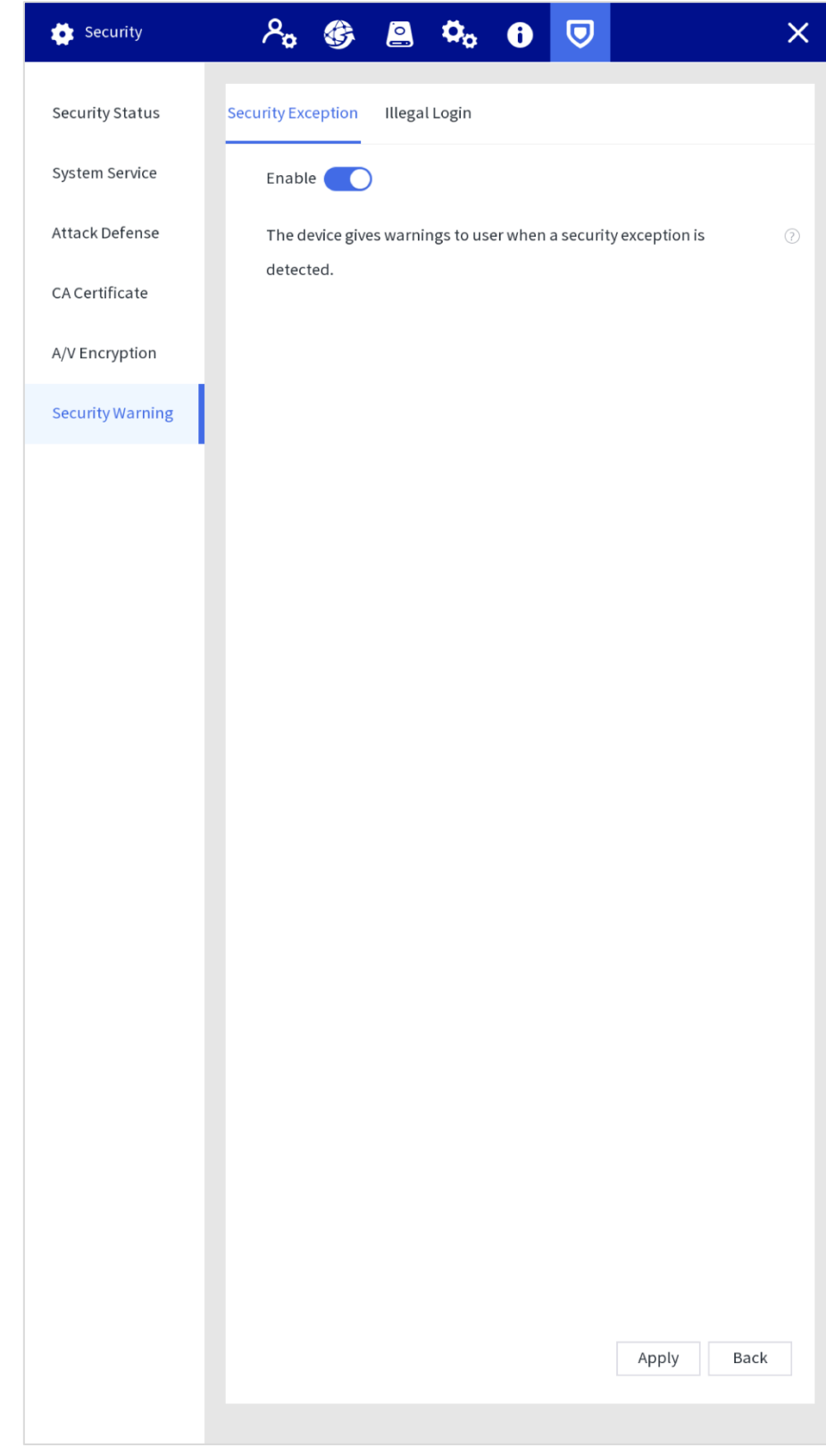

Figure 4-53 Security exception

Step 3 Click **Apply**.

# **Illegal Login**

Immediately after detecting invalid login, the device sends a security warning to remind the user timely.

Step 1 Select **Setting > Security > Security Warning > Illegal Login**.

Step 2 Enable illegal login warning.
Figure 4-54 Illegal login

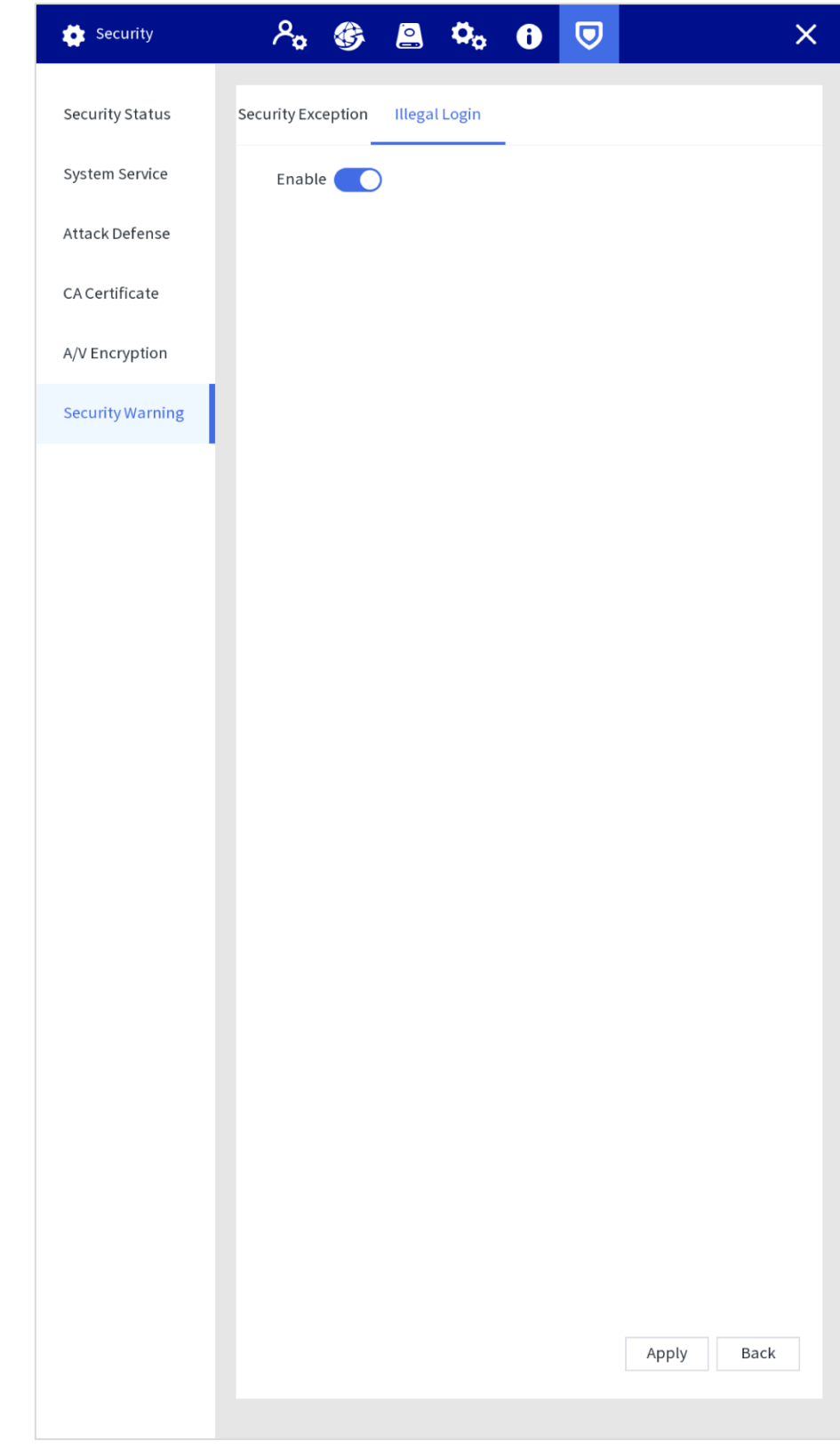

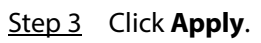

# **4.2 Web Configuration**

# **4.2.1 Login**

 $\Box$ 

You cannot log in to the Station through browsers without plug-ins.

Log in to the web of the Station as following steps.

Step 1 Enter the IP address (192.168.1.108 for Ethernet 1 and 192.168.2.108 for Ethernet 2 by default) in the address bar of the IE browser, and then press Enter.

Figure 4-55 Login

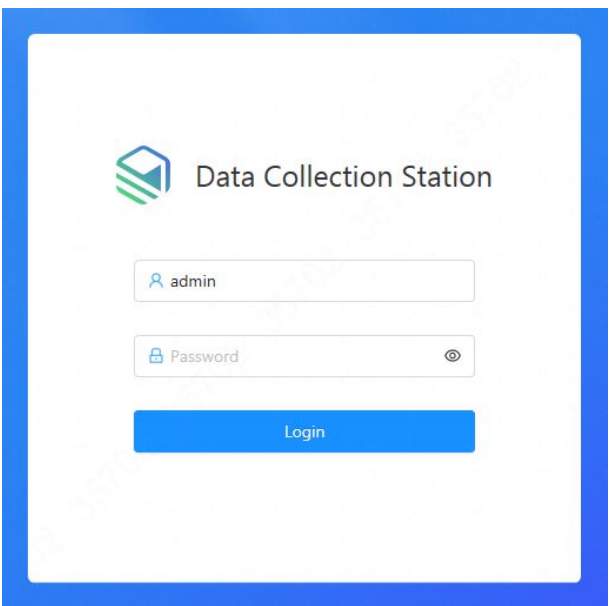

- Step 2 Enter the username and password. The administrator account is admin by default.
- Step 3 Click **Login.**

# **4.2.2 File Management**

## **4.2.2.1 Collecting Files**

After collecting data files from body cameras, the Station will upload the files to the platform or FTP according to the configuration in **Storage**.

#### Figure 4-56 Uploading files

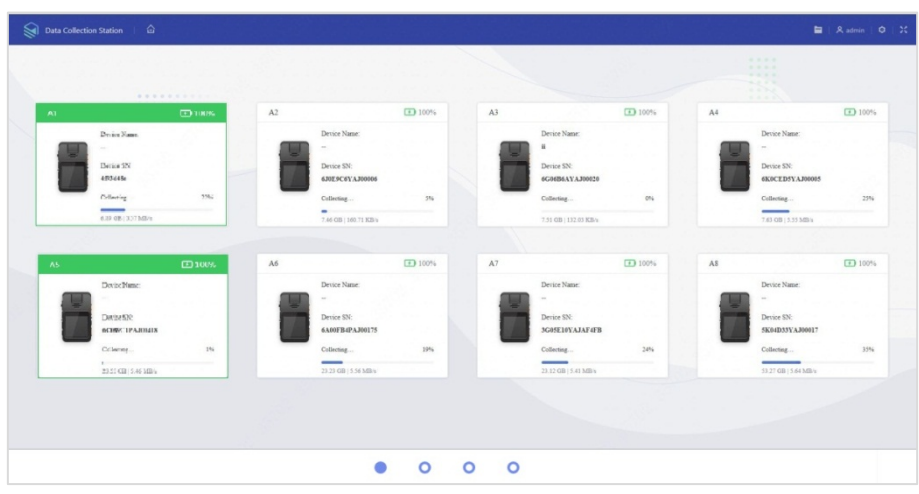

## **4.2.2.2 Searching for Files**

Select **File Management**, and enter file type, enforcer department, upload status, device SN, enforcer No, flag, case No., case location, and case remarks, and you can search for video files, audio files and snapshots according to the configured conditions.  $\square$ 

The maximum time range for file searching is 1 month.

Figure 4-57 Search for files

| File Type: | All<br>v               | Device SN:                    |           | Case No.:       |                     | Enforcer                                                | All  |          | ×      |
|------------|------------------------|-------------------------------|-----------|-----------------|---------------------|---------------------------------------------------------|------|----------|--------|
| Enforcer   |                        | Case Loc                      |           | Upload S<br>All | $\sim$              | Flag:                                                   | All  |          | v.     |
| Case Re    |                        | 3 Days 1 Week 15 Days 1 Month |           |                 |                     | 2021-02-24 23:59:59 - 2021-02-27 23:59:59<br>Query<br>市 |      |          |        |
|            |                        |                               |           |                 | Flag                | Unflag                                                  | Edit | Export   | Delete |
| 同          | Name                   |                               | Size      | Upload Status   | File Time           |                                                         |      | Case No. |        |
| n          | [5] 20210227195832.day |                               | 373.14 MB |                 | 2021-02-27 19:58:32 |                                                         |      |          |        |
| o          | [5] 20210227195800.dav |                               | 184.16 MB |                 | 2021-02-27 19:58:00 |                                                         |      |          |        |
| a          | El 20210227195244.day  |                               | 738.62 MB |                 | 2021-02-27 19:52:44 |                                                         |      |          |        |
| b          | El 20210227193657.day  |                               | 1.90 GR   |                 | 2021-02-27 19:36:57 |                                                         |      |          |        |
| σ          | l5 20210227193625.day  |                               | 1.90 GB   |                 | 2021-02-27 19:36:25 |                                                         |      |          |        |
| a          | Ei 20210227193109.dav  |                               | 1.90 GB   |                 | 2021-02-27 19:31:09 |                                                         |      |          |        |
| o          | El 20210227173455.day  |                               | 65.45 MB  |                 | 2021-02-27 17:34:55 |                                                         |      |          |        |
| σ          | 图 20210227173452_1.jpg |                               | 1.09 MB   |                 | 2021-02-27 17:34:52 |                                                         |      |          |        |
| o          | 图 20210227173452.jpg   |                               | 1.10 MB   |                 | 2021-02-27 17:34:52 |                                                         |      |          |        |
| n          | 图 20210227173451.jpg   |                               | 1.10 MB   |                 | 2021-02-27 17:34:51 |                                                         |      |          |        |
| ō          | 图 20210227173450.jpg   |                               | 1.10 MB   |                 | 2021-02-27 17:34:50 |                                                         |      |          |        |

### **4.2.2.3 Viewing Files**

Double-click a file to view the details, and you can do the operations of fast play, slow play, zoom in or zoom out.

 $\Box$ 

You cannot fast play or slow play an audio file in AMR format.

# **4.2.3 Configuring Web**

# **4.2.3.1 System Information**

Select **Setting > System Info**, and you can view device model, hardware version, SN, web version, system version and security baseline version.

Figure 4-58 System information

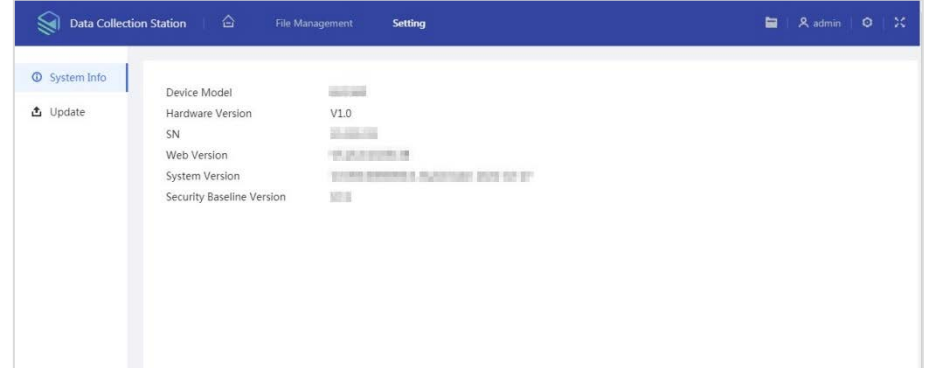

# **4.2.3.2 Update**

Select **Setting > Update**, select the file, and then click **Update**.

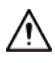

- Do not disconnect the power or network, or restart or shutdown the Station during update.
- Make sure that the upgrade file is correct. Improper upgrade file might result in device error. Figure 4-59 Update

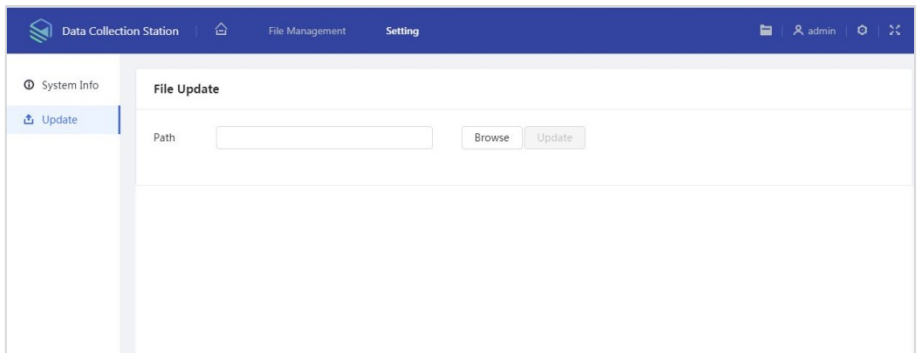

# **Appendix 1 RAID**

RAID is an abbreviation for Redundant Array of Independent Disks. It is to combine several independent HDDs (physical HDD) to form an HDD group (logic HDD), to provide higher storage performance and data redundancy.

### RAID Level

Comparing with one HDD, RAID provides more storage capacity and data redundancy. The different redundant arrays have different RAID level. Each RAID level has its own data protection, data availability and performance degree.

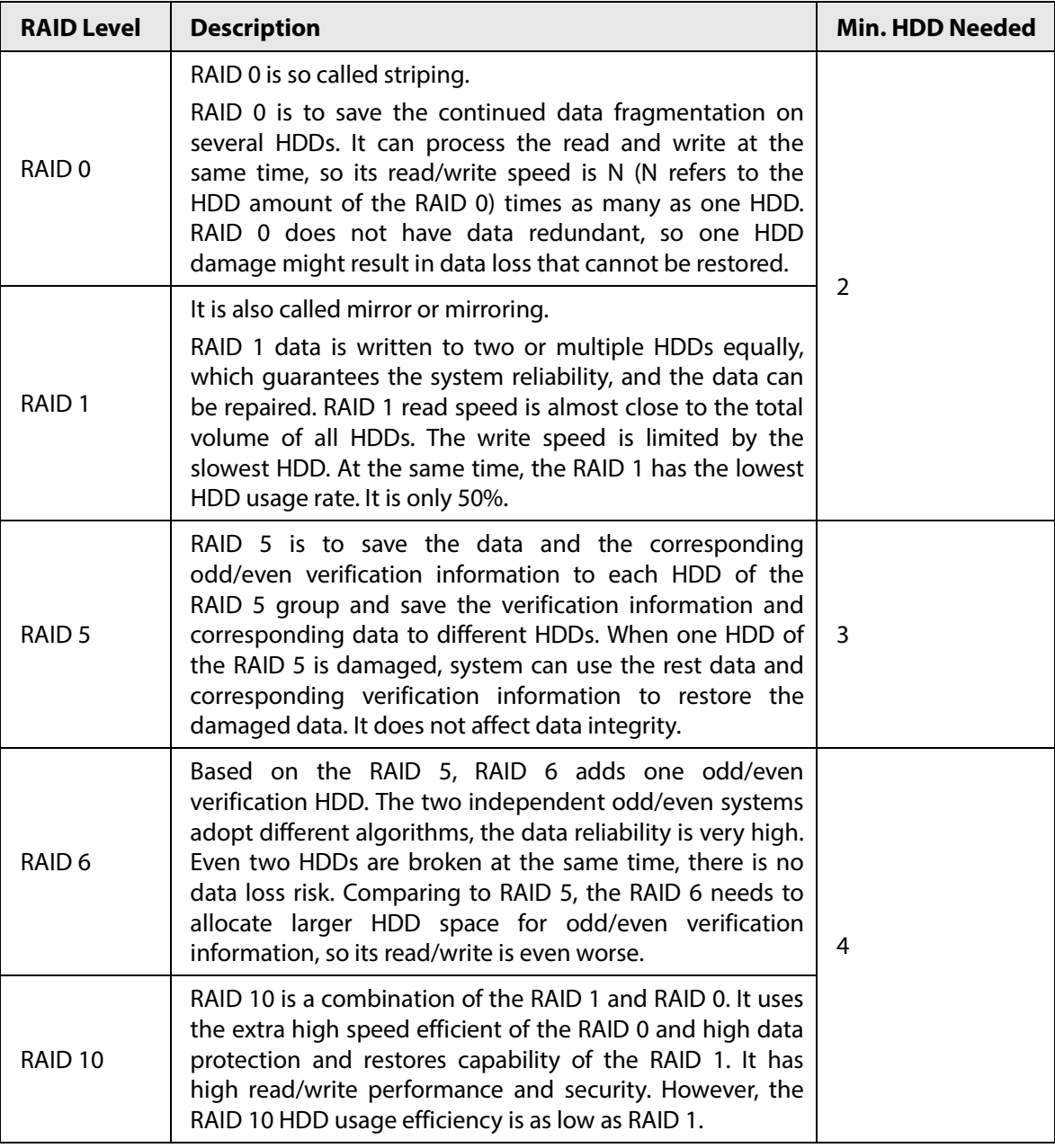

## RAID Capacity

Refer to the sheet for RAID space information.

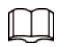

capacityN refers to the mini HDD amount to create the corresponding RAID, which is subject to the value on the web interface.

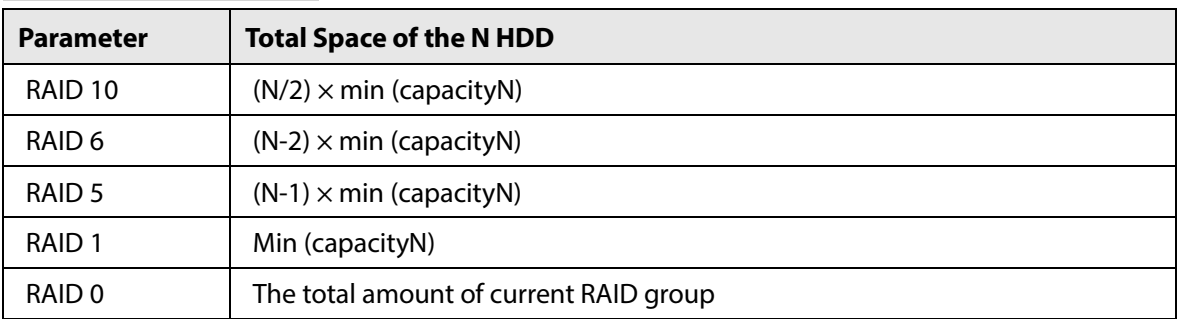

# **Appendix 2 Cybersecurity Recommendations**

Cybersecurity is more than just a buzzword: it's something that pertains to every device that is connected to the internet. IP video surveillance is not immune to cyber risks, but taking basic steps toward protecting and strengthening networks and networked appliances will make them less susceptible to attacks. Below are some tips and recommendations on how to create a more secured security system.

#### **Mandatory actions to be taken for basic device network security:**

#### **1. Use Strong Passwords**

Please refer to the following suggestions to set passwords:

- The length should not be less than 8 characters;
- Include at least two types of characters; character types include upper and lower case letters, numbers and symbols;
- Do not contain the account name or the account name in reverse order;
- Do not use continuous characters, such as 123, abc, etc.;
- Do not use overlapped characters, such as 111, aaa, etc.;

#### **2. Update Firmware and Client Software in Time**

- According to the standard procedure in Tech-industry, we recommend to keep your device (such as NVR, DVR, IP camera, etc.) firmware up-to-date to ensure the system is equipped with the latest security patches and fixes. When the device is connected to the public network, it is recommended to enable the "auto-check for updates" function to obtain timely information of firmware updates released by the manufacturer.
- We suggest that you download and use the latest version of client software.

#### **"Nice to have" recommendations to improve your device network security:**

#### **1. Physical Protection**

We suggest that you perform physical protection to device, especially storage devices. For example, place the device in a special computer room and cabinet, and implement well-done access control permission and key management to prevent unauthorized personnel from carrying out physical contacts such as damaging hardware, unauthorized connection of removable device (such as USB flash disk, serial port), etc.

#### **2. Change Passwords Regularly**

We suggest that you change passwords regularly to reduce the risk of being guessed or cracked.

#### **3. Set and Update Passwords Reset Information Timely**

The device supports password reset function. Please set up related information for password reset in time, including the end user's mailbox and password protection questions. If the information changes, please modify it in time. When setting password protection questions, it is suggested not to use those that can be easily guessed.

#### **4. Enable Account Lock**

The account lock feature is enabled by default, and we recommend you to keep it on to guarantee the account security. If an attacker attempts to log in with the wrong password several times, the corresponding account and the source IP address will be locked.

#### **5. Change Default HTTP and Other Service Ports**

We suggest you to change default HTTP and other service ports into any set of numbers between 1024~65535, reducing the risk of outsiders being able to guess which ports you are using.

#### **6. Enable HTTPS**

We suggest you to enable HTTPS, so that you visit Web service through a secure communication channel.

#### **7. MAC Address Binding**

We recommend you to bind the IP and MAC address of the gateway to the device, thus reducing the risk of ARP spoofing.

#### **8. Assign Accounts and Privileges Reasonably**

According to business and management requirements, reasonably add users and assign a minimum set of permissions to them.

#### **9. Disable Unnecessary Services and Choose Secure Modes**

If not needed, it is recommended to turn off some services such as SNMP, SMTP, UPnP, etc., to reduce risks.

If necessary, it is highly recommended that you use safe modes, including but not limited to the following services:

- SNMP: Choose SNMP v3, and set up strong encryption passwords and authentication passwords.
- SMTP: Choose TLS to access mailbox server.
- FTP: Choose SFTP, and set up strong passwords.
- AP hotspot: Choose WPA2-PSK encryption mode, and set up strong passwords.

#### **10. Audio andVideo Encrypted Transmission**

If your audio and video data contents are very important or sensitive, we recommend that you use encrypted transmission function, to reduce the risk of audio and video data being stolen during transmission.

Reminder: encrypted transmission will cause some loss in transmission efficiency.

#### **11. Secure Auditing**

- Check online users: we suggest that you check online users regularly to see if the device is logged in without authorization.
- Check device log: By viewing the logs, you can know the IP addresses that were used to log in to your devices and their key operations.

#### **12. Network Log**

Due to the limited storage capacity of the device, the stored log is limited. If you need to save the log for a long time, it is recommended that you enable the network log function to ensure that the critical logs are synchronized to the network log server for tracing.

#### **13. Construct a Safe Network Environment**

In order to better ensure the safety of device and reduce potential cyber risks, we recommend:

- Disable the port mapping function of the router to avoid direct access to the intranet devices from external network.
- The network should be partitioned and isolated according to the actual network needs. If there are no communication requirements between two sub networks, it is suggested to use VLAN, network GAP and other technologies to partition the network, so as to achieve the network isolation effect.
- Establish the 802.1x access authentication system to reduce the risk of unauthorized access to private networks.

 Enable IP/MAC address filtering function to limit the range of hosts allowed to access the device.